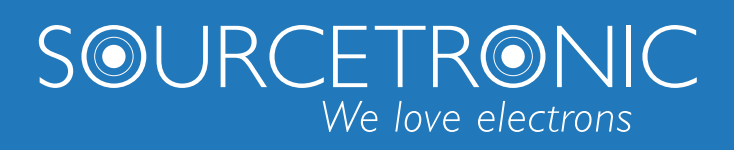

SOURCETRONIC − Qualitäts-Elektronik für Service, Labor und Produktion

# Bedienungsanleitung

## **LCR-Messgerät ST2829-Serie**

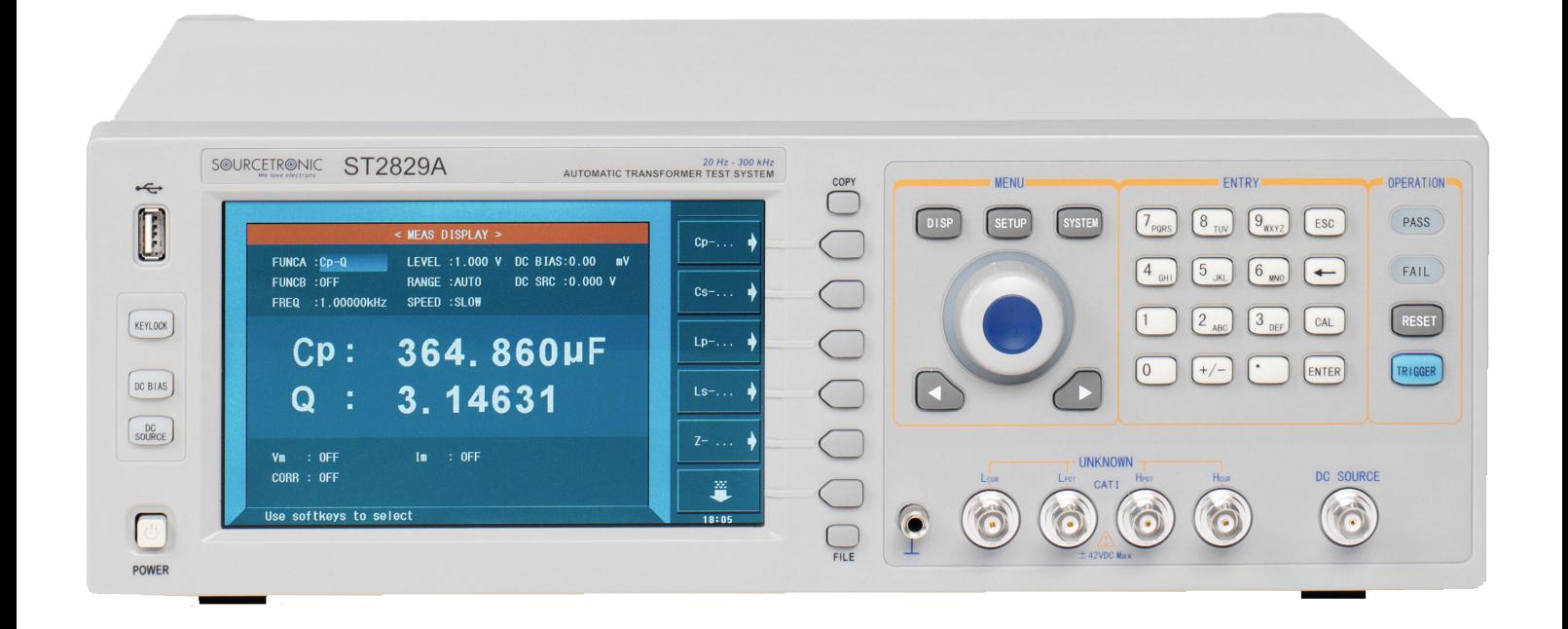

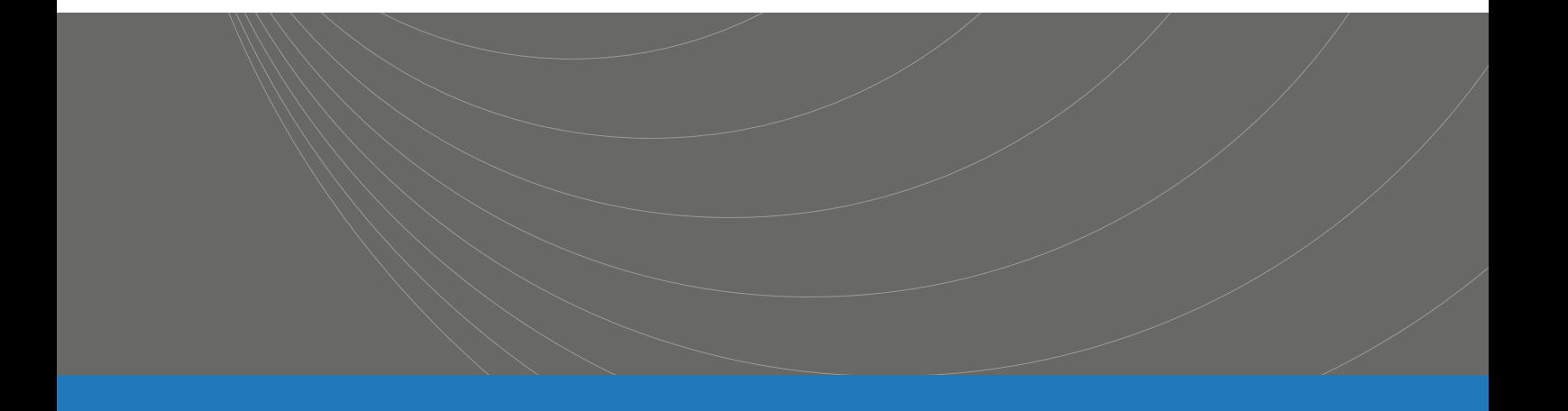

## **Inhalt**

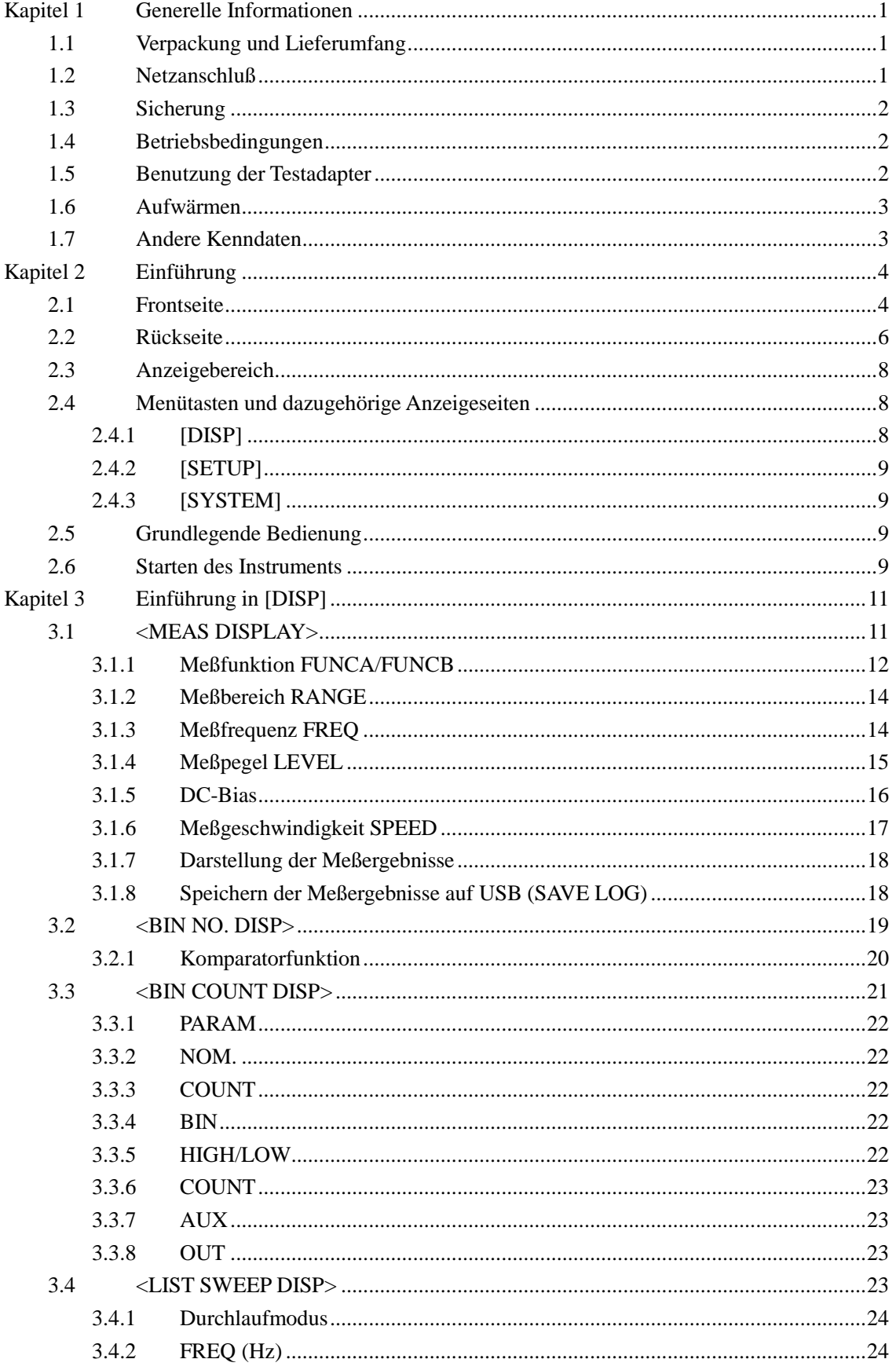

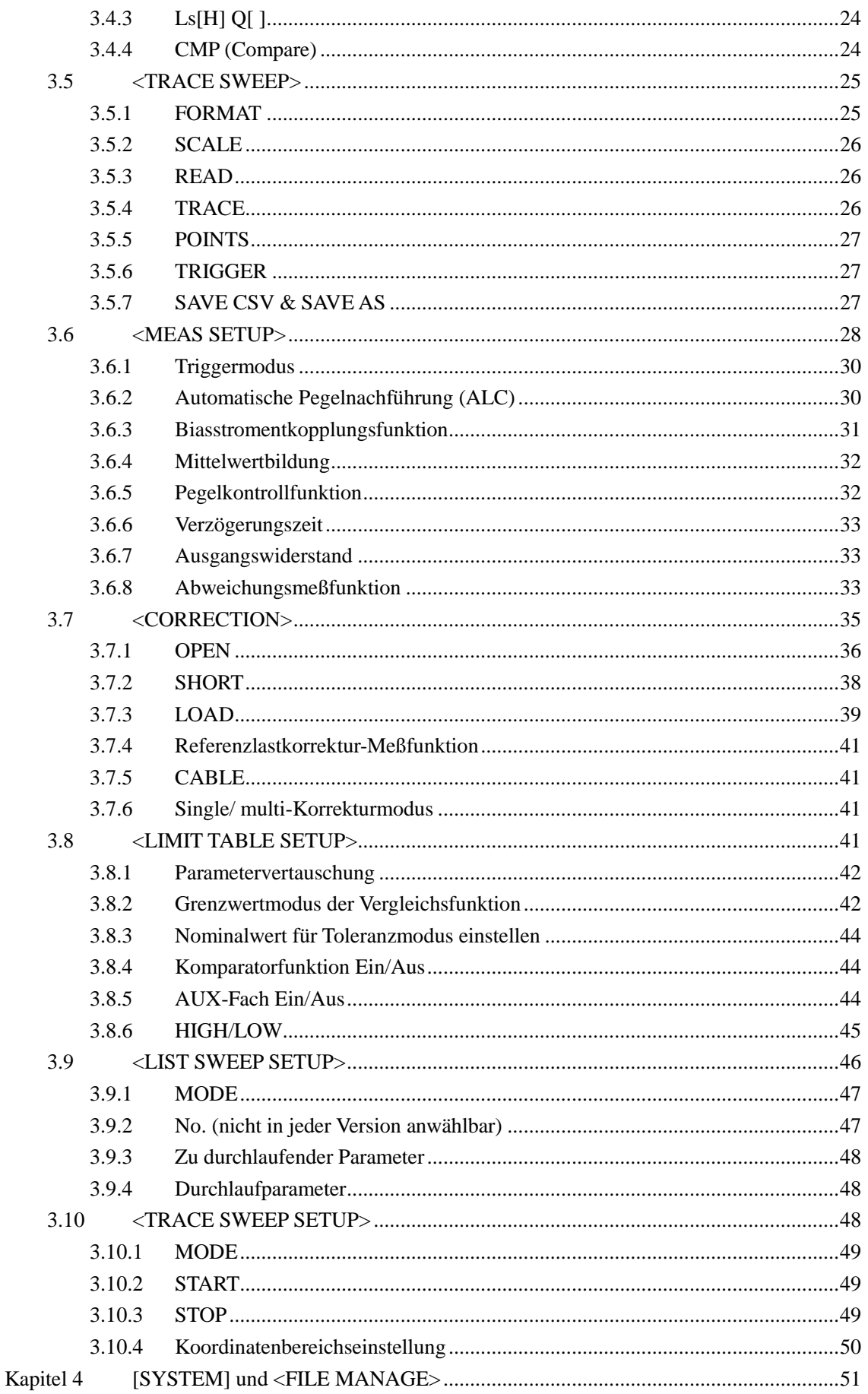

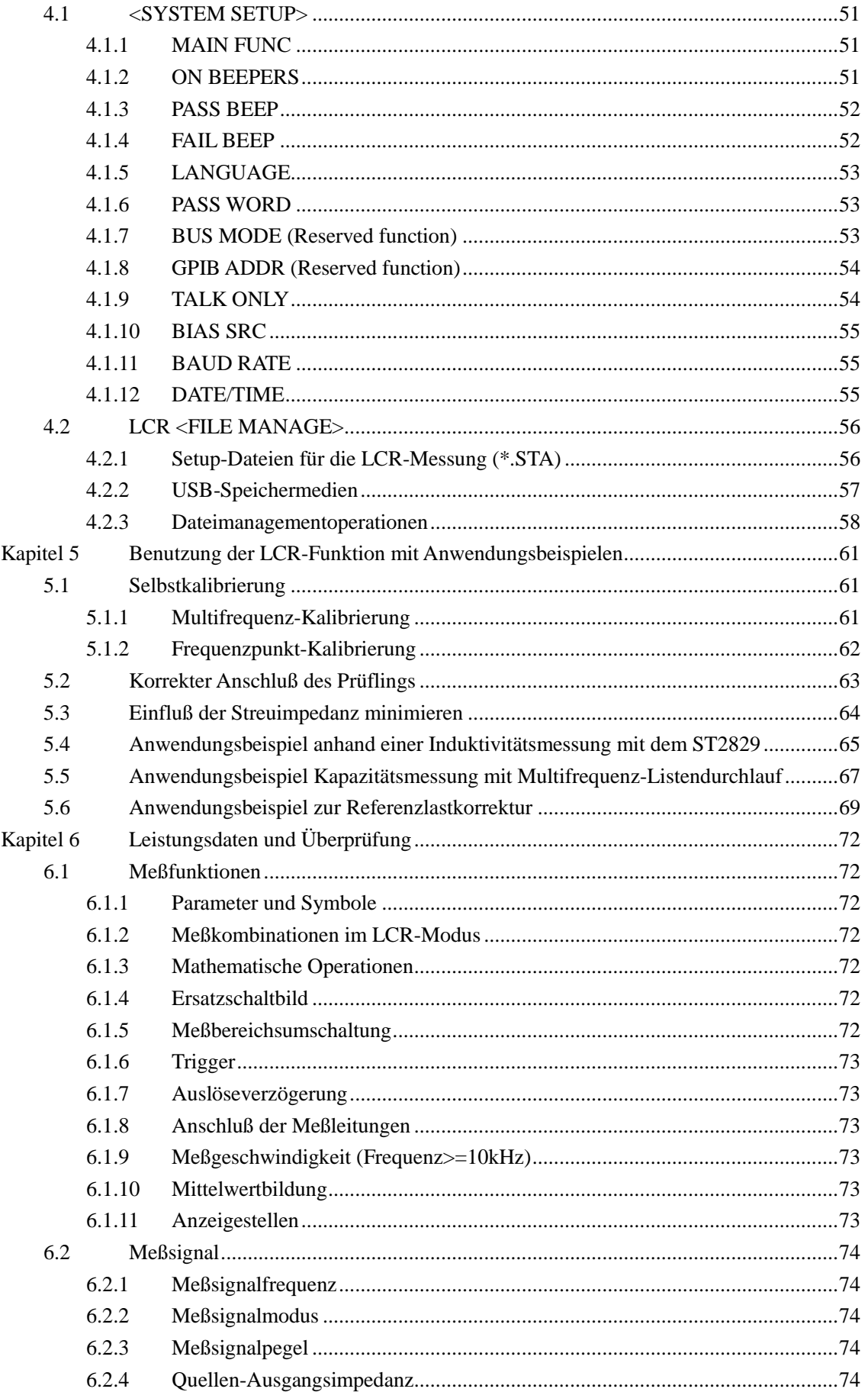

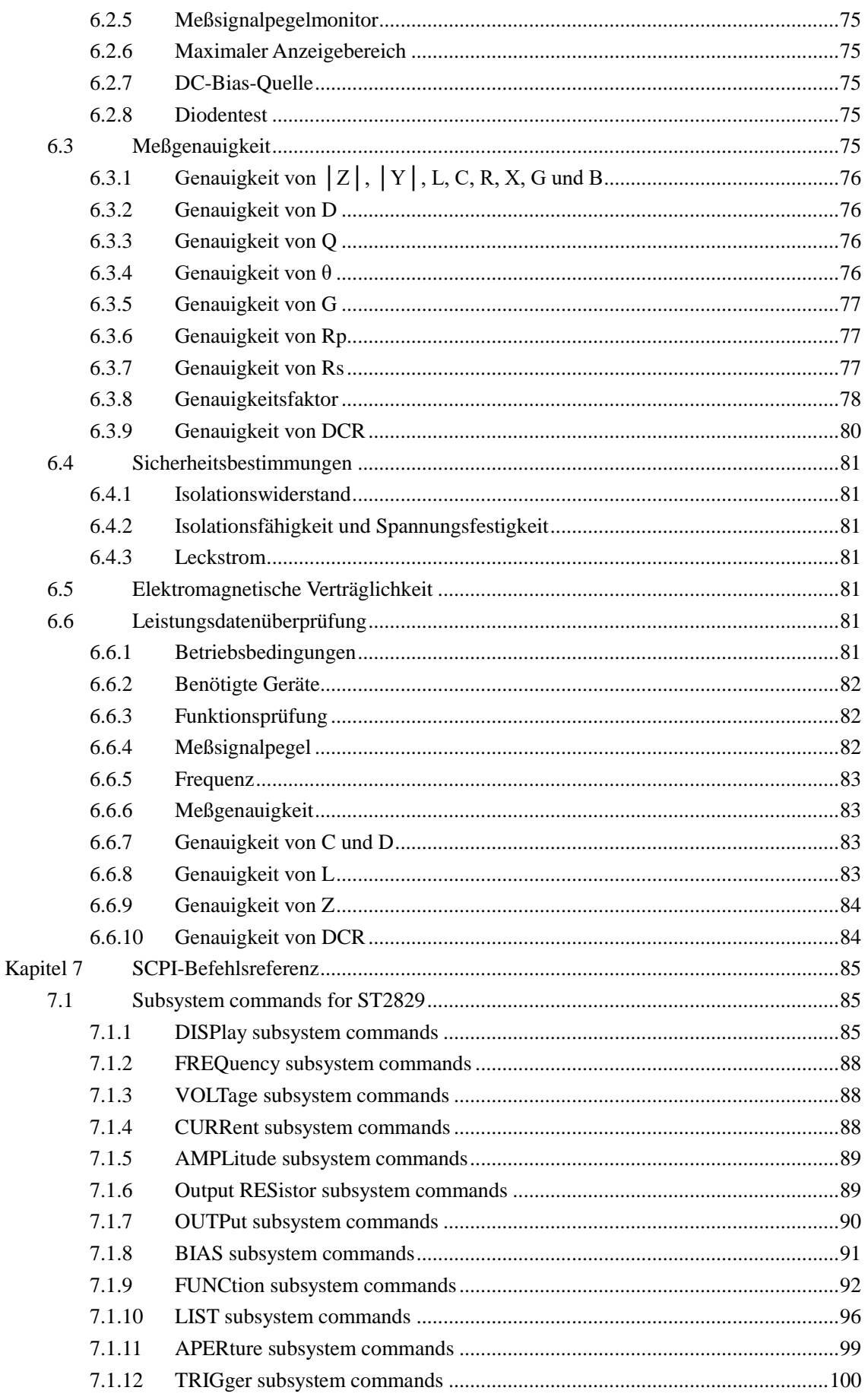

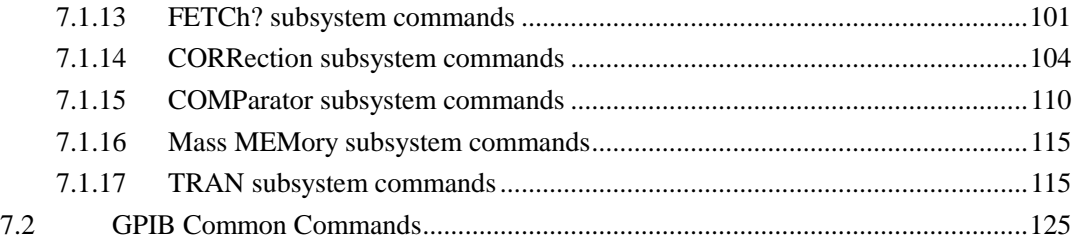

## **Aktualität**

Dieses Handbuch enthält möglicherweise nicht alle Informationen über das ausgelieferte Gerät. Im Zuge laufender technischer Verbesserungen können Leistungsdaten, Funktionen und ihre Bezeichnungen, interner Aufbau, äußeres Erscheinungsbild, Zubehör und Verpackung ohne weiteren Hinweis geändert werden. Sollten Sie anhand des Ihnen vorliegenden Gerätes Abweichungen von diesem Handbuch feststellen, informieren Sie uns bitte. Bei Rückfragen stehen wir Ihnen unter [support@sourcetronic.com](mailto:support@sourcetronic.com?subject=Frage%20zum%20ST2829X) gerne zur Verfügung.

## **Kapitel 1 Generelle Informationen**

<span id="page-6-0"></span>Vielen Dank für den Erwerb unseres Produktes. Wenn Sie nach der Lektüre dieses Handbuchs Fragen haben, kontaktieren Sie bitte Ihre Sourcetronic-Berater.

## <span id="page-6-1"></span>1.1 **Verpackung und Lieferumfang**

Ihr ST2829A/B/C wurde vor Auslieferung sorgfältig mechanisch und elektrisch überprüft. Bitte überprüfen Sie das Gerät nach Erhalt auf offensichtliche Transportschäden. Die folgenden Teile befinden sich im Lieferumfang jedes ST2829-Gerätes:

- LCR-Meßgerät ST2829A/ST2829B/ST2829C
- ST26005B 4-Leiter-Messadapter
- ST26011A 4-Leiter-Kelvintestclips
- ST1901-001 Fußschalter
- ST26010 Vergoldete Kurzschlussplatte
- Netzkabel (Schuko an Kaltgerätestecker)
- Zwei Feinsicherungen 250V T 2A
- Bedienungsanleitung zur ST2829-Serie

Stellen Sie sicher, dass alle oben genannten Teile enthalten sind. Sollten Teile fehlen, setzen Sie sich bitte mit Ihrem Sourcetronic-Berater oder Vertriebsbüro in Verbindung

## <span id="page-6-2"></span>1.2 **Netzanschluß**

- 1) Stromversorgung: 100~120V oder 198~242V, abhängig von der Einstellung des Sicherungshalters auf der Geräterückseite.
- 2) Netzfrequenz: 47~63Hz.
- 3) Leistungsaufnahme: maximal 80VA.
- 4) Dieses Gerät ist mit einem dreiadrigen Netzanschluss ausgestattet. Der Schutzleiter ist mit dem Gerätegehäuse verbunden. Verwenden Sie nur Kaltgerätekabel mit Schutzleiter.
- 5) Das Gerät hat zwar eine integrierte Vorrichtung zur Unterdrückung von Störungen aus dem Stromnetz, trotzdem wird der Betrieb an einem ungestörten Netz bzw. die Installation eines Eingangsfilters empfohlen.

#### **ACHTUNG: Der Netzanschluss ist über eine Schutzkontaktsteckdose vorzunehmen. Eine Unterbrechung des Schutzleiters ist unzulässig und kann zur Gefährdung des Anwenders führen.**

## <span id="page-7-0"></span>1.3 **Sicherung**

Das Gerät ist mit einer Feinsicherung 5x20mm ausgestattet. Für den Betrieb an 100-120V wird eine Sicherung mit Auslösung 4A träge benötigt, für den Betrieb an 198-242V 2A träge. Die verwendete Netzspannung wird über die Position des grauen Einsatzes im Sicherungshalter ausgewählt. Die Werkseinstellung ist 220V. Um den Spannungsbereich zu wechseln, nehmen Sie den grauen Einsatz aus dem Sicherungshalter heraus und setzen ihn um 180° gedreht wieder ein, so daß der gewünschte Spannungsbereich in dem kleinen Fenster sichtbar ist.

**Achtung: Achten Sie darauf, daß der im Fenster angezeigte**  Spannungsbereich ("110" oder "220") mit Ihrer Netzversorgung **übereinstimmt. Achten Sie beim Einsetzen des Sicherungshalters darauf, die Kontaktfedern nicht zu verbiegen.**

## <span id="page-7-1"></span>1.4 **Betriebsbedingungen**

- 1) Benutzen Sie das Gerät nicht an einem Ort, an dem es starker Vibration, Staub, Sonneneinstrahlung oder aggressiver Luft ausgesetzt ist.
- 2) Umgebungstemperatur: 0°C 40°C, relative Luftfeuchtigkeit ≤90%.
- 3) Hinter dem Gerät ist ausreichend Platz freizuhalten, um einen ungehinderten Luftstrom des Gehäuselüfters zu gewährleisten.
- 4) Das Gerät hat zwar eine integrierte Vorrichtung zur Unterdrückung von Störungen aus dem Stromnetz, trotzdem wird der Betrieb an einem ungestörten Netz bzw. die Installation eines Eingangsfilters empfohlen.
- 5) Lagerung: Temperatur 5°C 40°C, Luftfeuchtigkeit <85%, nichtkorrosive Umgebung.
- 6) Transport: Gerät mit Plastiktasche umhüllen und in einem gegen Staub, Feuchtigkeit und Vibration gesicherten Transportbehälter verpacken.
- 7) Das Instrument, und insbesondere die Testkabel, sollten so weit wie möglich von elektromagnetischen Störquellen ferngehalten werden, um Fehlmessungen zu vermeiden.

## <span id="page-7-2"></span>1.5 **Benutzung der Testadapter**

Benutzen Sie nur die beiliegenden oder zusätzlich erworbene Originalkabel, da Fremdkabel zu Fehlmessungen führen können. Achten Sie darauf, daß die Kontakte des Meßkabels und des zu messenden Gerätes sauber sind.

Verbinden Sie die Adapterbox bzw. die einzelnen Kabel mit den vier Testanschlüssen Hcur, Hpot, Lcur, Lpot auf der Vorderseite. Bei Prüflingen mit Abschirmung verbinden Sie diese mit dem Erdanschluß " $\perp$ ".

Anmerkung: Sind weder Adapterbox noch Meßkabel angeschlossen, zeigt das Instrument instabile Meßergebnisse an.

## <span id="page-8-0"></span>1.6 **Aufwärmen**

- 1) Die maximale Genauigkeit wird erst nach einer Aufwärmzeit von mindestens 15 Minuten erreicht.
- 2) Schalten Sie das Gerät nicht unnötig ein und aus. Dies kann die Meßgenauigkeit beeinträchtigen.

## <span id="page-8-1"></span>1.7 **Andere Kenndaten**

- 1) Geräteabmessungen (BxHxT): 430mm\*185mm\*473mm
- 2) Gewicht: Etwa 13kg.

## **Kapitel 2 Einführung**

<span id="page-9-0"></span>In diesem Kapitel wird die grundlegende Bedienung der ST2829-Serie vorgestellt. Bitte lesen Sie dieses Kapitel genau durch, bevor Sie Ihr ST2829 verwenden.

## <span id="page-9-1"></span>2.1 **Frontseite**

Bild 2-1 zeigt das Bedienpanel des 2829.

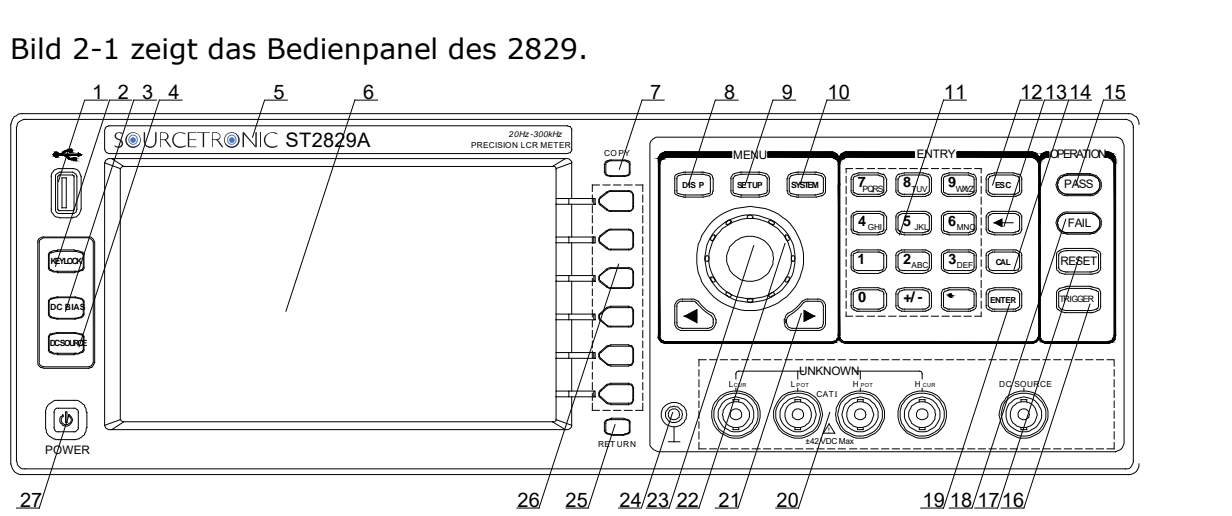

1) USB HOST-Anschluß

Schließen Sie einen USB-Stick an, um Dateien zu laden, speichern, zu kopieren oder um Screenshots zu erstellen.

2) [KEYLOCK]

Durch einen Druck auf die Taste [KEYLOCK] wird das Bedienfeld verriegelt, durch einen weiteren Druck wieder entriegelt. Im verriegelten Zustand leuchtet die Taste auf. Wenn ein Paßwort aktiv ist, muß dieses zum Entriegeln eingegeben werden.

Wenn das Gerät über RS232 gesteuert wird, ist [KEYLOCK] ebenfalls aktiv und leuchtet. Auch in diesem Fall lösen Sie die Verriegelung durch Betätigung der [KEYLOCK]-Taste und ggf. Eingabe des Paßwortes.

3) [DC BIAS]

[DC BIAS] wird benutzt, um die 0-100mA/10V-Biasstromquelle ein- oder auszuschalten. Nach Betätigung leuchtet diese Taste auf und die DC-Bias-Quelle ist aktiv. Nach erneuter Betätigung erlischt sie wieder und die DC-Bias-Quelle ist deaktiviert. Auf Seiten, bei denen keine DC-Bias-Funktion vorgesehen ist, ist die Taste abgeschaltet.

- 4) [DC SOURCE] Diese Taste schaltet die unabhängige DC-Spannungsquelle (-10~+10V) ein.
- 5) Hersteller und Modellbezeichnung
- 6) LCD

800\*480 Farb-TFT-LCD zur Anzeige von Meßergebnissen und Einstellungen.

7) [COPY]

Speichert die gerade angezeigte Seite als GIF-Bild auf den USB-Stick.

8) [DISP]

Mit dieser Taste wird die Messungs-Bildschirmseite aufgerufen.

9) [SETUP]

Diese Taste ruft die Einstellungsseite für die Messungen auf.

10) [SYSTEM]

Mit dieser Taste wird die Systemeinstellungsseite aufgerufen.

11) Zifferntasten

Diese Tasten werden benutzt, um Daten in das Gerät einzugeben. Der Tastenblock enthält die Zifferntasten [0] bis [9], den Dezimalpunkt [.] und die Taste [+/-] für den Vorzeichenwechsel.

12) [ESC]

Die ESCAPE-Taste bricht eine Eingabe ab.

13) [**←**]

Die BACKSPACE-Taste wird benutzt, um die letzte Stelle der Eingabe zu löschen.

14) [CAL]

Führt die Kalibration aus. Drücken Sie diese Taste, um die Kalibration für offene bzw. kurzgeschlossene Meßleitungen durchzuführen.

15) PASS-Indikator

Die LED zeigt einen bestandenen Test an.

16) [TRIGGER]

Wenn der Triggermodus auf MANuell eingestellt ist, drücken Sie diese Taste, um einen Meßzyklus zu starten.

17) [RESET]

Drücken Sie diese Taste, um den automatischen Testablauf abzubrechen.

18) FAIL-Indikator

Die LED zeigt einen fehlgeschlagenen Test an.

19) [ENTER]

Drücken Sie diese Taste, um eine Eingabe abzuschließen und die Daten in der Eingabezeile (die unterste Zeile des Bildschirms) zu speichern.

20) Testanschlüsse (UNKNOWN)

Vier Anschlüsse zum Anschluß des Prüflings via Vierleiter-Testadapter/-box oder Vierleiter-Kelvintestklemmen.

Die vier Anschlüsse sind: Hcur, Hpot, Lpot und Lcur.

Rechts davon befindet sich der Anschluß für die unabhängige DC-Spannungsquelle.

21) CURSOR

Diese Tasten werden benutzt, um den Cursor auf der jeweiligen Seite zu bewegen. Das aktive Feld wird hervorgehoben dargestellt. Sofern möglich, bewegen die Tasten den Cursor horizontal, das Rad vertikal.

22) Drehknopf für Menüauswahl und numerische Eingabe Dieser Knopf wird benutzt, um den Cursor zu bewegen und Parameter auszuwählen und zu setzen.

23) Bestätigungstaste

Mit dieser Taste wird die Eingabe von Werten über den Drehknopf begonnen, abgeschlossen, bestätigt und gespeichert.

24) GND-Anschluß

Dieser Erdanschluß ist mit dem Gehäuse des Gerätes und dem Schutzleiter verbunden.

25) FILE

Mit dieser Taste wird die Dateiverwaltung FILE MANAGE aufgerufen.

26) Softkeys

Die sechs Softtasten werden benutzt, um Parameter und Funktionen auszuwählen. Die jeweils aktuelle Funktion jeder Taste wird direkt links von dieser (am rechten Rand des LCDs) angezeigt. Die verfügbaren Funktionen sind von der aufgerufenen Seite abhängig.

27) POWER

Netzschalter.

## <span id="page-11-0"></span>2.2 **Rückseite**

Bild 2-2 zeigt die Rückansicht des ST2829.

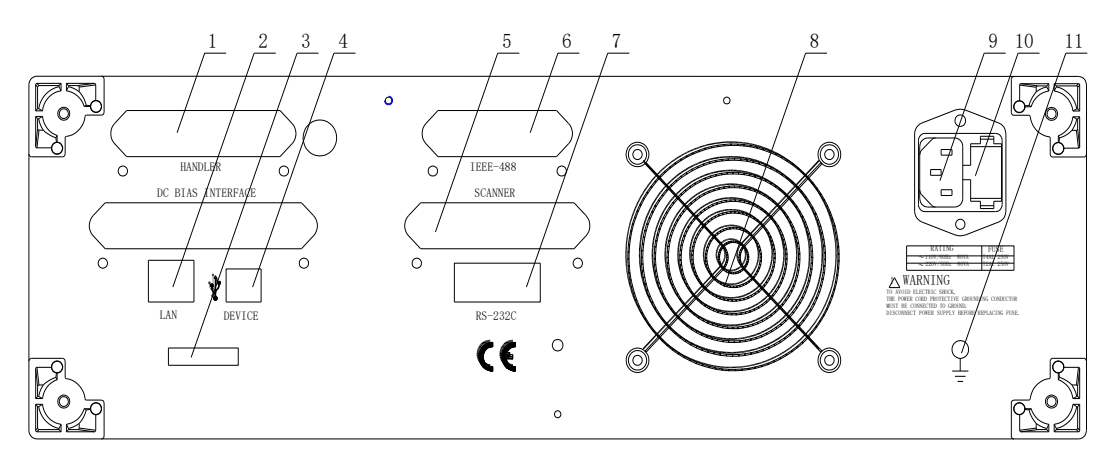

- Bild 2-2 Rückansicht
- 1) HANDLER-Interface

Das Handler-Interface wird verwendet, um die Sortierung der Prüflinge zu realisieren.

2) LAN-Interface

Mit der LAN-Schnittstelle wird das Gerät in ein lokales Netzwerk eingebunden und kann darüber gesteuert und ausgelesen werden.

- 3) Seriennummer Hier ist die Seriennummer des Gerätes verzeichnet.
- 4) USB DEVICE-Interface Hiermit kann das Gerät an einen PC angeschlossen werden.
- 5) SCANNER-Interface (optional) Hier wird das 36polige Kabel der Transformator-Testbox angeschlossen.
- 6) IEEE-488-Interface (optional) Das Gerät kann optional auch über GPIB an den PC angeschlossen werden.
- 7) RS232-Interface Serielle Schnittstelle zur Kommunikation mit dem PC.
- 8) Lüfterauslaß Bitte genügend Platz für den Abzug der warmen Luft einplanen.
- 9) Netzanschlußbuchse Buchse für einen Kaltgerätestecker. Verwenden Sie stets dreipolige Anschlußkabel mit Schutzleiter und eine entsprechende Steckdose.
- 10) Sicherungshalter

Hier wird die Gerätesicherung eingesetzt und durch Drehung des grauen Einsatzes zwischen 110V und 220V Betriebsspannung ausgewählt.

———————————————————————————————————————

#### **Achtung: Stellen Sie vor dem Anschließen sicher, daß die Position der Sicherung der Netzspannung entspricht.**

———————————————————————————————————————

#### 11) Erdanschluß

Dieser Anschluß ist mit dem Gehäuse des Gerätes und dem Schutzleiter verbunden.

## <span id="page-13-0"></span>2.3 **Anzeigebereich**

Die Geräte der ST2829-Serie verfügen über ein 800x480-TFT-Display mit 7" (17,7cm) Diagonale und 65k Farben. Es ist in folgende Bereiche unterteilt:

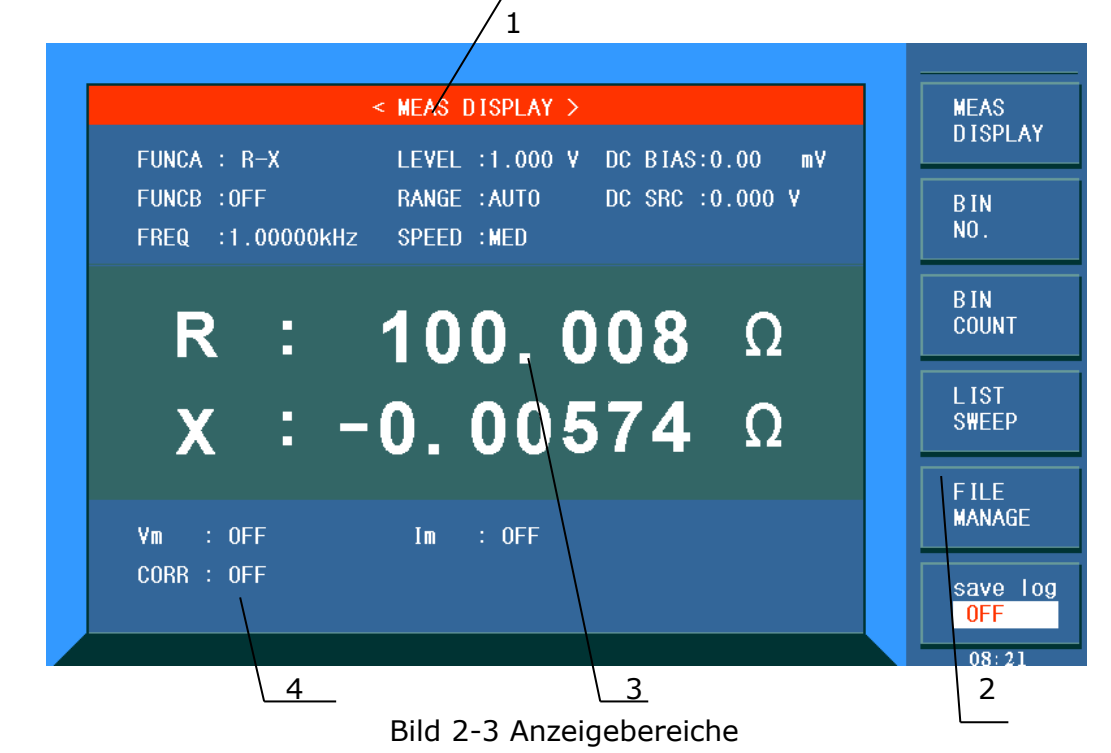

- 1) Anzeigeseitenname Zeigt den Namen der gerade angezeigten Bildschirmseite.
- 2) Softkeys Hier wird die aktuelle Belegung der danebenliegenden Tasten angezeigt.
- 3) Meßergebnis/-einstellungsanzeigebereich Hier werden Meßergebnisse und dazugehörige Einstellungen angezeigt.
- 4) Information In diesem Bereich werden Informationen über das System und vom Benutzer eingegebene Daten angezeigt.

## <span id="page-13-1"></span>2.4 **Menütasten und dazugehörige Anzeigeseiten**

## <span id="page-13-2"></span>**2.4.1 [DISP]**

Drücken Sie die Taste **[DISP]**, um auf die LCR-Messungs-Seite zu gelangen. Die folgenden Softtasten zum Aufruf von Unterseiten werden angezeigt:

**<MEAS DISPLAY> <BIN NO.> <BIN COUNT>**

#### **<LIST SWEEP> <TRACE SWEEP>**

## <span id="page-14-0"></span>**2.4.2 [SETUP]**

Die Taste **[SETUP]** führt zur LCR-Einstellungsseite mit folgenden Softtasten: **<MEAS SETUP> <CORRECTION> <LIMIT TABLE> <LIST SETUP> <TRACE SETUP>**

## <span id="page-14-1"></span>**2.4.3 [SYSTEM]**

Mit der Taste **[SYSTEM]** wird die Systemeinstellungsseite aufgerufen, auf der folgende Softtasten zur Verfügung stehen:

**<SYSTEM SETUP> <LAN SETUP>**

## <span id="page-14-2"></span>2.5 **Grundlegende Bedienung**

Der grundsätzliche Bedienungsablauf des ST2829 ist:

- Benutzen Sie die Menütasten ([DISP], SETUP], [SYSTEM]) und Softtasten, um die gewünschte Seite aufzurufen.
- Benutzen Sie die Cursortasten ( $\left[\leftarrow\right]\left[\rightarrow\right]$ ) und das Rad, um den Cursor auf das gewünschte Feld zu bewegen. Das Feld unter der jeweiligen Cursorposition wird invertiert dargestellt.
- Die zur aktuellen Cursorposition gehörenden Softtasten werden am rechten Rand des Displays angezeigt. Betätigen Sie die gewünschte Taste. Mit den Zifferntasten, [BACKSPACE] und [ENTER] werden Daten eingegeben. Wird eine Zifferntaste gedrückt, so werden Softtasten mit den zum Feld passenden Maßeinheiten samt Präfix eingeblendet. Sie können die Eingabe mit einem Softkey oder [ENTER] abschließen. Wenn Sie [ENTER] benutzen, wird die Defaulteinheit benutzt, z.B. ist der Default für eine Frequenzeingabe Hz ohne Präfix.

## <span id="page-14-3"></span>2.6 **Starten des Instruments**

Stecken Sie den Netzstecker ein.

Achten Sie darauf, daß Netzspannung und –frequenz den Spezifikationen entsprechen. Verwenden Sie ein Netzkabel mit Schutzleiter und Schutzkontaktstecker.

Drücken Sie den Netzschalter in der linken unteren Ecke der Gerätefront. Ein Boot-Bildschirm erscheint, auf dem unser Firmenlogo, das Gerätemodell (ST2829A) und der Softwarestand (Ver1.00) angezeigt werden.

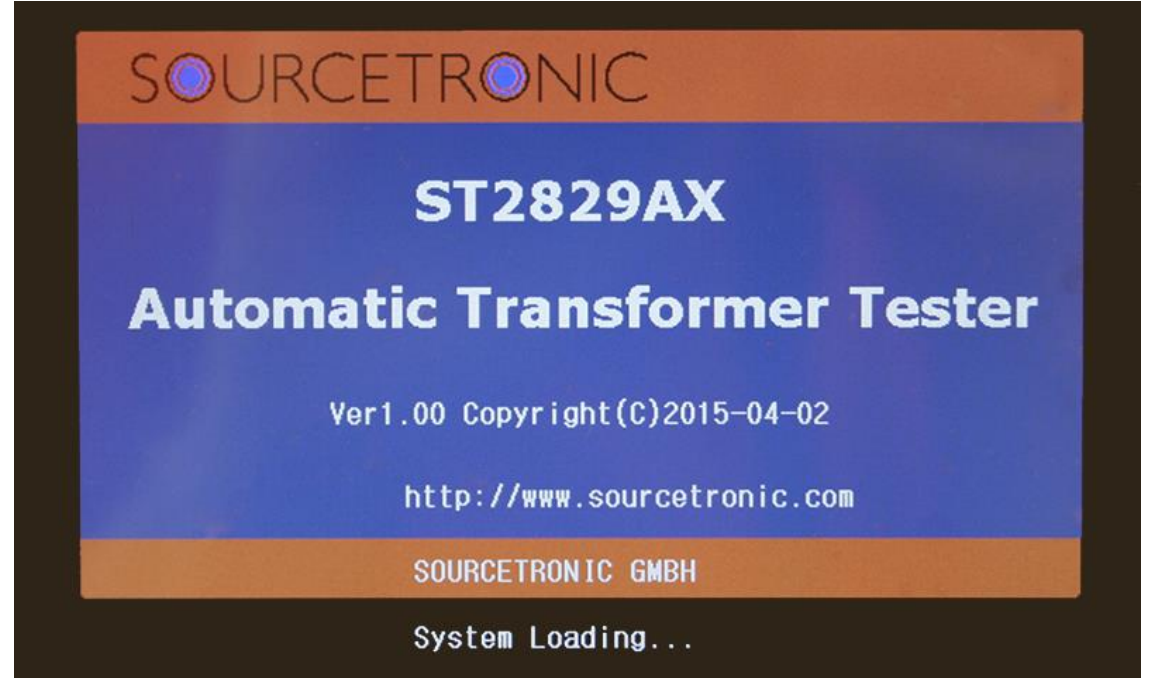

Wenn der Paßwortschutz aktiviert ist, muß das Paßwort eingegeben und mit [ENTER] bestätigt werden, um in das Hauptmenü zu gelangen.

Anmerkung: Das Gerät hat das **Defaultpaßwort 2829**. Sie können dieses ändern und ein eigenes Paßwort setzen. Genauere Informationen finden Sie [in](#page-58-1)  [Abschnitt 4.1.6 unten.](#page-58-1)

## <span id="page-16-0"></span>**Kapitel 3 Einführung in [DISP]**

## <span id="page-16-1"></span>3.1 **<MEAS DISPLAY>**

Im LCR-Betriebsmodus (es gibt bei den Transformatortestsystemen ST2829AX, BX, CX noch weitere Betriebsmodi) wird nach Betätigung der Taste [DISP] folgende <MEAS DISPLAY>-Seite angezeigt:

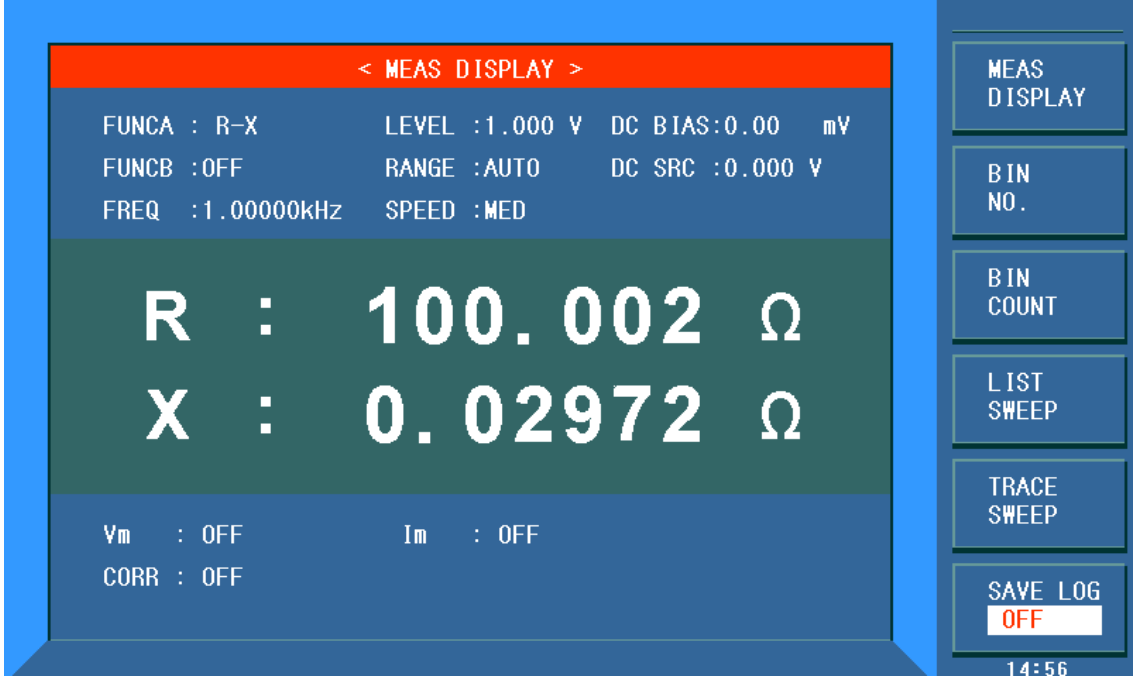

#### ST2829-301

Auf dieser Seite wird das Meßergebnis in Großschrift dargestellt. Die Meßparameter können auf dieser Seite eingestellt werden:

- **Meßfunktion (FUNCA)**
- **Meßfunktion (FUNCB)**
- Meßfrequenz (**FREQ**)
- Meßpegel (**LEVEL**)
- **Meßbereich (RANGE)**
- Meßgeschwindigkeit (**SPEED**)
- **DC-BIAS**
- **DC-Spannungsquelle (DC SRC)**

Diese acht Felder (**FUNCA**, **FUNCB**, **FREQ**, **LEVEL**, **RANG**, **SPEED**, **DC BIAS**, **DC SRC**) werden auf den folgenden Seiten genauer beschrieben.

Der Meßergebnis/-bedingungsanzeigebereich im unteren Teil der Seite zeigt Informationen über die Meßbedingungen. Diese können auf der Seite <Measure> oder <Correction> eingestellt werden:

- Überwachung der Signalquellenspannung/Strom (**Vm, Im**)
- Ein/Aus-Status der Open/Short/Load-Korrektur (CORR)

#### <span id="page-17-0"></span>**3.1.1 Meßfunktion FUNCA/FUNCB**

In einem Meßzyklus kann das ST2829 vier Parameter einer Impedanz messen, zwei primäre und zwei sekundäre Parameter. Folgende Parameter können gemessen werden:

#### **Primäre Parameter**

- |Z| (Betrag der Impedanz)
- |Y| (Betrag der Admittanz)
- L (Induktivität)
- C (Kapazität)
- **R** (Widerstand)
- G (Leitwert)
- DCR (DC-Widerstand)

#### **Sekundäre Parameter**

- D (Verlustfaktor *tan δ*)
- Q (Güte)
- Rs (Äquivalenter Serienwiderstand ESR)
- Rp (Äquivalenter Parallelwiderstand)
- X (Reaktanz)
- B (Admittanz)
- θ (Phasenwinkel)

Die Meßergebnisse der primären und sekundären Parameter werden in je einer von zwei Zeilen in Großschrift angezeigt, der primäre Parameter in der oberen und der sekundäre Parameter in der unteren Zeile.

Schritte zur Einstellung der Meßfunktion:

- 1) Bewegen Sie den Cursor auf das Feld **FUNCA**. Die folgenden Softtasten werden am rechten Bildschirmrand angezeigt:
	- $CD-... \rightarrow$
	- $Cs$ —…→
	- Lp—…→
	- Ls—…→
	- Z—…→
	- $\blacksquare$
- 2) Wenn Sie die Softtaste Cp—…→ betätigen, werden die folgenden Parameter zur Auswahl angeboten:
	- Cp-D
	- Cp-Q
	- Cp-G
	- Cp-Rp
	- $\blacksquare$

Betätigen Sie die zum gewünschten Parameter gehörende Softtaste und danach die Softtaste ← , um zum oberen Softtastenmenü zurückzukehren.

3) Wenn Sie die Softtaste Cs—…→ betätigen, werden die folgenden Parameter zur Auswahl angeboten:

- Cs-D
- $\overline{\phantom{a}}$  Cs-O
- Cs-Rs
- $\blacksquare$

Betätigen Sie die zum gewünschten Parameter gehörende Softtaste und danach die Softtaste ← , um zum oberen Softtastenmenü zurückzukehren.

- 4) Wenn Sie die Softtaste Lp—…→ betätigen, werden die folgenden Parameter zur Auswahl angeboten:
	- $Lp-D$
	- $Lp-Q$
	- $LD-G$
	- $Lp-Rp$
	- $\begin{array}{ccc} \hline \end{array}$

Betätigen Sie die zum gewünschten Parameter gehörende Softtaste und danach die Softtaste ← , um zum oberen Softtastenmenü zurückzukehren.

- 5) Wenn Sie die Softtaste Ls—…→ betätigen, werden die folgenden Parameter zur Auswahl angeboten:
	- $Ls-D$
	- **Ls-Q**
	- $Ls-Rs$
	- ←

Betätigen Sie die zum gewünschten Parameter gehörende Softtaste und danach die Softtaste ← , um zum oberen Softtastenmenü zurückzukehren.

- 6) Wenn Sie die Softtaste Z—…→ betätigen, werden die folgenden Parameter zur Auswahl angeboten:
	- Z-d
	- Z-r
	- $\rightarrow$  ←

Betätigen Sie die zum gewünschten Parameter gehörende Softtaste und danach die Softtaste ← , um zum oberen Softtastenmenü zurückzukehren.

- 7) Wenn Sie die Softtaste ↓ betätigen, wird eine weitere Seite mit primären Parametern zur Auswahl angeboten:
	- Y—…→
	- R—…→
	- $G-B$
	- **DCR**
	- $\blacksquare$

Betätigen Sie die zum gewünschten Parameter gehörende Softtaste und danach die Softtaste ← , um zum vorigen Softtastenmenü zurückzukehren.

- 8) Wenn Sie die Softtaste Y—…→ betätigen, werden die folgenden Parameter zur Auswahl angeboten:
	- Y-d
	- Y-r
	- ←

Betätigen Sie die zum gewünschten Parameter gehörende Softtaste und danach die Softtaste ← , um zum oberen Softtastenmenü zurückzukehren.

- 9) Wenn Sie die Softtaste R—…→ betätigen, werden die folgenden Parameter zur Auswahl angeboten:
	- $R-X$
	- $Rp-O$
	- $RS-O$
	- ←

Betätigen Sie die zum gewünschten Parameter gehörende Softtaste und danach die Softtaste ← , um zum oberen Softtastenmenü zurückzukehren.

Die Einstellung von **FUNCB** erfolgt genauso wie die von **FUNCA**, jedoch kann **FUNCB** ausgeschaltet werden (**OFF**).

#### <span id="page-19-0"></span>**3.1.2 Meßbereich RANGE**

Der Meßbereich sollte abhängig von der zu erwartenden Impedanz des zu testenden LCR-Bauteils ausgewählt werden.

Das ST2829 hat 9 AC-Meßbereiche: 10Ω, 30Ω, 100Ω, 300Ω, 1kΩ, 3kΩ, 10kΩ, 30kΩ, 100kΩ.

Das ST2829 hat 13 DCR-Meßbereiche: 100mΩ, 300mΩ, 1Ω, 10Ω, 100Ω, 300Ω, 1kΩ, 3kΩ, 10kΩ, 30kΩ, 100kΩ, 300kΩ, 1MΩ.

#### **Schritte zur Einstellung des Meßbereichs:**

- 1) Bewegen Sie den Cursor auf das Feld **RANGE**. Die folgenden Softtasten werden am rechten Bildschirmrand angezeigt:
	- AUTO Diese Softtaste wird verwendet, um die automatische Bereichswahl einzuschalten.
	- HOLD Diese Softtaste wird verwendet, um vom AUTO-Modus in den HOLD-Modus umzuschalten. Im HOLD-Modus wird der aktuell aktive Meßbereich beibehalten. Dieser Meßbereich wird im Feld RANGE angezeigt.
	- ↑ (+) Diese Softtaste wird verwendet, um im HOLD-Modus den Meßbereich zu vergrößern.
	- ↓ (-) Diese Softtaste wird verwendet, um im HOLD-Modus den Meßbereich zu verkleinern.
- <span id="page-19-1"></span>2) Benutzen Sie die Softtasten, um den Meßbereich einzustellen.

#### **3.1.3 Meßfrequenz FREQ**

Der Meßbereich des ST2829 reicht von 20Hz bis 1MHz in Schritten von 0,01Hz. Wenn die Meßfunktion DCR aktiv ist, wird im Feld FREQ "---" angezeigt.

#### **Schritte zur Einstellung der Meßfrequenz:**

Das ST2829 unterstützt zwei Methoden zur Einstellung der Meßfrequenz. Die erste ist die Eingabe mittels Softtasten, die andere die direkte Eingabe über die Zifferntasten.

- 1) Bewegen Sie den Cursor auf das Feld **FREQ**. Die folgenden Softtasten werden am rechten Bildschirmrand angezeigt:
	- $\uparrow$  (++)

Diese Softtaste dient zur Grobeinstellung der Frequenz. Auf Tastendruck erhöht sich die Frequenz auf den nächsten Wert dieser Abfolge: 20Hz, 100Hz, 1kHz, 10kHz, 100kHz, 200kHz.

 $\blacksquare$   $\uparrow$  (+)

Diese Softtaste dient zur Feineinstellung der Frequenz. Auf Tastendruck erhöht sich die Frequenz auf den nächsthöheren Wert dieser Abfolge:

```
20 Hz 100 Hz 1 kHz 10 kHz 100 kHz 1MHz
25 Hz 120 Hz 1.2 kHz12 kHz 120 kHz
30 Hz 150 Hz 1.5 kHz15 kHz 150 kHz
40 Hz 200 Hz 2 kHz 20 kHz 200 kHz
50 Hz 250 Hz 2.5 kHz25 kHz 250 kHz
60 Hz 300 Hz 3 kHz 30 kHz 300 kHz
80 Hz 400 Hz 4 kHz 40 kHz 400 kHz
      500 Hz 5 kHz 50 kHz 500 kHz
      600 Hz 6 kHz 60 kHz 600 kHz
      800 Hz 8 kHz 80 kHz 800 kHz
```
 $\Box$   $($  -  $)$ 

Diese Softtaste dient zur Feineinstellung der Frequenz. Auf Tastendruck verringert sich die Frequenz auf den nächstniedrigeren Wert der unter ↑ (+) aufgeführten Abfolge.

 $\Box$   $\bot$  (--)

Diese Softtaste dient zur Grobeinstellung der Frequenz. Auf Tastendruck verringert sich die Frequenz auf den nächstniedrigeren Wert der unter ↑ (++) aufgeführten Abfolge.

2) Benutzen Sie die Softtasten oder Zifferntasten, um die Frequenz auszuwählen bzw. einzugeben. Wenn Sie die Zifferntasten zur Eingabe der Frequenz verwenden, zeigen die Softtasten die verfügbaren Frequenzeinheiten mit Präfix (Hz, kHz und MHz). Sie können die Eingabe mit den Softtasten abschließen, um Frequenz und Präfix zu setzen. Wenn Sie die Frequenzeingabe mit [ENTER] abschließen, wird als Default Hz ohne Präfix angenommen. Wollen Sie stattdessen die Eingabe abbrechen, betätigen Sie die [ESC]-Taste.

## <span id="page-20-0"></span>**3.1.4 Meßpegel LEVEL**

Der Meßsignalpegel des ST2829 kann anhand des RMS-Wertes des Sinussignals eingestellt werden. Die Frequenz dieses vom internen Oszillator erzeugten Sinussignals wurde im vorigen Abschnitt eingestellt. Sie können einen Strom oder eine Spannung einstellen. Die Ausgangsimpedanz der Meßsignalquelle des ST2829 kann aus den Werten 10Ω, 30Ω, 50Ω oder 100Ω ausgewählt werden.

Wenn die DCR-Messung aktiv ist, zeigt das **LEVEL**-Feld "---" an.

**Anmerkung: Der Meßstrom ist der Kurzschlußstrom bei kurzgeschlossenen Prüfkontakten, die Meßspannung ist die Leerlaufspannung bei offenen Kontakten.**

Die automatische Nachregelung des ST2829 kann den Pegel von Meßspannung bzw. Meßstrom konstant halten. Die automatische Pegelregelungsfunktion (ALC) kann auf der Seite <MEAS SETUP> eingeschaltet werden. Wenn die Funktion eingeschaltet ist, wird "\*" hinter dem aktuellen Meßpegelmeßwert angezeigt. Unabhängig von der Aktivierung der Funktion werden jedem Fall die tatsächlichen Meßpegelwerte aus der Kontrollmessung zur Berechnung des eigentlichen Anzeigewertes verwendet. Weitere Informationen finden Sie im [Abschnitt 3.6.2.](#page-35-1) **Schritte zur Einstellung des Meßpegels:**

Das ST2829 unterstützt zwei Methoden zur Einstellung des Meßpegels. Die erste ist die Eingabe mittels Softtasten, die andere die direkte Eingabe über die Zifferntasten.

- 1) Bewegen Sie den Cursor auf das Feld **LEVEL**. Die folgenden Softtasten werden am rechten Bildschirmrand angezeigt:
	- $\uparrow$  (+)
		- Diese Softtaste dient zum Erhöhen des Pegels der Meßsignalquelle.
	- $\downarrow$  (-)

Diese Softtaste dient zum Verringern des Pegels der Meßsignalquelle.

2) Benutzen Sie die Softtasten und die Zifferntasten, um den Pegel einzugeben. Wenn Sie die Zifferntasten zur Eingabe des Pegels verwenden, zeigen die Softtasten die verfügbaren Einheiten mit Präfix (mV, V, µA, mA und A). Sie können die Eingabe mit den Softtasten abschließen, um Einheit und Präfix zu setzen. Wenn Sie die Pegeleingabe mit [ENTER] abschließen, wird als Default, abhängig vom vorherigen Betriebsmodus, V bzw. A ohne Präfix angenommen. Wollen Sie stattdessen die Eingabe abbrechen, betätigen Sie die [ESC]-Taste.

**Beachten Sie: Um zwischen Strom und Spannung umzuschalten, müssen Sie die Eingabe per Zifferntasten vornehmen und mit dem entsprechenden Softkey abschließen.**

#### <span id="page-21-0"></span>**3.1.5 DC-Bias**

Das ST2829 verfügt über eine interne DC-Vorspannungsquelle, die -10V bis +10V liefern kann. Im Meßmodus DCR (Gleichstromwiderstand) ist diese inaktiv und das Feld zeigt  $, --''.$ 

#### **Schritte zur Einstellung des DC-Bias:**

Das ST2829 unterstützt zwei Methoden zur Einstellung der Vorspannung. Die erste ist die Eingabe mittels Softtasten, die andere die direkte Eingabe über die Zifferntasten.

1) Bewegen Sie den Cursor auf das Feld **DC BIAS**. Die folgenden Softtasten

werden am rechten Bildschirmrand angezeigt:

- $\blacksquare$   $\uparrow$  (+)
	- Diese Softtaste dient zum Erhöhen des Pegels der DC-Bias-Quelle.
- $\Box$   $\bot$  (-)
	- Diese Softtaste dient zum Verringern des Pegels der DC-Bias-Quelle.
- 2) Benutzen Sie die Softtasten und die Zifferntasten, um den Bias-Pegel einzugeben. Wenn Sie die Zifferntasten zur Eingabe des Pegels verwenden, zeigen die Softtasten die verfügbaren Einheiten mit Präfix (mV, V, µA, mA und A). Sie können die Eingabe mit den Softtasten abschließen, um Einheit und Präfix zu setzen. Wenn Sie die Pegeleingabe mit [ENTER] abschließen, wird als Default, abhängig vom vorherigen Betriebsmodus, V bzw. A ohne Präfix angenommen. Wollen Sie stattdessen die Eingabe abbrechen, betätigen Sie die [ESC]-Taste.

**Beachten Sie: Um die DC-Bias-Quelle zwischen Strom und Spannung umzuschalten, müssen Sie die Eingabe per Zifferntasten vornehmen und mit dem entsprechenden Softkey abschließen.**

Drücken Sie die Taste [DC BIAS] auf der linken Seite des Bildschirms, um die DC-Bias-Quelle einzuschalten. Bei eingeschalteter DC-Bias-Quelle leuchtet die [DC BIAS]-Taste.

#### <span id="page-22-0"></span>**3.1.6 Meßgeschwindigkeit SPEED**

Die Meßgeschwindigkeit des ST2829 wird durch folgende Faktoren bestimmt:

- Integrationszeit (A/D-Wandlung)
- Durchschnittsbildung (Anzahl der Einzelmessungen)
- Meßverzögerung (vom Start des Meßzyklus bis zum Start der eigentlichen Messung)
- **Anzeigezeit der Meßergebnisse**

Sie können aus den Testmodi FAST, MED und SLOW (schnell, mittel, langsam) auswählen. Generell sind die Meßergebnisse im langsamen Modus stabiler und genauer.

#### **Schritte zur Einstellung der Meßgeschwindigkeit:**

- 1) Bewegen Sie den Cursor auf das Feld **SPEED**. Die folgenden Softtasten werden am rechten Bildschirmrand angezeigt:
	- **FAST**
	- MED
	- **B** SLOW
	- FAST+
- 2) Betätigen Sie die entsprechende Softtaste, um die Meßgeschwindigkeit einzustellen.

#### <span id="page-23-0"></span>**3.1.7 Darstellung der Meßergebnisse**

Die Meßergebnisse werden vom ST2829 als sechsstellige Fließkommazahl dargestellt. Mit dieser Funktion kann die Darstellung der unter **FUNCA** ausgewählten Meßwerte auf Festkomma umgeschaltet werden. Dies kann den gerade angezeigten Meßwert bis zum nächsten Update verändern. Das Meßergebnis kann in großer oder kleiner Schrift angezeigt werden.

#### **Schritte zur Einstellung der Darstellung:**

- 1) Bewegen Sie den Cursor auf eines der bis zu vier Meßergebnisfelder. In Feld 3 und 4 ist allerdings nur die **FONT**-Funktion nutzbar. Die folgenden Softtasten werden am rechten Bildschirmrand angezeigt:
	- **D.P. AUTO**
	- **D.P. FIX**
	- **D.P. POS INCR +**
	- **D.P. POS DECR -**
	- **FONT**
- 2) Drücken Sie **D.P. AUTO**, um den angewählten primären oder sekundären Parameter wieder auf Fließkomma zurückzusetzen.
- 3) Drücken Sie **D.P. FIX**, um die aktuelle Kommaposition des angezeigten Meßwertes festzuhalten.
- 4) Drücken Sie **D.P. POS INCR +**, um die Kommaposition um eine Stelle nach links zu verschieben.
- 5) Drücken Sie **D.P. POS DECR -**, um die Kommaposition um eine Stelle nach rechts zu verschieben.
- 6) Drücken Sie **FONT**, um die verwendete Schriftgröße auf LARGE (groß), TINY (klein) oder OFF (Parameteranzeige deaktiviert) umzustellen. Diese Einstellung gilt für alle angezeigten Parameter gemeinsam.

**Anmerkung: Unter den folgenden Umständen wird die Anzeige automatisch auf Fließkomma zurückgesetzt:**

- **Die Meßfunktion wird auf einen anderen Parameter umgestellt.**
- **In der Abweichungsmessung wird der Anzeigemodus (ΔABS, Δ%, OFF) geändert.**

#### <span id="page-23-1"></span>**3.1.8 Speichern der Meßergebnisse auf USB (SAVE LOG)**

Die LCR-Meßergebnisse können auf einen auf der Gerätevorderseite eingesteckten USB-Stick gespeichert werden. Folgende Varianten sind möglich:

1) Komparator ein: Parameter in **FUNCA**, Meßwert des primären Parameters, Wert des sekundären Parameters, Status (0 bedeutet normal), Sortierergebnis

Komparator aus: Parameter in **FUNCA**, Meßwert des primären

Parameters, Wert des sekundären Parameters, Status (0 bedeutet normal), Sortierergebnis Beispiel:

- 2) DCR: DCR, primärer Parameter
- 3) LIST SCAN: Liste, primärer Parameter, sekundärer Parameter, Status (0 bedeutet normal), Vergleichsergebnis (-1 bedeutet weniger als der Referenzwert, 1 bedeutet höher als der Referenzwert), Zeilennummer.

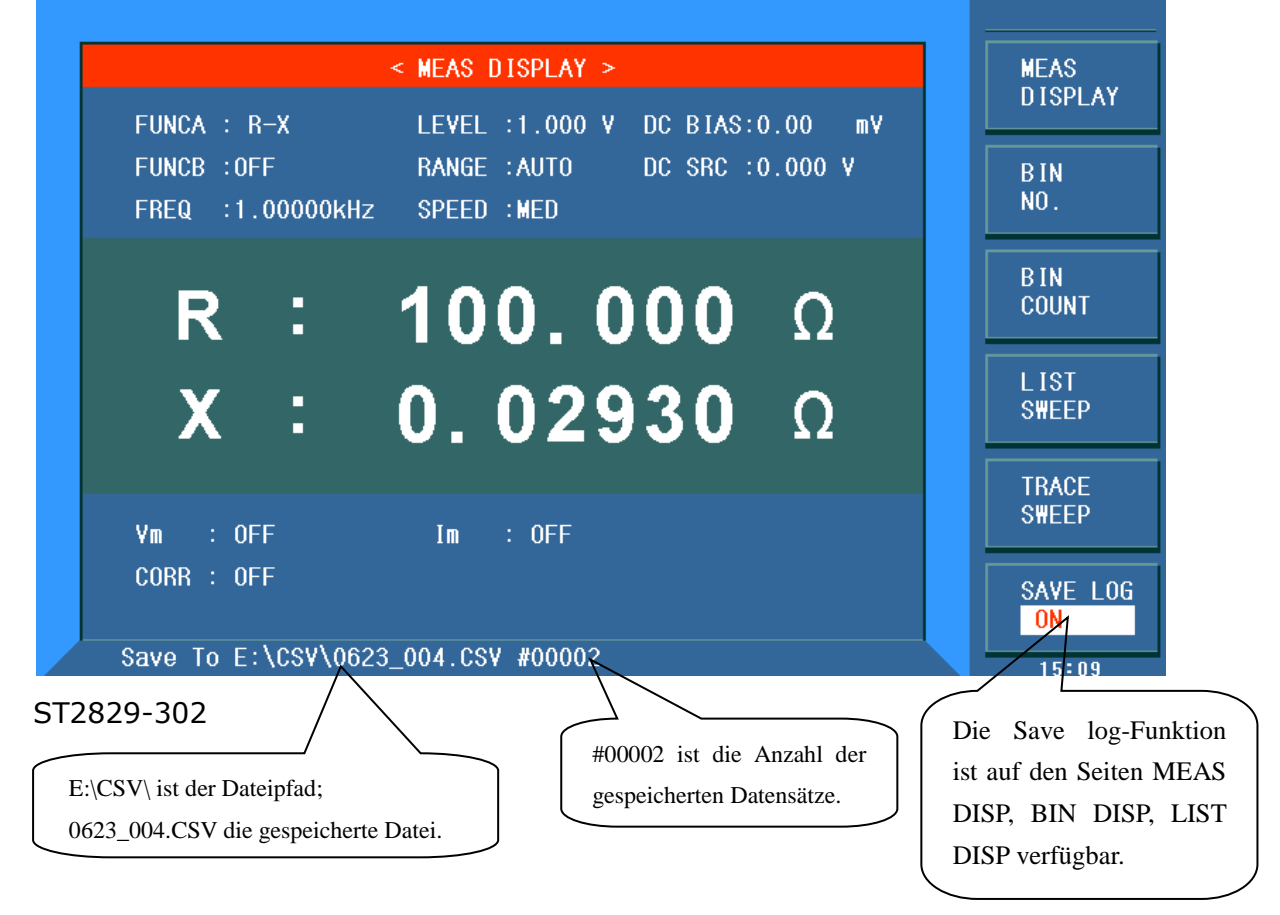

#### <span id="page-24-0"></span>3.2 **<BIN NO. DISP>**

Drücken Sie zuerst **[DISP]** und dann die Softtaste **BIN NO.**, um auf die Seite <**BIN NO. DISP**> zu gelangen. Auf dieser Seite wird das Sortierergebnis in großer und die Meßergebnisse in kleiner Schrift angezeigt.

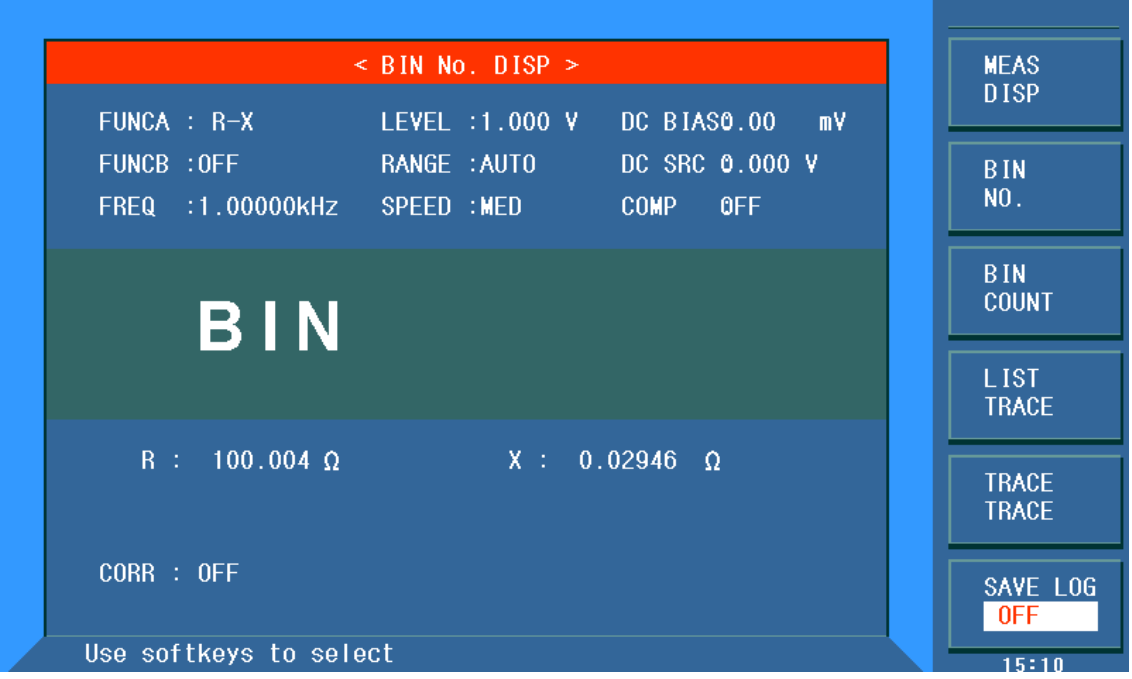

ST2829-303

Die folgende Meßbedingung kann auf <**BIN NO. DISP**>.gesetzt werden:

■ Komparatorfunktion ON/OFF (COMP)

Es gibt zwei aktive Bereiche: Die Seite <**BIN NO. DISP**> und das Feld **COMP**. Letzteres wird im folgenden Abschnitt beschrieben.

Die im Folgenden aufgeführten Meßbedingungen werden zwar im Einstellungsbereich auf dieser Seite angezeigt, können aber nur auf den Seiten **<MEAS SETUP>**, **<MEAS DISP>** oder **<CORRECTION>** geändert werden:

- **Meßfunktion (FUNCA)**
- **Meßfunktion (FUNCB)**
- Meßfrequenz (**FREQ**)
- **Meßpegel** (**LEVEL**)
- Meßbereich (**RANGE**)
- Meßgeschwindigkeit (**SPEED**)
- **DC BIAS**
- <span id="page-25-0"></span>**DC-Quelle (DC SRC)**

#### **3.2.1 Komparatorfunktion**

Das ST2829 hat eine integrierte Vergleichsfunktion, mit welcher der Prüfling einem von bis zu elf Sortierfächern (BIN1 bis BIN9, BIN AUX und BIN OUT) zugeordnet werden kann. Vom Anwender können neun Paare von Grenzwerten des primären Parameters und ein Paar des sekundären Parameters gesetzt werden. Wenn der primäre Parameter des Prüflings innerhalb der Grenzwerte irgendeines Faches liegt, der sekundäre aber nicht, so wird der Prüfling dem Fach BIN AUX zugeordnet, sofern dieses aktiviert ist, ansonsten BIN OUT. Wenn bereits der primäre Parameter außerhalb der Grenzwerte liegt, so wird der Prüfling in BIN OUT sortiert. Ist das HANDLER-Interface installiert, wird das Vergleichsresultat über dieses ausgegeben, so daß eine angeschlossene Sortiereinheit die Prüflinge automatisch ablegen kann. Die Grenzwerte können nur [auf der Seite <](#page-46-3)**LIMIT [TABLE SETUP](#page-46-3)**> konfiguriert werden. Die Komparatorfunktion kann im Feld **COMP** mit den Softtasten eingestellt werden:

#### **Schritte zur Einstellung der Komparatorfunktion:**

- 1) Bewegen Sie den Cursor auf das Feld **COMP**. Die folgenden Softtasten werden am rechten Bildschirmrand angezeigt:
	- **D** ON
	- **D** OFF
- 2) Betätigen Sie die entsprechende Softtaste, um die Komparatorfunktion einoder auszuschalten.

## <span id="page-26-0"></span>3.3 <BIN COUNT DISP>

Drücken Sie zuerst **[DISP]** und dann die Softtaste **BIN COUNT**, um auf die Seite <**BIN COUNT**> zu gelangen, auf der die Zählwerte für die einzelnen Sortierfächer angezeigt werden.

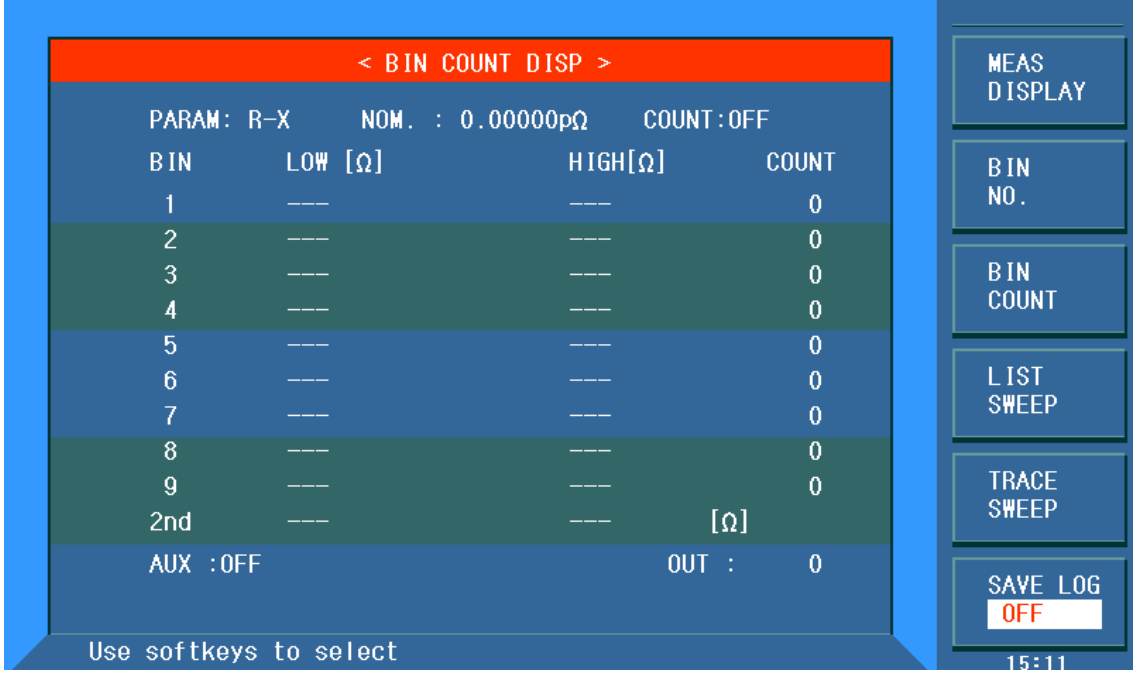

#### ST2829-304

Die folgende Einstellung kann auf der Seite <**BIN COUNT DISP**> gesetzt werden:

#### Zählfunktion ON/OFF (**COUNT**)

Es gibt zwei aktive Bereiche mit eigener Belegung der Softtasten: Die Seite <**BIN COUNT DISP**> und das Feld **COUNT**.

Die im Folgenden aufgeführten Meßbedingungen werden zwar im Einstellungsbereich auf dieser Seite angezeigt, können aber nur auf der Seite **[<LIMIT TABLE](#page-46-3)  [SETUP>](#page-46-3)** geändert werden:

- **Meßparameter (PARAM)**
- Nominalwert (**NOM**)
- <span id="page-27-0"></span>Grenzwerte für das jeweilige Fach (**HIGH**/ **LOW**)

#### **3.3.1 PARAM**

Das Feld Parameter zeigt die aktiven Meßfunktionen. Ist die Vertauschung von primärem und sekundärem Parameter aktiviert, werden die Parameter auch vertauscht angezeigt, z.B. "Cp-D" als "D-Cp", was bedeutet, daß das aktuelle D als primärer und Cp als sekundärer Parameter verglichen wird.

#### <span id="page-27-1"></span>**3.3.2 NOM.**

<span id="page-27-2"></span>Der Nominalwert ist der für die Sortierung verwendete Referenzsollwert.

## **3.3.3 COUNT**

In diesem Feld kann die Zählfunktion ein- oder ausgeschaltet werden.

#### **Schritte zur Einstellung der Zählfunktion:**

- 1) Bewegen Sie den Cursor auf das Feld **COUNT**. Die folgenden Softtasten werden am rechten Bildschirmrand angezeigt:
	- **D** ON
	- **D** OFF
	- **RESET**
- 2) Betätigen Sie die Softtaste **ON**, um die Zählfunktion einzuschalten.
- 3) Betätigen Sie die Softtaste **OFF**, um die Zählfunktion auszuschalten.
- 4) Betätigen Sie die Softtaste **RESET**. Im Hilfebereich am unteren Rand des Bildschirms wird " $\odot$ : Reset count, Sure?" angezeigt, dazu erscheinen die folgenden Softtasten:
- **YES**
- **NO**
- 5) Betätigen Sie die Softtaste **YES**, um alle Zählwerte auf 0 zurückzusetzen.
- <span id="page-27-3"></span>6) Betätigen Sie die Softtaste **NO**, um die Rücksetzfunktion abzubrechen.

#### **3.3.4 BIN**

Diese Spalte zeigt die Sortierfachnummer der Grenzwertliste. "2nd" steht für die Grenzwerte des sekundären Parameters.

#### <span id="page-27-4"></span>**3.3.5 HIGH/LOW**

In diesen Spalten werden die jeweiligen oberen und unteren Grenzwerte

<span id="page-28-0"></span>angezeigt.

#### **3.3.6 COUNT**

<span id="page-28-1"></span>Diese Spalte enthält die Zählwerte zu den jeweiligen Fächern.

#### **3.3.7 AUX**

<span id="page-28-2"></span>Dieses Feld enthält den Zählwert des AUX-Sortierfachs.

#### **3.3.8 OUT**

Dieses Feld enthält den Zählwert des Aussortierfachs.

#### <span id="page-28-3"></span>3.4 <LIST SWEEP DISP>

Bis zu zehn Meßfrequenzen, Meßpegel oder DC-Bias-Pegel können auf einer Seite durchlaufen werden. Für jeden Punkt der Liste können obere und untere Grenzwerte gesetzt werden. Über diese Punkte findet ein automatischer Listendurchlauf statt, und die Meßergebnisse werden mit den eingestellten Grenzwerten verglichen.

Drücken Sie zuerst **[DISP]** und dann die Softtaste **LIST SWEEP**, um auf die Seite <**LIST SWEEP DISP**> zu gelangen:

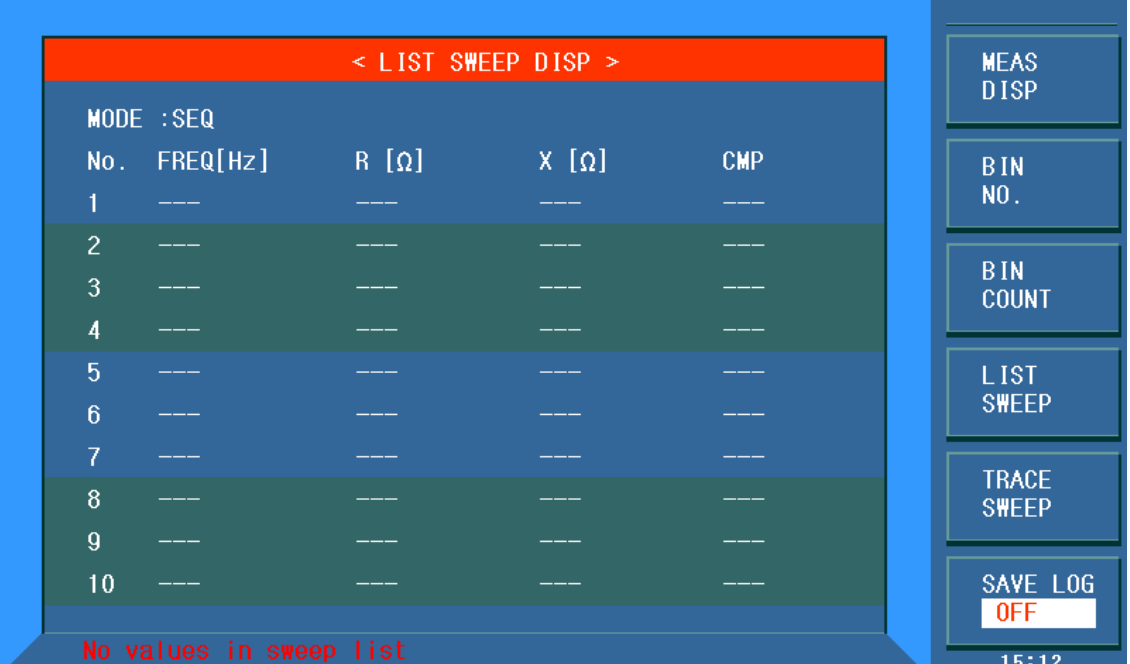

ST2829-305

Die Liste der Meßpunkte wird automatisch durchlaufen. Dabei werden die Meßergebnisse und die eingestellten Grenzwerte verglichen. Während des Listendurchlaufs zeigt ein "►" den aktuellen Listenpunkt an.

Folgende Einstellung kann auf der Seite <**LIST SWEEP DISP**> gesetzt werden: ■ Durchlaufmodus (MODE)

Es gibt zwei aktive Bereiche mit eigener Belegung der Softtasten: Die Seite <**LIST SWEEP DISP**> und das Feld **MODE**. Die Listenpunkte können auf dieser Seite nur angezeigt werden, die Einstellung erfolgt [auf der Seite <](#page-51-0)**LIST SWEEP [SETUP](#page-51-0)**>.

#### <span id="page-29-0"></span>**3.4.1 Durchlaufmodus**

Die Listenfunktion des ST2829 kann eine automatische Listendurchlaufsmessung über 10 Listenpunkte von Frequenzen, Meßpegeln oder DC-Bias-Pegeln durchführen. Zwei Durchlaufmodi sind im ST2829 verfügbar: SEQ und STEP. Im SEQ-Modus führt jeder Druck auf die Taste [**TRIGGER**] dazu, daß das ST2829 automatisch alle Meßpunkte der Liste durchläuft. Im STEP-Modus muß für jeden Meßpunkt auf der Liste separat [**TRIGGER**] gedrückt werden.

**Anmerkung**: Hierzu muß der Triggermodus des Gerätes auf MAN stehen. Wenn der Triggermodus auf INT gestellt ist, werden die Listentests nicht durch die Taste [**TRIGGER**] angestoßen.

#### **Schritte zur Einstellung der Listendurchlauffunktion:**

- 1) Bewegen Sie den Cursor auf das Feld **MODE**. Die folgenden Softtasten werden am rechten Bildschirmrand angezeigt:
	- **SEQ**
	- **STEP**
- 2) Betätigen Sie die Softtaste **SEQ**, um den Modus auf sequentiellen Listendurchlauf einzustellen.
- <span id="page-29-1"></span>3) Betätigen Sie die Softtaste **STEP**, um den Einzelschrittmodus einzustellen.

#### **3.4.2 FREQ (Hz)**

Dieser Spaltenkopf zeigt den veränderlichen Parameter und seine Einheit. Die Spalte enthält die einzelnen Listeneinträge.

## <span id="page-29-2"></span>**3.4.3 Ls[H] Q[ ]**

Hier werden primärer und sekundärer Parameter samt Einheit und darunter die jeweiligen Meßwerte angezeigt.

#### <span id="page-29-3"></span>**3.4.4 CMP (Compare)**

Diese Spalte enthält die Vergleichsergebnisse. Für jeden Listeneintrag ist auswählbar, ob der primäre oder der sekundäre Parameter verglichen werden soll, und je ein oberer und unterer Grenzwert konfigurierbar. L in dieser Spalte

bedeutet, daß das jeweilige Meßergebnis unterhalb des eingestellten unteren Grenzwertes liegt, H entsprechend oberhalb, sonst bleibt das Feld leer.

## <span id="page-30-0"></span>3.5 **<TRACE SWEEP>**

Drücken Sie zuerst **[DISP]** und dann die Softtaste **TRACE SWEEP**, um auf die

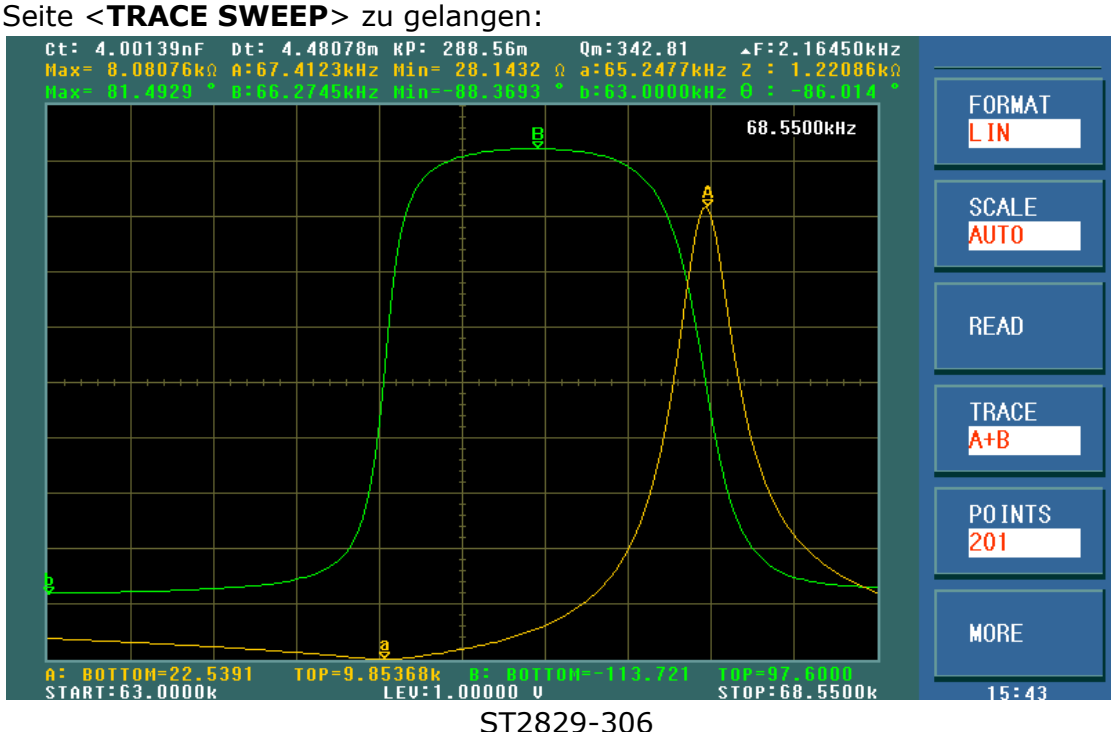

Mit dem ST2829 können automatische Durchläufe über 101 bis 801 Meßpunkte im vom Anwender eingestellten Modus (Frequenz, Meßpegel, Bias) mit linearer oder doppelt-logarithmischer Darstellung ausgeführt werden. Die Veränderung der ausgewählten primären und sekundären Parameter über den Durchlauf wird grafisch dargestellt. Jeder Meßpunkt im Durchlaufbereich kann am Schirm ausgelesen werden. Außerdem werden die Maximal- und Minimalwerte beider Parameter samt dazugehöriger Durchlaufposition auf dem Bildschirm angezeigt. **Anmerkung:** Nach Einstellungen der Durchlaufbedingungen drücken Sie die **[TRIGGER]-**Taste, um den Durchlauf zu starten.

#### <span id="page-30-1"></span>**3.5.1 FORMAT**

Betätigen Sie diese Softtaste, um die Koordinaten zu konfigurieren. Die folgenden Softtasten werden am rechten Bildschirmrand angezeigt:

- **LIN** Wählen Sie diesen Modus für einen linearen Durchlauf mit linear aufgetragenen Meßwerten.
- **LOG** Wählen Sie diesen Modus für einen dekadisch-logarithmischen Durchlauf mit doppelt-logarithmischer Darstellung der Meßergebnisse.

#### <span id="page-31-0"></span>**3.5.2 SCALE**

Betätigen Sie diese Softtaste, um den Anzeigebereich der resultierenden Graphen zu konfigurieren.

**AUTO** Die Graphen werden automatisch an den Bildschirm angepaßt.

**HOLD** Die aktuelle Skalierung wird beibehalten. Sie kann manuell mit den Parametern **A MIN**, **A MAX**, **B MIN** und **B MAX** auf der Seite <**[TRACE SWEEP](#page-55-0)  [SETUP](#page-55-0)**> verändert werden.

#### <span id="page-31-1"></span>**3.5.3 READ**

Betätigen Sie diese Softtaste, um den Cursor und die Extremwertanzeige zu konfigurieren. Die folgenden Softtasten werden am rechten Bildschirmrand angezeigt:

**MAX\_MIN** Betätigen Sie diese Softtaste, um die Anzeige der Extremwerte der primären und sekundären Parameter ein- oder auszuschalten.

**CURSOR** Betätigen Sie diese Softtaste, um den Cursor zu aktivieren.

Der Cursor ist eine rote Linie, die mit dem Einstellrad bewegt wird. In der rechten oberen Ecke des Grafikbereiches wird die Frequenz an der momentanen Cursorposition angezeigt, unmittelbar darüber im Textfeld die dazugehörigen Parameterwerte.

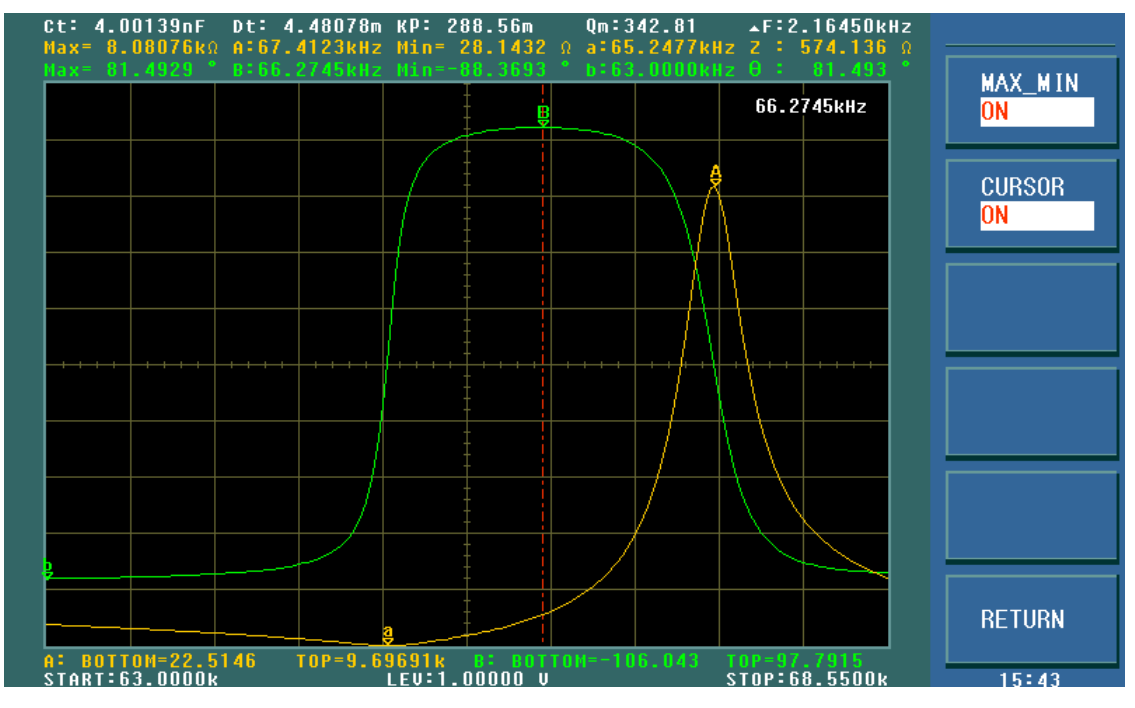

ST2829-307

#### <span id="page-31-2"></span>**3.5.4 TRACE**

Betätigen Sie diese Softtaste, um zwischen TRACE A (Anzeige nur des primären

Parameters), TRACE B (Anzeige des sekundären Parameters) und TRACE A+B (Anzeige von primärem und sekundärem Parameter gleichzeitig) umzuschalten.

#### <span id="page-32-0"></span>**3.5.5 POINTS**

Das ST2829 kann einen Durchlauf über 101, 201, 401 oder 801 einzelne Meßpunkte durchführen. Eine höhere Anzahl von Meßpunkten führt zu einer höheren Genauigkeit des Graphen, aber auch zu einer höheren Durchlaufzeit. Die Voreinstellung von 201 Meßpunkten kann mittels dieser Softtaste geändert werden.

#### <span id="page-32-1"></span>**3.5.6 TRIGGER**

Betätigen Sie die Softtaste **MORE** auf der Seite <TRACE SWEEP>, um weitere Softtasten anzuzeigen: Die Softtaste **TRIGGER** dient dazu, den Trigger-Modus zwischen **SINGLE** (Einzeldurchlauf) und **CONTINUE** (kontinuierlicher Durchlauf) umzuschalten.

#### <span id="page-32-2"></span>**3.5.7 SAVE CSV & SAVE AS**

Betätigen Sie die Softtaste **MORE** auf der Seite <TRACE SWEEP>, um die Softtasten **SAVE CSV** und **SAVE AS** anzuzeigen. Mit der Softtaste **SAVE AS** können Sie das Format der gespeicherten Daten auswählen:

- **CSV TEXT:** Meßergebnisse werden in einer Tabelle im \*.CSV-Format gespeichert.
- **CSV DATA:** Meßergebnisse werden in wissenschaftlicher Notation in einer Tabelle im \*.CSV-Format gespeichert.

Betätigen Sie danach die Softtaste **SAVE CSV**, um die Daten zu speichern.

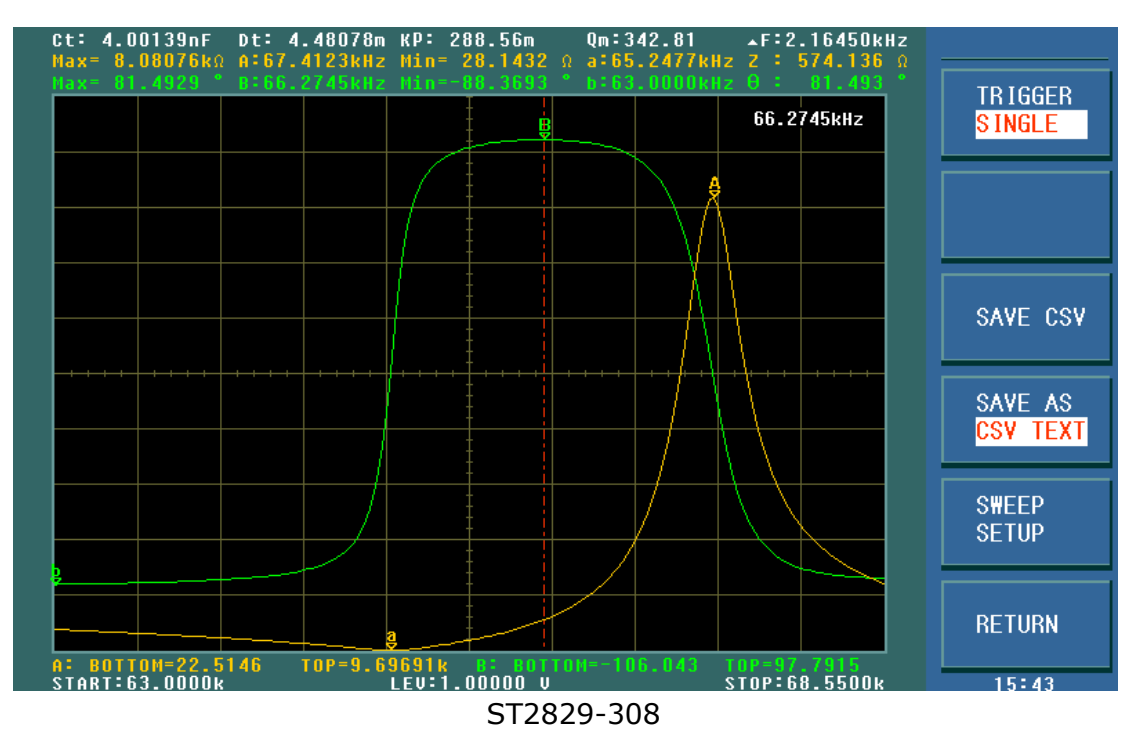

Wenn als Parameter Frequenz und Impedanz ausgewählt werden, zeigt das ST2829 zusätzlich Kennwerte von Filterkomponenten an:

Statische Kapazität Ct mit zugehörigem Dt bei 1kHz

Zmin und die zugehörige Frequenz f<sup>s</sup> (Punkt a auf dem Bildschirm)

Z<sub>max</sub> und die zugehörige Frequenz f<sub>p</sub> (Punkt A auf dem Bildschirm)

$$
\Delta F = f_p - f_s
$$

$$
k_p \approx \sqrt{\frac{f_p - f_s}{f_s} \times 2.51}
$$

$$
Q_m \approx \frac{f_p^2}{2\pi f_s Z_{\min} C_t (f_p^2 - f_s^2)}
$$

#### <span id="page-33-0"></span>3.6 **<MEAS SETUP>**

Drücken Sie die Taste **[SETUP]**, um auf die Seite **<MEASURE SETUP>** zu gelangen:

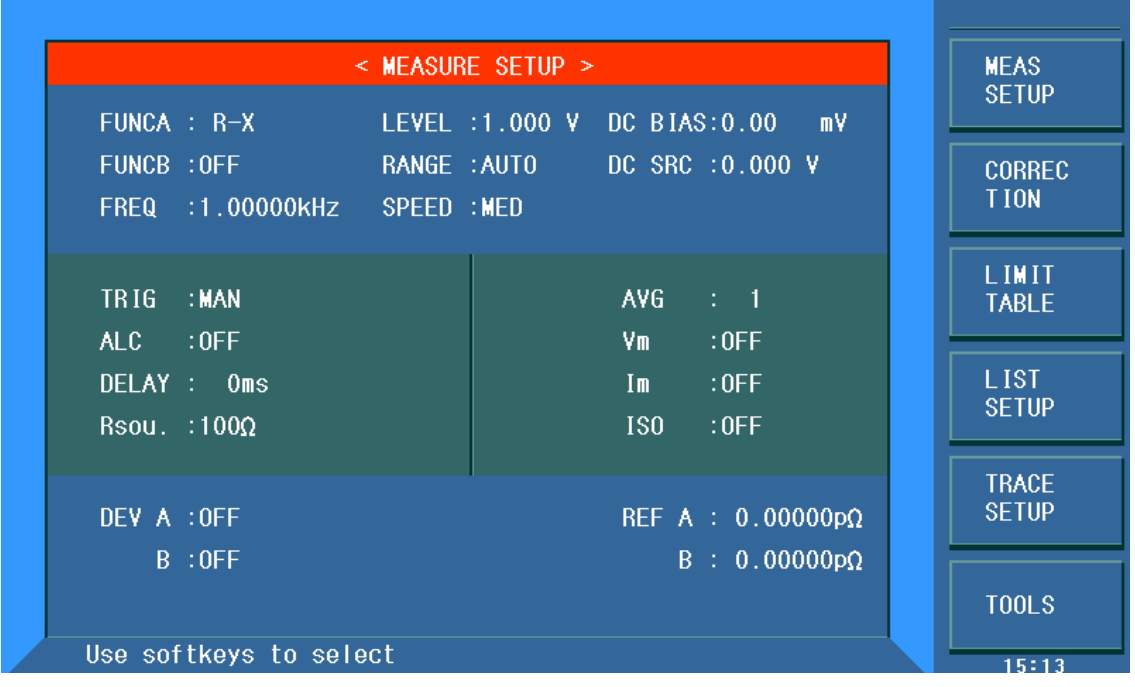

#### ST2829-309

Hier können die folgenden Parameter gesetzt werden (in Klammern der Anzeigename):

- **Meßfunktion** (**FUNCA**)
- **Meßfunktion** (**FUNCB**)
- Meßfrequenz (**FREQ**)
- **Meßpegel (LEVEL)**
- Meßbereich **(RANGE**)
- Meßgeschwindigkeit (**SPEED**)
- DC-Bias (**DC BIAS**)
- **DC-Spannungsquelle (DC SRC)**
- **T** Trigger-Modus (TRIG)
- Automatische Pegelnachführung (**ALC**)
- Verzögerung (**DELAY**)
- Ausgangswiderstand (**Rsou.**)
- Anzahl der Einzelmessungen zur Durchschnittsbildung (**AVG**)
- Spannungspegelmonitor ein/aus (**Vm**)
- Strompegelmonitor ein/aus (**Im**)
- Biasstrom-Isolation ein/aus (ISO)
- Abweichungsmessung Modus A (**DEV A**)
- Abweichungsmessung Modus B (**DEV B**)
- Abweichungsmessung Referenzwert A (**REF A**)
- Abweichungsmessung Referenzwert B (REF B)

Folgende dieser Felder sind bereits auf der Seite [<MEAS DISP>](#page-16-1) erklärt worden und werden hier nicht erneut behandelt:

- **Meßfunktion (FUNCA)**
- **Meßfunktion (FUNCB)**
- Meßfrequenz (**FREQ**)
- Meßpegel (**LEVEL**)
- **Meßbereich (RANGE)**
- Meßgeschwindigkeit (**SPEED**)
- DC-Bias (**DC BIAS**)
- <span id="page-35-0"></span>**DC-Spannungsquelle (DC SRC)**

#### **3.6.1 Triggermodus**

Das ST2829 unterstützt vier Triggermodi: INT, MAN, EXT und BUS.

Ist der Triggermodus auf INT gesetzt, führt das ST2829 kontinuierliche, wiederholte Messungen durch.

Ist der Triggermodus auf MAN gesetzt, wird mit der Taste **[TRIGGER]** ein Meßzyklus ausgelöst.

Ist der Triggermodus auf EXT gesetzt, führt das ST2829 einen Meßzyklus aus, wenn es am (optionalen) HANDLER-Interface einen aktiven Impulse am entsprechenden Pin erhält.

Ist der Triggermodus auf BUS gesetzt, führt das ST2829 einen Meßzyklus aus, wenn es einen TRIGGER-Befehl über das IEEE488-Interface empfängt.

Anmerkung: Wenn das ST2829 ein Triggersignal erhält, während gerade eine Messung durchgeführt wird, so wird dieses ignoriert. Das Triggersignal sollte erst nach Ende der Messung wieder aktiv werden.

#### **Schritte zur Einstellung des Triggermodus**

Hier können alle Triggermodi außer BUS eingestellt werden. Wird der Modus BUS benötigt, muß über das IEEE488-Interface der Befehl **TRIGger:SOURce BUS** gesendet werden.

- 1) Bewegen Sie den Cursor auf das Feld **TRIGGER**. Die folgenden Softtasten werden am rechten Bildschirmrand angezeigt:
	- **INT**
	- **MAN**
	- **EXT**
	- **BUS**
- <span id="page-35-1"></span>2) Benutzen Sie die Softtasten, um den Triggermodus einzustellen.

## **3.6.2 Automatische Pegelnachführung (ALC)**

Die automatische Meßpegelnachführung regelt den tatsächlichen Meßpegel (Spannung über oder Strom durch den Prüfling) auf den voreingestellten Wert nach. Diese Funktion stellt sicher, daß der Pegel von Meßspannung oder Meßstrom konstant bleibt.
Ist die Funktion inaktiv, kann der am Prüfling anliegende Pegel aufgrund des Innenwiderstands der Quelle und parasitärer Widerstände von der Voreinstellung abweichen. Durch die Vierleitermessung werden aber immer die tatsächlich anliegenden Werte für die internen Berechnungen verwendet.

Bei aktivierter Funktion können die Pegel in folgenden Grenzen eingestellt werden:

Konstanter Spannungspegel: 10 mVrms bis 1 Vrms

Konstanter Strompegel: 100 µArms bis 10 mArms

Anmerkung: Überschreitet der eingestellte Pegel den o.a. Bereich, wird die Funktion automatisch deaktiviert. Generell wird der Pegel als nicht-konstant angesehen.

# **Schritte zur Einstellung der automatischen Pegelnachregelung**

- 1) Bewegen Sie den Cursor auf das Feld **ALC**. Die folgenden Softtasten werden am rechten Bildschirmrand angezeigt:
	- **D** ON
	- **D** OFF
- 2) Betätigen Sie die entsprechende Softtaste, um die Pegelnachführung einoder auszuschalten.

# **3.6.3 Biasstromentkopplungsfunktion**

Die Biasstromentkopplung kann verhindern, daß der Bias-Gleichstrom den Meßaufnehmer beeinflußt. Im Feld **ISO** kann die Biasstromentkopplung ein- und ausgeschaltet werden. Wenn die Biasstromentkopplung eingeschaltet ist, kann der durch den Prüfling fließende Biasstrom bis zu 100mA betragen. Ist sie ausgeschaltet, können die maximalen Ströme durch den Prüfling der Tabelle 3-1 entnommen werden. Übersteigt der Biasstrom durch das Gerät die Werte in der Tabelle, kann die korrekte Funktion des Gerätes nicht gewährleistet werden.

| $10.9$ . The contraction of the contract $\bullet$ . The contract of $\bullet$ is the contract of $\bullet$ |  |                         |       |                            |  |                                                            |                          |             |                       |
|----------------------------------------------------------------------------------------------------|--|-------------------------|-------|----------------------------|--|------------------------------------------------------------|--------------------------|-------------|-----------------------|
| Meß-                                                                                                    |  | $10 \Omega$ 30 $\Omega$ | 100 Ω | $\vert$ 300 Ω $\vert$ 1 kΩ |  | 3 kΩ                                                       | $10 \; \mathrm{k}\Omega$ | 30 $\Omega$ | $100 \text{ k}\Omega$ |
| bereich                                                                                                    |  |                         |       |                            |  |                                                            |                          |             |                       |
| Max.                                                                                                    |  |                         |       |                            |  | 2 mA   2 mA   2 mA   2 mA   1 mA   300 μA   100 μA   30 μA |                          |             | $10 \mu$ A            |
| Strom                                                                                                    |  |                         |       |                            |  |                                                            |                          |             |                       |

Tabelle 3-1 Maximaler DC-Bias-Strom **ohne** Entkopplung

Anmerkung: Die Biasstromentkopplungfunktion beeinflußt die Meßgenauigkeit. Bei niedrigen Frequenzen und Biasströmen sollte die Entkopplungsfunktion daher ausgeschaltet werden.

# **Schritte zur Einstellung der Biasstromentkopplungsfunktion**:

- 1) Bewegen Sie den Cursor auf das Feld **ISO**. Die folgenden Softtasten werden am rechten Bildschirmrand angezeigt:
- **ON**
- **DEF**

2) Betätigen Sie die entsprechende Softtaste, um die Biasstromentkopplung ein- oder auszuschalten.

# **3.6.4 Mittelwertbildung**

Diese Funktion berechnet den Anzeigewert als Mittelwert aus zwei oder mehr Einzelmessungen. Hierdurch wird die Genauigkeit des Anzeigewertes erhöht, erkauft durch eine Erhöhung der Meßdauer. Die Anzahl der Einzelmessungen kann von 1 (=deaktiviert) bis 255 eingestellt werden.

# **Schritte zur Einstellung der Mittelungsfunktion**

- 1) Bewegen Sie den Cursor auf das Feld **AVG**. Die folgenden Softtasten werden am rechten Bildschirmrand angezeigt:
	- $\uparrow$  (+) Mit dieser Taste wird die Anzahl der Einzelmessungen erhöht.
	- **↓ (-)**
	- Mit dieser Taste wird die Anzahl der Einzelmessungen verringert.
- 2) Benutzen Sie zur Einstellung die obigenSofttasten oder geben Sie die Anzahl mittels Zifferntastatur und [**ENTER**]-Taste direkt ein.

# **3.6.5 Pegelkontrollfunktion**

Die Pegelkontrollfunktion überwacht die tatsächlich am Prüfling anliegende Spannung bzw. den hindurchfließenden Strom. Der Wert der überwachten Spannung wird auf der Seite <**MEASURE DISP**> im Bereich **Vm** angezeigt, der Strom im Bereich **Im**. Es handelt sich hierbei um eine rein informative Funktion, soll das Gerät den Meßpegel auf den Einstellwert nachregeln, ist die [Pegelnachführung \(](#page-35-0) $\rightarrow$  3.6.2) zu verwenden.

Anmerkung: Die Pegelkontrollfunktion kann durch die Korrekturfunktion beeinflußt werden, so daß die angezeigten Werte sich ändern, wenn die Korrekturdaten geändert oder zwischen OPEN, SHORT und LOAD umgeschaltet werden.

# **Schritte zur Einstellung der Pegelkontrollfunktion**

- 1) Bewegen Sie den Cursor auf das Feld **Vm**. Die folgenden Softtasten werden am rechten Bildschirmrand angezeigt:
	- **ON**
	- **OFF**
- 2) Betätigen Sie die entsprechende Softtaste, um die Pegelkontrollfunktion einoder auszuschalten.
- 3) Bewegen Sie den Cursor auf das Feld **Im**. Die folgenden Softtasten werden am rechten Bildschirmrand angezeigt:
	- **ON**
	- **OFF**
- 4) Betätigen Sie die entsprechende Softtaste, um die Pegelkontrollfunktion ein-

oder auszuschalten.

# **3.6.6 Verzögerungszeit**

Mit der Triggerverzögerung wird die Verzögerungszeit vom Aktivieren des Triggers bis zum Start der Messung eingestellt. Wird die Listendurchlauffunktion genutzt, ist die Verzögerung bei jedem einzelnen Meßpunkt aktiv. Der Einstellbereich umfaßt 0s bis 60s mit einer Auflösung von 1ms. Diese Funktion ist nützlich, wenn das Gerät in einem automatischen Testsystem verwendet wird, da eine Wartezeit nach der Triggerung über das HANDLER-Interface sicherstellen kann, daß mechanische Schwingungen abgeklungen sind und der Kontakt zwischen Meßgerät und Prüfling verläßlich ist.

# **Schritte zur Einstellung der Verzögerungszeit**

- 1) Bewegen Sie den Cursor auf das Feld **DELAY**.
- 2) Benutzen Sie das Einstellrad oder die Zifferntasten und die Softtasten, um die Verzögerungszeit einzugeben. Wenn Sie die Zifferntasten zur Eingabe der Verzögerungszeit verwenden, zeigen die Softtasten die verfügbaren Einheiten mit Präfix (**msec**, **sec**). Sie können die Eingabe mit den Softtasten abschließen, um Einheit und Präfix zu setzen. Wenn Sie die Pegeleingabe mit **[ENTER]** abschließen, wird als Default Sekunde angenommen. Wollen Sie stattdessen die Eingabe abbrechen, betätigen Sie die **[ESC]**-Taste.

# **3.6.7 Ausgangswiderstand**

Das ST2829 unterstützt vier wählbare Ausgangswiderstände: 100 Ω, 50 Ω, 30 Ω und 10Ω. Beim Test von Induktivitäten ist es ratsam, einen einheitlichen Ausgangswiderstand bei allen Meßinstrumenten zu wählen, damit die Vergleichbarkeit gegeben ist.

**Anmerkung: Bei Verwendung des optional erhältlichen zusätzlichen Bias-Boards ist nur ein Widerstand von 100Ω verfügbar.**

# **Schritte zur Einstellung des Ausgangswiderstands**

- 1) Bewegen Sie den Cursor auf das Feld **Rsou**. Die folgenden Softtasten werden am rechten Bildschirmrand angezeigt:
	- **100 Ω**
	- **50 Ω**
	- **30 Ω**
	- **10Ω**
- 2) Betätigen Sie die entsprechende Softtaste, um den Ausgangswiderstand einzustellen.

# **3.6.8 Abweichungsmeßfunktion**

Das ST2829 kann statt der Meßergebnisse die Abweichung von einem

Referenzwert anzeigen. Der Wert der Abweichung wird durch Subtraktion des Referenzwertes vom Meßwert gebildet. Diese Funktion ist sehr nützlich, um Abweichungen der Parameter über verschiedene Meßbedingungen (Frequenz, Meßspannung, Bias, Temperatur) darzustellen. Sie kann für den primären, den sekundären oder beide Parameter aktiviert werden. Die Abweichung kann auf zwei Arten angezeigt werden:

 ΔABS (Absolute Abweichung) Der angezeigte Wert ist die Differenz zwischen dem Meßwert und dem voreingestellten Referenzwert: ΔABS=X-Y

Dabei ist X: Meßwert des Prüflings

Y: voreingestellter Referenzwert

Δ% (Relative Abweichung)

Der angezeigte Prozentwert ergibt sich aus der Differenz zwischen Meß- und Referenzwert geteilt durch den Referenzwert:

 $\Delta\% = (X-Y)/Y^*100[\%]$ 

Dabei ist X: Meßwert des Prüflings

Y: voreingestellter Referenzwert

# **Schritte zur Einstellung der Abweichungsmessung**

1) Bewegen Sie den Cursor auf das Feld **REF A**, um den Referenzwert des primären Parameters festzulegen. Die folgende Softtaste wird am rechten Bildschirmrand angezeigt:

# **MEAS**

Mit dieser Taste kann der Referenzwert direkt von einem Referenzbauteil gemessen werden. Nach Druck auf die Taste wird der Meßwert automatisch in das Feld **REF A** übernommen.

- 2) Verwenden Sie **MEAS** oder die Zifferntasten, um den Referenzwert des primären Parameters einzugeben.
- 3) Bewegen Sie den Cursor auf das Feld **REF B**, um den Referenzwert des sekundären Parameters festzulegen. Die folgende Softtaste wird am rechten Bildschirmrand angezeigt:

# **MEAS**

Mit dieser Taste kann der Referenzwert direkt von einem Referenzbauteil gemessen werden. Nach Druck auf die Taste wird der Meßwert automatisch in das Feld **REF B** übernommen.

- 4) Verwenden Sie **MEAS** oder die Zifferntasten, um den Referenzwert des sekundären Parameters einzugeben, sofern dieser nicht bereits in Schritt 2 gesetzt wurde.
- 5) Bewegen Sie den Cursor auf das Feld **DEV A**. Die folgenden Softtasten werden am rechten Bildschirmrand angezeigt:
	- **ΔABS**
	- **Δ%**
	- **OFF**
- 6) Betätigen Sie die entsprechende Softtaste, um den Anzeigemodus des

primären Parameters einzustellen.

- 7) Bewegen Sie den Cursor auf das Feld **DEV B**. Die folgenden Softtasten werden am rechten Bildschirmrand angezeigt:
	- **ΔABS**
	- **Δ%**
	- **D** OFF
- 8) Betätigen Sie die entsprechende Softtaste, um den Anzeigemodus des sekundären Parameters einzustellen.

# <span id="page-40-0"></span>3.7 **<CORRECTION>**

Drücken Sie die Taste **[SETUP]** und wählen Sie dann die Softtaste **CORRECTION**, um auf die Seite **<CORRECTION>** zu gelangen:

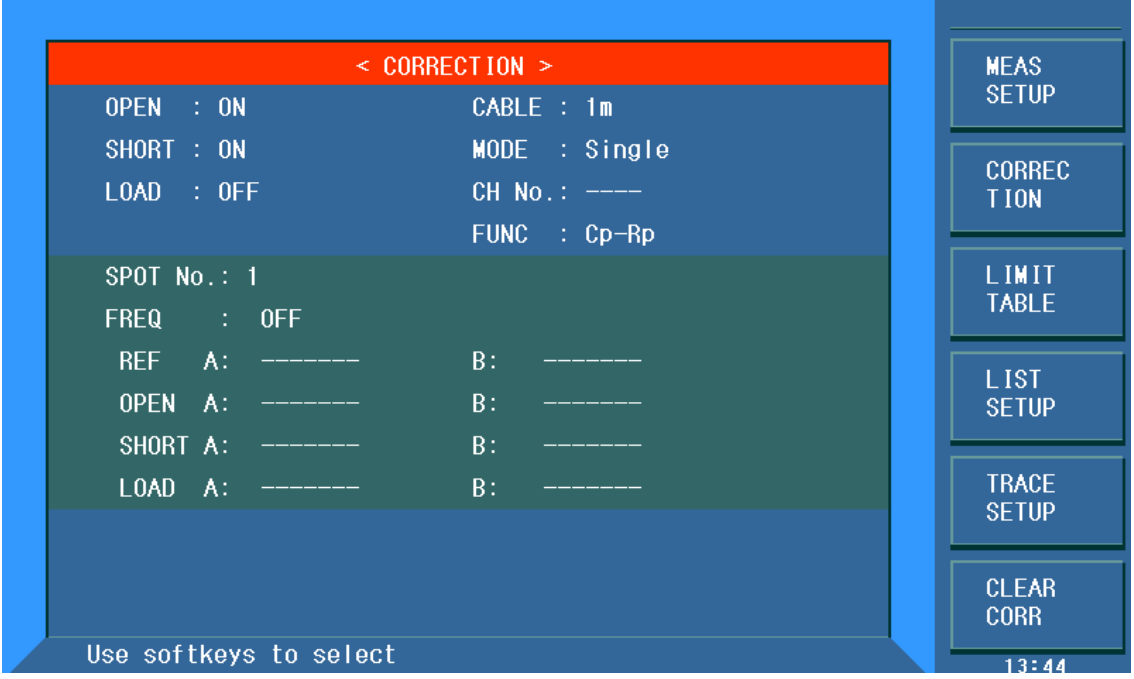

#### ST2829-310

Auf der Seite **<CORRECTION>** können verschiedene Korrekturmessungen (Leerlauf, Kurzschluß, Referenzlast) durchgeführt werden, mit denen die Einflüsse von Kapazitätsbelag der Meßanordnung, Streukapazität, parasitärer Impedanz und anderen Störungen minimiert werden können. Das ST2829 unterstützt zwei Korrekturmodi: Zum einen die Leerlauf- und Kurzschlußkalibrierung auf 41 festen Frequenzen mit Interpolation der Korrekturwerte für die dazwischenliegenden Frequenzen, zum anderen die Leerlauf-, Kurzschluß- und Referenzlastkalibrierung auf bis zu 201 frei definierbaren Frequenzen. Mit der Softtaste **CLEAR CORR** können alle Korrekturdaten auf einmal gelöscht werden. Die folgenden Einstellungen können auf der Seite **<CORRECTION>**  vorgenommen werden:

- Leerlaufkorrektur (**OPEN**)
- Kurzschlußkorrektur (**SHORT**)
- Referenzlastkorrektur (**LOAD**)
- Auswahl der Kabellänge (**CABLE**)
- Moduswahl Einzel-/ Mehrfachkorrektur (**MODE**)
- Meßfunktion für die Referenzlastkorrektur (**FUNC**)
- Nummer des Frequenzpunktes (**SPOT No.**)
- Frequenzpunkt für OPEN, SHORT und LOAD (**FREQ**)
- Referenzwerte für die Lastkorrektur an jedem der 201 Frequenzpunkte (**REF A**, **REF B**)

Auf der Seite **<CORRECTION>** befinden sich 18 Felder: **Correction**, **OPEN**, **SHORT**, **LOAD**, **CABLE**, **MODE**, **CH No.**, **FUNC**, **SPOT No.**, **FREQ**, **REF A**, **REF B**, **OPEN A**, **OPEN B**, **SHORT A**, **SHORT B**, **LOAD A**, **LOAD B**. Diese werden in den folgenden Abschnitten erläutert.

Auf dieser Seite befinden sich mehrere Informationsfelder, die nur eingesehen und nicht verändert werden können:

- Unkorrigierte Meßergebnisse der Leerlaufkorrektur (**OPEN A**, **OPEN B**)
- Unkorrigierte Meßergebnisse der Kurzschlußkorrektur (**SHORT A**, **SHORT B**)
- Unkorrigierte Meßergebnisse der Lastkorrektur (**LOAD A**, **LOAD B**)

 Im Mehrfachkorrekturmodus: Nummer des gerade aktiven Kanals (**CH NO.**) Die unkorrigierten Meßergebnisse der Frequenzpunktkorrekturen können über die Softtasten im Feld **FREQ** neu aufgenommen werden. Der aktive Kanal im Mehrfachkorrekturmodus kann über das Mehrkanaldurchlauf-Interface oder das IEEE488-Interface eingestellt werden.

# **3.7.1 OPEN**

Die Leerlaufkorrektur des ST2829 kann von der Streuadmittanz (G, B) parallel zum Prüfling, wie in Bild 3-1 abgebildet, verursachte Störungen minimieren.

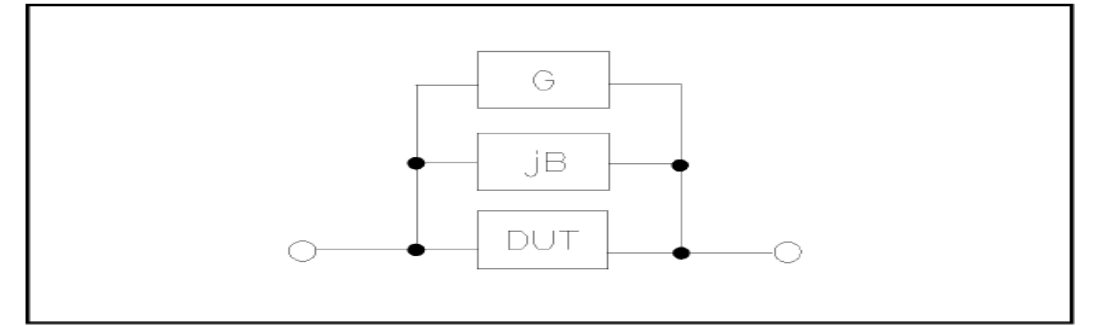

Bild 3-1 Unerwünschte Streuadmittanz

Das ST2829 unterstützt folgende zwei Arten der Leerlaufkorrektur:

 Das ST2829 führt automatisch eine Leerlaufmessung über 41 feste Frequenzpunkte durch, unabhängig von der momentan eingestellten Frequenz. Basierend auf den so gewonnenen Daten kann das Gerät die Korrekturdaten für alle übrigen Meßbereiche und Frequenzen interpolieren. Bewegen Sie den Cursor auf das Feld **OPEN** und betätigen Sie die Softtaste **MEAS OPEN**, um die Leerlaufkorrektur über den gesamten Frequenzbereich durchzuführen. 20 Hz 100 Hz 1 kHz 10 kHz 100 kHz

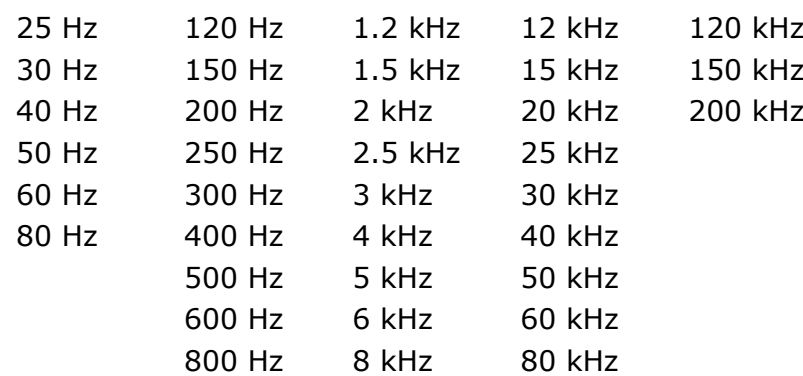

 Im Feld **SPOT No.** von **<CORRECTION>** können 201 Leerlaufkorrekturfrequenzpunkte ausgewählt werden. Bewegen Sie den Cursor auf das Feld **FREQ**, geben Sie mit den Zifferntasten eine Frequenz ein und betätigen Sie die Softtaste **ON**, um den ausgewählten Punkt zu aktivieren.

#### **Schritte zur Einstellung der Leerlaufkorrektur:**

Die folgenden Schritte dienen zur Durchführung der Leerlaufkorrektur über den gesamten Frequenzbereich. Die Frequenzpunkt-Einzelkorrektur wird im Abschnitt **LOAD** beschrieben.

- 1) Bewegen Sie den Cursor auf das Feld **OPEN**. Die folgenden Softtasten werden am rechten Bildschirmrand angezeigt:
- **D** ON
- **D** OFF
- **MEAS OPEN**

#### **DCR OPEN**

- 2) Verbinden Sie den Meßadapter mit den Anschlüssen des ST2829. Stellen Sie die zu verwendende Meßanordnung soweit möglich her, aber schließen Sie keinen Prüfling an den Meßadapter an.
- 3) Betätigen Sie die Softtaste **MEAS OPEN**, so mißt das ST2829 die Leerlauf-Admittanz (Kapazität und Induktivität) für die oben aufgeführten 41 Frequenzen. Dieser Vorgang dauert etwa 75 Sekunden. Während der Durchführung der Leerlaufkorrektur wird folgende Softtaste angezeigt:

#### **ABORT**

Mit dieser kann die Leerlaufkorrektur abgebrochen werden. Die vorherigen Korrekturdaten bleiben in diesem Fall erhalten.

- 4) Betätigen Sie die Softtaste **DCR OPEN**, so führt das ST2829 eine Leerlaufkorrektur der DC-Widerstandsmessung durch.
- 5) Betätigen Sie die Softtaste **ON**, so berücksichtigt das ST2829 die Korrekturdaten im Verlauf des Meßvorgangs. Sind alle **FREQ** ausgeschaltet (**OFF**), werden die Korrekturdaten für die aktuell verwendete Meßfrequenz aus den Daten der 41 Meßpunkte interpoliert. Ist ein Frequenzpunkt **FREQ** für die aktuell verwendete Meßfrequenz konfiguriert und eingeschaltet (**ON**), so werden die Korrekturdaten dieser Frequenz zur Berechnung der Leerlaufkorrektur verwendet.
- 6) Betätigen Sie die Softtaste **OFF**, um die Funktion auszuschalten. Im Verlauf der Messung findet dann keine Korrektur statt.

# **3.7.2 SHORT**

Die Kurzschlußkorrekturfunktion des ST2829 kann von den unerwünschten Impedanzkomponenten (R, X) in Serie zum Prüfling, wie in Bild 3-2 gezeigt, verursachte Störungen minimieren.

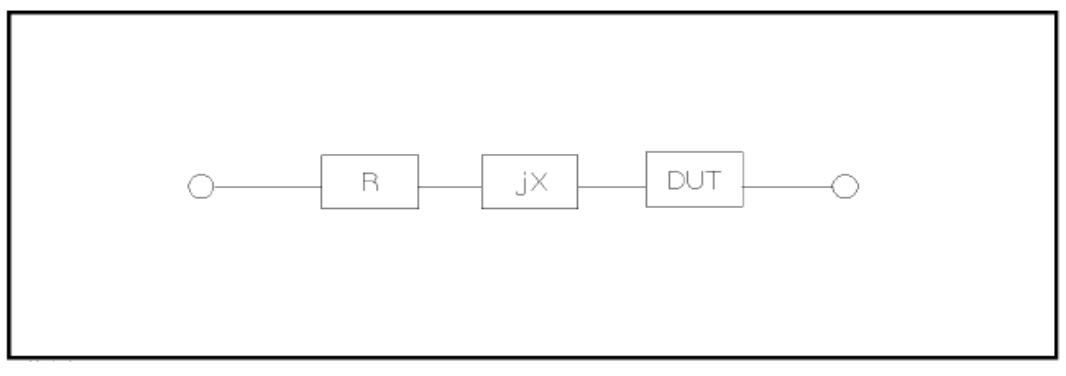

Bild 3-2 Unerwünschte Impedanzkomponenten

Das ST2829 unterstützt folgende zwei Arten der Kurzschlußkorrektur:

- Das ST2829 führt automatisch eine Leerlaufmessung über 41 feste Frequenzpunkte durch, unabhängig von der momentan eingestellten Frequenz. Basierend auf den so gewonnenen Daten kann das Gerät die Korrekturdaten für alle übrigen Meßbereiche und Frequenzen berechnen. Bewegen Sie den Cursor auf das Feld **SHORT** und betätigen Sie die Softtaste **MEAS SHORT**, um die Leerlaufkorrektur über den gesamten Frequenzbereich durchzuführen. Die 41 festen Frequenzein sind dieselben wie bei der Leerlaufkorrektur.
- Im Feld **SPOT No.** von **<CORRECTION>** können 201 Kurzschlußkorrekturfrequenzpunkte ausgewählt werden. Bewegen Sie den Cursor auf das Feld **FREQ**, geben Sie mit den Zifferntasten eine Frequenz ein und betätigen Sie die Softtaste **ON**, um den ausgewählten Punkt zu aktivieren.

# **Schritte zur Einstellung der Kurzschlußkorrektur:**

Die folgenden Schritte dienen zur Durchführung der Kurzschlußkorrektur über den gesamten Frequenzbereich. Die Frequenzpunkt-Einzelkorrektur wird im Abschnitt **LOAD** beschrieben.

- 1) Bewegen Sie den Cursor auf das Feld **SHORT**. Die folgenden Softtasten werden am rechten Bildschirmrand angezeigt:
	- **D** ON
	- **D** OFF

**MEAS SHORT** 

- **DCR SHORT**
- 2) Verbinden Sie den Meßadapter mit den Anschlüssen des ST2829 und setzen Sie die Kurzschlußplatte ein.
- 3) Betätigen Sie die Softtaste **MEAS SHORT**, so mißt das ST2829 die unerwünschten Kurzschlußimpedanzkomponenten (Widerstand und Reaktanz) für die oben aufgeführten 41 Frequenzen. Dieser Vorgang dauert etwa 75 Sekunden. Während der Durchführung der Kurzschlußkorrektur wird folgende Softtaste angezeigt:

# **ABORT**

Mit dieser kann die Kurzschlußkorrektur abgebrochen werden. Die vorherigen Korrekturdaten bleiben in diesem Fall erhalten.

- 4) Betätigen Sie die Softtaste **DCR SHORT**, so führt das ST2829 eine Kurzschlußkorrektur der DC-Widerstandsmessung durch.
- 5) Betätigen Sie die Softtaste **ON**, so berücksichtigt das ST2829 die Korrekturdaten im Verlauf des Meßvorgangs. Sind alle **FREQ** ausgeschaltet (**OFF**), werden die Korrekturdaten für die aktuell verwendete Meßfrequenz aus den Daten der 41 Meßpunkte interpoliert. Ist ein Frequenzpunkt **FREQ** für die aktuell verwendete Meßfrequenz konfiguriert und eingeschaltet (**ON**), so werden die Korrekturdaten dieser Frequenz zur Berechnung der Kurzschlußkorrektur verwendet.
- 6) Betätigen Sie die Softtaste **OFF**, um die Funktion auszuschalten. Im Verlauf der Messung findet dann keine Korrektur statt.

# **3.7.3 LOAD**

Durch die Einbeziehung von Übertragungskoeffizienten zwischen dem tatsächlichen Meßwert und dem Referenzelement-Sollwert bei der voreingestellten Frequenz (**FREQ**) kann die Lastkorrektur des ST2829 Meßfehler minimieren. Über das Feld **SPOT No.** können bis zu 201 Frequenzpunkte angewählt werden. Die dazugehörigen Frequenzen werden im Feld **FREQ** eingetragen. Die Referenzbauteilwerte werden in den Eingabefeldern **REF A** und **REF B** eingetragen. Vor der Eintragung der Referenzwerte muß im Feld **FUNC** die Meßfunktion eingestellt werden. Befindet sich der Cursor im Feld **FREQ**, wird der Softkey **MEAS LOAD** angezeigt, mit dem die Lastkorrektur aufgerufen wird.

# **Schritte zur Einstellung der Referenzlastkorrektur:**

- 1) Bewegen Sie den Cursor auf das Feld **FREQ**. Die folgenden Softtasten werden am rechten Bildschirmrand angezeigt:
	- **ON**

Betätigen Sie diese Softtaste, um die Korrektur der Meßdaten einzuschalten.

**D** OFF

Betätigen Sie diese Softtaste, um die Korrektur der Meßdaten auszuschalten.

**MEAS OPEN** 

Betätigen Sie diese Softtaste, um die Leerlaufkorrektur durchzuführen.

**MEAS SHORT** 

Betätigen Sie diese Softtaste, um die Kurzschlußkorrektur durchzuführen.

# **MEAS LOAD**

Betätigen Sie diese Softtaste, um die Referenzlastkorrektur durchzuführen.

2) Wenn Sie die Softtaste **ON** betätigen, wird im Frequenzanzeigebereich die

zuletzt eingestellte Korrekturfrequenz angezeigt.

- 3) Geben Sie ggf. die neue Korrekturfrequenz mittels Zifferntasten oder Drehrad ein. Nach dem Druck auf eine Zifferntaste werden die verfügbaren Einheiten mit Präfix (**Hz**, **kHz** and **MHz**) als Softtasten angezeigt. Diese können anstelle der **[ENTER]**-Taste verwendet werden, um den neuen Wert mitsamt Präfix zu übernehmen. Wird die **[ENTER]**-Taste zum Abschließen der Eingabe benutzt, wird als Default Hz ohne Präfix übernommen.
- 4) Schließen Sie den Meßadapter an die Anschlüsse des ST2829 an.
- 5) Stellen Sie die zu verwendende Meßanordnung soweit möglich her, aber schließen Sie keinen Prüfling an den Meßadapter an.
- 6) Betätigen Sie die Softtaste **MEAS OPEN**, die Leerlaufkorrektur am ausgewählten Frequenzpunkt durchzuführen. Die Meßergebnisse (G, B) der Leerlaufmessung werden in den Feldern **OPEN A** und **B** angezeigt.
- 7) Bewegen Sie den Cursor auf das Feld **OPEN**.
- 8) Betätigen Sie die Softtaste **ON**, damit das ST2829 die Korrekturdaten im Verlauf des Meßvorgangs berücksichtigt.
- 9) Bewegen Sie den Cursor wiederum auf das Feld **FREQ**.
- 10) Setzen Sie die Kurzschlußplatte in den Meßadapter ein.
- 11) Betätigen Sie die Softtaste **MEAS SHORT**, um die Kurzschlußkorrektur am ausgewählten Frequenzpunkt durchzuführen. Die Meßergebnisse (R, X) der Leerlaufmessung werden in den Feldern **SHORT A** und **B** angezeigt.
- 12) Bewegen Sie den Cursor auf das Feld **SHORT**.
- 13) Betätigen Sie die Softtaste **ON**, damit das ST2829 die Korrekturdaten im Verlauf des Meßvorgangs berücksichtigt.
- 14) Bereiten Sie ein Referenzbauelement für den Einsatz vor.
- 15) Bewegen Sie den Cursor auf das Feld **FUNC**.
- 16) Wählen Sie die Meßfunktion aus, für die die Korrektur durchgeführt werden soll.
- 17) Bewegen Sie den Cursor auf das Feld **REF A**.
- 18) Geben Sie mit den Ziffern- und Softtasten den Wert des primären Parameters des Referenzbauteils ein.
- 19) Bewegen Sie den Cursor auf das Feld **REF B**.
- 20) Geben Sie mit den Ziffern- und Softtasten den Wert des sekundären Parameters des Referenzbauteils ein.
- 21) Bewegen Sie den Cursor erneut auf das Feld **FREQ**.
- 22) Setzen Sie das Referenzbauelement in den Meßadapter ein. Entfernen Sie ggf. vorher die Kurzschlußplatte.
- 23) Betätigen Sie die Softtaste **MEAS LOAD**, um die Referenzlastkorrektur auszuführen. Die tatsächlichen Ergebnisse der Messung am Referenzbauelement werden in den Feldern **LOAD A** und **LOAD B** angezeigt.
- 24) Bewegen Sie den Cursor auf das Feld **LOAD**.
- 25) Betätigen Sie die Softtaste **ON**, damit das ST2829 die Korrekturdaten im Verlauf des Meßvorgangs an den eingemessenen Frequenzpunkten berücksichtigt.

# **3.7.4 Referenzlastkorrektur-Meßfunktion**

Vor der Durchführung der Referenzlastkorrektur muß der Referenzwert des Referenzbauelements eingegeben werden. Die Meßparameter dieses Referenzwerts sollten mit der eingestellten Meßfunktion übereinstimmen.

Die Referenzlastkorrekturfunktion paßt die Übertragungskoeffizienten zwischen dem tatsächlichen Meßwert und dem Referenzelement-Sollwert an, um den Meßfehler zu minimieren. Die Berechnung der Übertragungskoeffizienten ist ihr einziger Zweck.

**Schritte zur Einstellung der Meßfunktion für die Referenzlastkorrektur:** Die Einstellung erfolgt im Feld **FUNC** analog zu [Abschnitt 3.1.1.](#page-17-0)

# **3.7.5 CABLE**

Hier kann eine Kabellänge von 0m, 1m, 2m oder 4m ausgewählt werden.

# **3.7.6 Single/ multi-Korrekturmodus**

Wird in der Anleitung zum optionalen Scanning-Interface beschrieben.

# 3.8 **<LIMIT TABLE SETUP>**

Drücken Sie die Taste **[SETUP]** und wählen Sie dann die Softtaste **LIMIT TABLE**, um auf die Seite **<LIMIT TABLE SETUP>** zu gelangen:

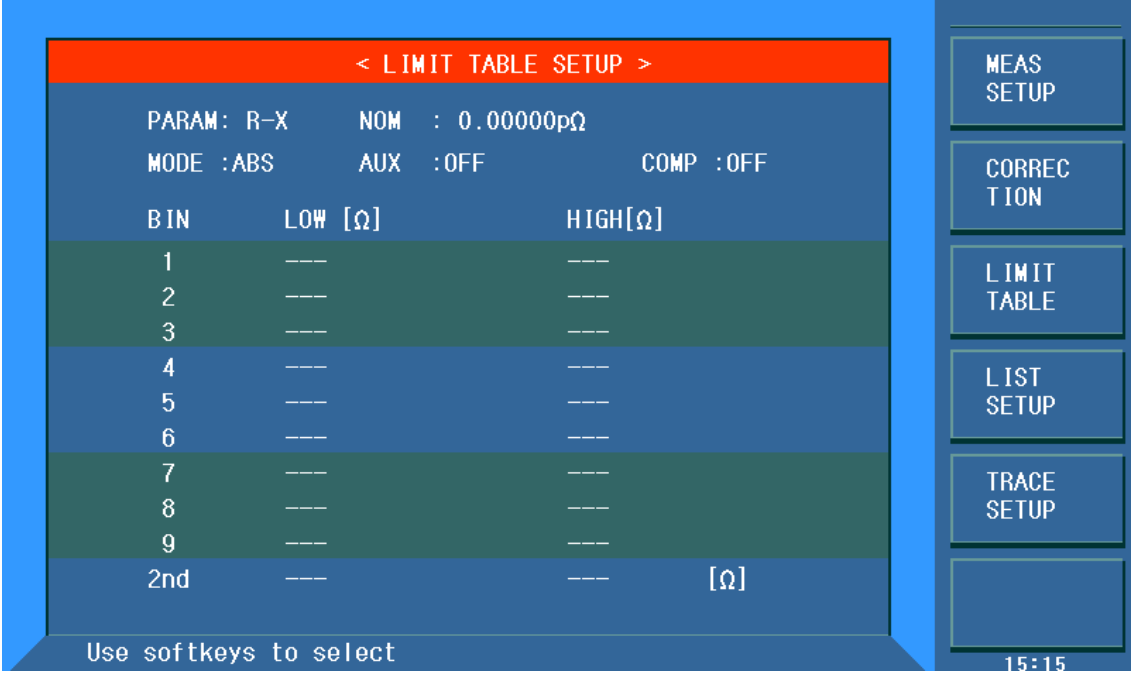

ST2829-311

Auf dieser Seite kann die Vergleichsfunktion konfiguriert werden. Das ST2829 unterstützt neun Sortierfächer für Grenzwertpaare der primären Parameter und eines für sekundäre Parameter. Das Meßergebnis kann in bis zu elf Fächer (BIN 1 bis BIN 9, BIN AUX und BIN OUT) eingeteilt werden. Wenn der primäre Parameter des Prüflings innerhalb der Grenzwerte von BIN1 bis BIN9 liegt, aber der sekundäre Parameter außerhalb der Grenzwerte, wird der Prüfling in das Fach AUX einsortiert. Die Sortierfunktion ist besonders nützlich, wenn im ST2829 das (optionale) HANDLER-Interface installiert und mit einer automatischen Sortiereinheit verbunden ist. Die folgenden Einstellungen der Sortierfunktion können auf der Seite **<LIMIT TABLE SETUP>** vorgenommen werden:

- Meßparameter (**PARAM**)
- Grenzwertmodus der Vergleichsfunktion (**MODE**)
- Nominalwert (Nennwert, Sollwert) (NOM)
- Aux-Fach ein/aus (**AUX**)
- Vergleichsfunktion ein/aus (**COM**)
- Unterer Grenzwert für das jeweilige Fach (**LOW**)
- Oberer Grenzwert für das jeweilige Fach (HIGH)

# **3.8.1 Parametervertauschung**

Die Parametervertauschungsfunktion in **PARAM** kann den primären und sekundären Meßparameter vertauschen. Sind zum Beispiel die Meßparameter Cp-D, so kann diese Funktion daraus D-Cp machen. Danach können bis zu neun Grenzwertpaare für D gesetzt werden, aber nur noch ein Paar für Cp.

#### **Schritte zur Einstellung der Parametervertauschungsfunktion:**

1) Bewegen Sie den Cursor auf das Feld **PARAM**. Die folgenden Softtasten werden am rechten Bildschirmrand angezeigt:

#### **SWAP PARAM**

- 2) Betätigen Sie die Softtaste **SWAP PARAM**, um den primären und sekundären Parameter zu vertauschen.
- 3) Betätigen Sie die Softtaste **SWAP PARAM** erneut, um die Parameter wieder in die Grundeinstellung zurückzutauschen.

# **3.8.2 Grenzwertmodus der Vergleichsfunktion**

Die Vergleichsfunktion hat zwei Betriebsarten zur Behandlung der Grenzwerte des primären Parameters wie in Bild 3-3 abgebildet.

**T**oleranzmodus

Im Toleranzmodus wird die Abweichung vom Nominalwert (einzustellen im Feld **NOM**) als Grenzwert eingetragen. Dabei gibt es zwei Möglichkeiten: prozentuale und absolute Abweichung.

Sequentieller Modus

Im sequentiellen Modus werden die absoluten Grenzwerte direkt eingegeben. Die Grenzwerte sollten in der Reihenfolge von klein nach groß gesetzt werden.

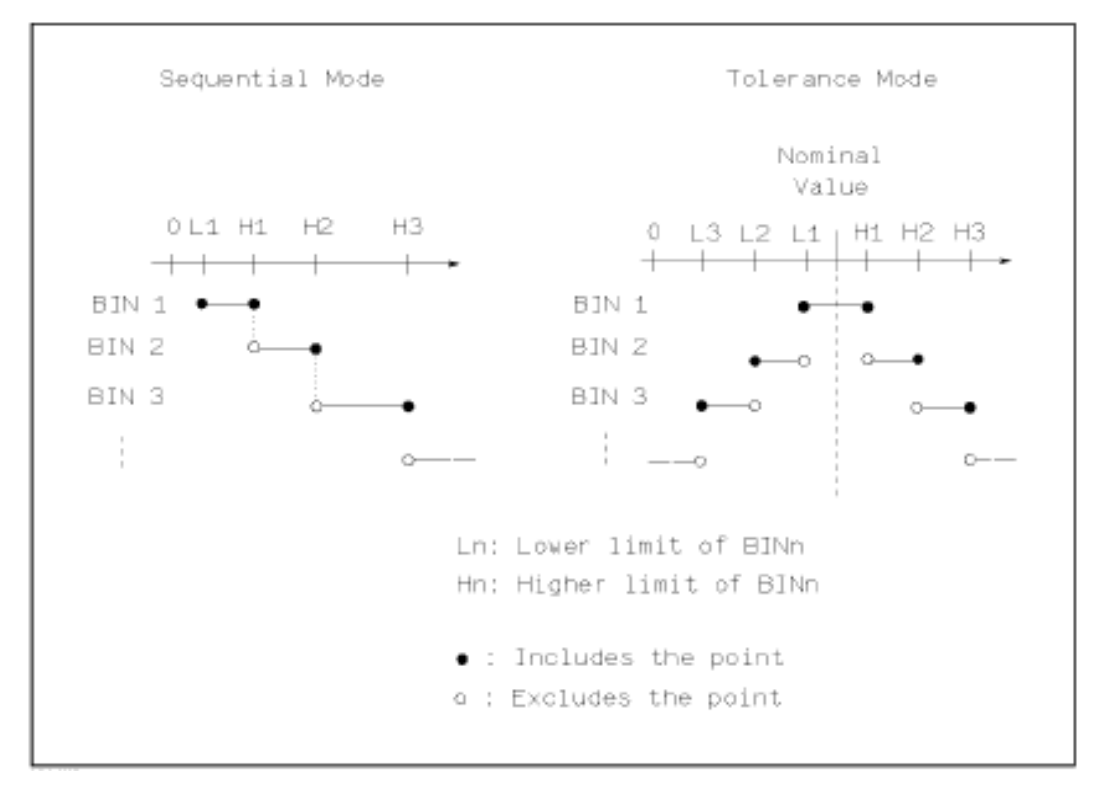

Bild 3-3 Toleranzmodus und sequentieller Modus

**Anmerkung:** Bei der Einstellung der Grenzwerte im Toleranzmodus müssen die Bereiche in der Abfolge von kleiner zu großer Abweichung konfiguriert werden, da die Fächer in aufsteigender Reihenfolge abgearbeitet werden und das erste positive Vergleichsergebnis gilt; somit würden im Fall, daß in BIN 1 die größte Abweichung eingetragen ist, alle Prüflinge diesem Fach zugeordnet.

Im Toleranzmodus muß der untere Grenzwert nicht notwendigerweise kleiner und der obere Grenzwert nicht notwendigerweise größer als der Nominalwert sein. Die Grenzwertbereiche können diskontinuierlich sein oder gar überlappen, im letzteren Fall wird das passende Fach mit der niedrigsten Nummer gewählt.

In beiden Modi werden die Grenzwerte des sekundären Parameters direkt eingegeben. Dabei müssen nicht zwingend beide Grenzwerte gesetzt werden.

#### **Schritte zur Einstellung der Betriebsart der Vergleichsfunktion:**

1) Bewegen Sie den Cursor auf das Feld **MODE**. Die folgenden Softtasten werden am rechten Bildschirmrand angezeigt:

#### **%TOL**

Betätigen Sie diese Softtaste, um die Betriebsart Toleranzmodus mit prozentualer Abweichung einzustellen.

#### **ABS TOL**

Betätigen Sie diese Softtaste, um die Betriebsart Toleranzmodus mit absoluter Abweichung einzustellen.

#### **SEQ MODE**

Betätigen Sie diese Softtaste, um die Betriebsart sequentieller Modus einzustellen.

# **3.8.3 Nominalwert für Toleranzmodus einstellen**

Im Toleranzmodus ist es notwendig, den Nominalwert des primären Parameters als Basis für die Berechnung der Abweichung einzutragen. Als Wertebereich steht der gesamte mögliche Anzeigebereich des gewählten Parameters zur Verfügung. Im sequentiellen Modus *kann* ein Nominalwert eingetragen werden, dieser wird aber nicht verwendet.

# **Schritte zur Einstellung des Nominalwerts:**

- 1) Bewegen Sie den Cursor auf das Feld **NOM**.
- 2) Verwenden Sie die Zifferntasten, um den Nominalwert einzutragen. Nach der Eingabe der Ziffern können Sie eine der Softtasten (**p**, **n**, **µ**, **m**, **k**, **M**, **\*1**) betätigen, um die Eingabe mit dem gewählten Einheitspräfix abzuschließen. Dabei steht **\*1** für die Grundeinheit F, H oder Ω ohne Präfix. Wenn Sie stattdessen die **[ENTER]**-Taste betätigen, wird das Präfix des zuletzt verwendeten Nennwerts weiterverwendet.

# **3.8.4 Komparatorfunktion Ein/Aus**

Das ST2829 unterstützt neun Sortierfächer für Grenzwertpaare der primären Parameter und eines für sekundäre Parameter. Das Meßergebnis kann in bis zu elf Fächer (BIN 1 bis BIN 9, BIN AUX und BIN OUT) eingeteilt werden. Wenn der primäre Parameter des Prüflings innerhalb der Grenzwerte von BIN1 bis BIN9 liegt, aber der sekundäre Parameter außerhalb seiner Grenzwerte, wird der Prüfling in das Fach AUX einsortiert. Die Sortierfunktion ist besonders nützlich, wenn im ST2829 das (optionale) HANDLER-Interface installiert und mit einer automatischen Sortiereinheit verbunden ist.

# **Schritte zum Ein-/Ausschalten der Komparatorfunktion:**

- 1) Bewegen Sie den Cursor auf das Feld **COMP**. Die folgenden Softtasten werden am rechten Bildschirmrand angezeigt:
	- **D** ON

# **D** OFF

2) Benutzen Sie die Softtasten, um die Komparatorfunktion ein- oder auszuschalten.

# **3.8.5 AUX-Fach Ein/Aus**

Die Grenzwerte für den sekundären Parameter werden in den Spalten **HIGH** und **LOW** der Zeile **2nd** eingetragen.

Drei Fälle können in Zusammenhang mit dem sekundären Parameter auftreten:

- Auf der Seite **<LIMIT TABLE SETUP>** sind keine Grenzwerte für den sekundären Parameter gesetzt worden. Die Funktion ist somit inaktiv.
- Auf der Seite **<LIMIT TABLE SETUP>** sind Grenzwerte eingetragen, und die **Aux**-Funktion ist eingeschaltet.

Wenn der primäre Parameter außerhalb der konfigurierten Grenzwerte liegt, wird der Prüfling immer in Fach OUT einsortiert. Liegt der primäre Parameter innerhalb mindestens eines der Grenzwertpaare, der sekundäre jedoch nicht, so wird der Prüfling in Fach AUX einsortiert.

■ Auf der Seite <LIMIT TABLE SETUP> sind Grenzwerte eingetragen, aber die **Aux**-Funktion ist ausgeschaltet. Wie oben, aber wenn der sekundäre Parameter außerhalb der konfigurierten Grenzwerte liegt, wird der Prüfling in Fach OUT (statt AUX) einsortiert; Fach AUX ist deaktiviert.

Anmerkung: Wenn das AUX-Fach eingeschaltet und nur ein unterer Grenzwert für den sekundären Parameter gesetzt ist, wird der Prüfling in AUX einsortiert, falls der Meßwert des sekundären Parameters kleiner oder gleich diesem Grenzwert ist und der primäre Parameter innerhalb einem der dafür eingetragenen Grenzwertebereiche liegt. Entsprechendes gilt, wenn nur ein oberer Grenzwert eingetragen und der sekundäre Parameterwert größer oder gleich diesem ist.

#### **Schritte zum Ein-/Ausschalten des AUX-Faches:**

- 1) Bewegen Sie den Cursor auf das Feld **AUX**. Die folgenden Softtasten werden am rechten Bildschirmrand angezeigt:
	- **D** ON
	- **D** OFF
- 2) Benutzen Sie die Softtasten, um das AUX-Fach ein- oder auszuschalten.

# **3.8.6 HIGH/LOW**

Das ST2829 unterstützt neun Sortierfächer für Grenzwertpaare der primären Parameter und eines für sekundäre Parameter. Das Meßergebnis kann in bis zu elf Fächer (BIN 1 bis BIN 9, BIN AUX und BIN OUT) eingeteilt werden. Die Grenzwerte für den primären Parameter werden in den Spalten **HIGH** und **LOW** der Zeilen BIN 1 bis BIN 9 eingetragen. Die Grenzwerte für den sekundären Parameter werden in den Spalten **HIGH** und LOW der Zeile 2<sup>nd</sup> eingetragen.

**Schritte zur Einstellung der oberen/unteren Grenzwerte:**

- 1) Legen Sie zuerst die Einstellung für die Felder **PARAM** und **NOM** fest und wählen Sie in **MODE** eine der Grenzwertvarianten.
- 2) Bewegen Sie den Cursor auf das Feld **LOW** von **BIN 1**. Im Toleranzmodus fahren Sie mit Schritt 3 bis 6 fort, im sequentiellen Modus mit Schritt 7 bis 11.
- 3) Verwenden Sie die Zifferntasten, um den unteren Grenzwert einzutragen. Nach der Eingabe der Ziffern können Sie eine der Softtasten (**p**, **n**, **µ**, **m**, **k**, **M**, **\*1**) betätigen, um die Eingabe mit dem gewählten Einheitspräfix abzuschließen. Dabei steht **\*1** für die Grundeinheit F, H oder Ω ohne Präfix. Wenn Sie stattdessen die **[ENTER]**-Taste betätigen, wird das Präfix des zuletzt verwendeten Grenzwerts weiterverwendet. Nach Eingabe des Grenzwertes im Feld **LOW** von **BIN 1** wird der untere Grenzwert von BIN 1 automatisch als – (absoluter Grenzwert) und der obere als + (absoluter Grenzwert) eingetragen.
- 4) Der Cursor springt automatisch weiter zum Feld **LOW** von **BIN 2**. Wiederholen Sie Schritt 3 bis zur Eingabe von **BIN 9**. Danach springt der Cursor automatisch auf Feld **LOW** von **2nd**.
- 5) Nach Eingabe des unteren Grenzwerts des sekundären Parameters springt der Cursor automatisch auf Feld **HIGH** von **2nd**.
- 6) Geben Sie den oberen Grenzwert des sekundären Parameters ein.
- 7) Verwenden Sie die Zifferntasten, um den unteren Grenzwert einzutragen. Nach der Eingabe der Ziffern können Sie eine der Softtasten (**p**, **n**, **µ**, **m**, **k**, **M**, **\*1**) betätigen, um die Eingabe mit dem gewählten Einheitspräfix abzuschließen. Dabei steht **\*1** für die Grundeinheit F, H oder Ω ohne Präfix. Wenn Sie stattdessen die **[ENTER]**-Taste betätigen, wird das Präfix des zuletzt in dieses Feld eingetragenen Grenzwerts weiterverwendet.
- 8) Nach Eingabe des unteren Grenzwerts von **BIN 1** springt der Cursor automatisch auf Feld **HIGH** von **BIN 1**. Geben Sie den oberen Grenzwert von **BIN 1** ein.
- 9) Der Cursor springt automatisch auf Feld **HIGH** von **BIN 2**, da im sequentiellen Modus der untere Grenzwert von **BIN 2** gleich dem oberen Grenzwert von **BIN 1** ist. Geben Sie den oberen Grenzwert von **BIN 2** ein.
- 10) Wiederholen Sie Schritt 9, bis der Grenzwert für BIN 9 eingegeben ist. Danach springt der Cursor automatisch auf Feld **LOW** von **2nd**. Geben Sie den unteren Grenzwert des sekundären Parameters ein.
- 11) Der Cursor springt automatisch auf das Feld **HIGH** von **2nd**. Geben Sie den oberen Grenzwert des sekundären Parameters ein.

# 3.9 **<LIST SWEEP SETUP>**

Drücken Sie die Taste **[SETUP]** und wählen Sie dann die Softtaste **LIST SETUP**, um auf die Seite **< LIST SWEEP SETUP >** zu gelangen:

| < LIST SWEEP SETUP > |                        |                                              |     |             |  | <b>MEAS</b>                 |
|----------------------|------------------------|----------------------------------------------|-----|-------------|--|-----------------------------|
| MODE : SEQ           |                        | <b>SETUP</b>                                 |     |             |  |                             |
| No.                  | FREQ[Hz]               | $\blacksquare$ $\blacksquare$ $\blacksquare$ | LOW | <b>HIGH</b> |  | <b>CORREC</b>               |
| 1                    |                        |                                              |     |             |  | <b>TION</b>                 |
| $\overline{c}$       |                        |                                              |     |             |  |                             |
| 3                    |                        |                                              |     |             |  | LIMIT<br><b>TABLE</b>       |
| $\boldsymbol{A}$     |                        |                                              |     |             |  |                             |
| 5                    |                        |                                              |     |             |  | <b>LIST</b><br><b>SETUP</b> |
| $6\phantom{1}$       |                        |                                              |     |             |  |                             |
| $\overline{7}$       |                        |                                              |     |             |  | <b>TRACE</b>                |
| 8                    |                        |                                              |     |             |  | <b>SETUP</b>                |
| $\overline{9}$<br>10 |                        |                                              |     |             |  |                             |
|                      |                        |                                              |     |             |  |                             |
|                      | Use softkeys to select |                                              |     |             |  | 15:15                       |

ST2829-312

Die Listendurchlauffunktion des ST2829 kann je nach Firmwarestand bis zu zehn oder bis zu 201 Meßfrequenzen, Meßpegel oder DC-Bias-Pegel automatisch durchlaufen. Auf der Seite **<LIST SWEEP SETUP>** können die folgenden Listendurchlaufparameter konfiguriert werden:

- Durchlaufmodus (Mode)
- Durchlaufparametereinstellung (Frequenz **[Hz]**, Pegel **[V]**, Pegel **[I]**, Bias-Spannung **[V]**, Bias-Strom **[I]**)
- Durchlaufmeßpunkteinstellung (Listenpunkt von 1 bis 10 bzw. 201)
- Auswahl des Parameters für die Grenzwertbeurteilung (**LMT**)
- Obere/untere Grenzwerte (**HIGH**, **LOW**)

# **3.9.1 MODE**

Das Feld **MODE** (Durchlaufmodus) entspricht dem gleichnamigen Feld [auf der](#page-29-0)  [Seite <List sweep display>.](#page-29-0) Wählen Sie die gewünschte Funktion mittels Softkey.

# <span id="page-52-0"></span>**3.9.2 No. (nicht in jeder Version anwählbar)**

In diesem Feld kann mit dem Softkey **CLEAR TABLE** die gesamte Liste gelöscht werden. Außerdem kann nach Aktivierung des Softkeys **PAGE** die angezeigte Tabellenseite geändert werden. Je nach Firmwareversion können so bis zu 201 Listenpunkte angewählt werden.

# **3.9.3 Zu durchlaufender Parameter**

Der durchlaufende Parameter kann ausgewählt werden aus: Frequenz **[Hz]**, Meßspannung **[V]**, Meßstrom **[I]**, Bias-Spannung **[V]** und Bias-Strom **[I]**.

# **Schritte zur Einstellung des Meßparameters**

- 1) Bewegen Sie den Cursor auf die dem Feld **MODE** folgende Zeile. Die folgenden Softtasten werden am rechten Bildschirmrand angezeigt:
	- **FREQ [Hz]**
	- **LEVEL [V]**
	- **LEVEL [A]**
	- **BIAS [V]**
	- **BIAS [A]**
- 2) Betätigen Sie die entsprechende Softtaste, um den gewünschten Durchlaufparameter einzustellen.

# **3.9.4 Durchlaufparameter**

Bewegen Sie den Cursor in die Tabelle, um die einzelnen Einträge der Durchlaufliste einzustellen: **FREQ (HZ)**, **LMT**, **HIGH** und **LOW**. Verwenden Sie die Zifferntasten, um die Werte für Meßfrequenz/-pegel, Bias-Strom/-spannung und die unteren und oberen Grenzwerte einzugeben, und wählen Sie den primären oder sekundären Parameter zum Vergleich aus. Überflüssige Zeilen können Sie mit dem Softkey "Delete line" leeren.

In der Spalte **LMT** wird angezeigt, ob die in dieser Zeile eingetragenen Grenzwerte sich auf den primären oder sekundären Parameter beziehen. Wenn Sie die Softtaste LMT A betätigen, wird in der Spalte LMT "A" angezeigt. Betätigen Sie die Softtaste LMT B, wird "B" angezeigt. Durch Betätigen der Softtaste **OFF** wird der Eintrag sowie die Einträge in den Spalten für die Grenzwerte auf "---" zurückgesetzt.

# 3.10 **<TRACE SWEEP SETUP>**

Drücken Sie die Taste **[SETUP]** und wählen Sie dann die Softtaste **TRACE SETUP**, um auf die Seite **<TRACE SWEEP SETUP>** zu gelangen:

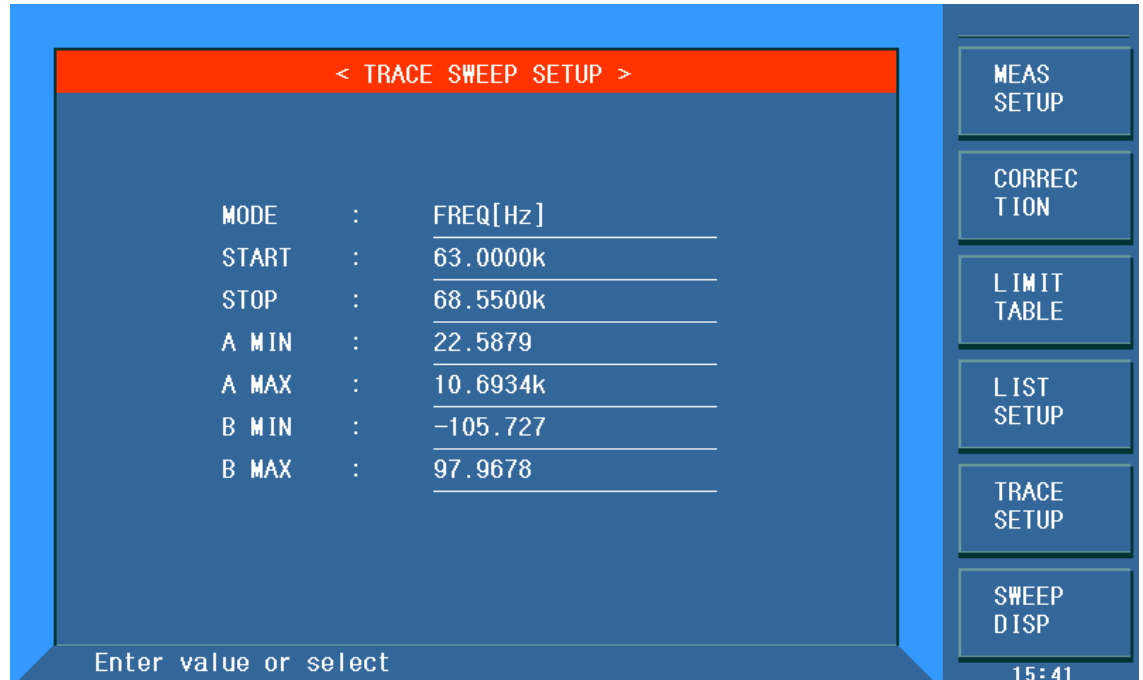

ST2829-313

Auf dieser Seite werden die Parameter für die Aufnahme und Darstellung von Meßkurven konfiguriert.

Anmerkung: Wenn der Cursor sich in einem der Felder "**START**", "STOP", "A **MIN**", "**A MAX**", "**B MIN**" oder "**B MAX**" befindet, wird die Softtaste **TRACE SWEEP** angezeigt, mit der zur Seite [<TRACE SWEEP>](#page-30-0) gewechselt werden kann. Dort befinden sich weitere Einstellmöglichkeiten.

# **3.10.1 MODE**

Das Feld **MODE** enthält hier den zu durchlaufenden Parameter, entsprechend [Abschnitt 3.9.2.](#page-52-0) Wählen Sie die gewünschte Funktion mittels Softkey.

# **3.10.2 START**

Geben Sie den gewünschten Startwert mittels der Zifferntastatur und den Präfix-Softtasten ein.

# **3.10.3 STOP**

Geben Sie den gewünschten Endwert mittels der Zifferntastatur und den Präfix-Softtasten ein.

Anmerkung: Der Endwert muß größer als der Startwert sein, ansonsten wird eine Fehlermeldung angezeigt. Beachten Sie die Geräteobergrenzen (300kHz beim ST2829A, 500kHz beim ST2829B und 1MHz beim ST2829C).

# **3.10.4 Koordinatenbereichseinstellung**

Hiermit kann die Skalierung der vertikalen Achse für beide Anzeigeparameter getrennt eingestellt werden, wenn die in der Geräte-Voreinstellung automatische Skalierung mit der Softtaste **SCALE** auf der Seite **<TRACE SWEEP>** deaktiviert wurde (Einstellung **HOLD**). Mit **A MIN** und **A MAX** kann der Achsenabschnitt für den primären Parameter gewählt werden, mit **B MIN** und **B MAX** für den sekundären. Der Wert im Feld MAX muß dabei größer sein als der im dazugehörenden Feld MIN, ansonsten wird eine Fehlermeldung angezeigt.

Bewegen Sie den Cursor auf das zu konfigurierende Feld und geben Sie den gewünschten Wert mittels Zifferntasten und Präfix-Softkeys ein.

Die Auswahl der linearen oder logarithmischen Darstellung findet ebenso wie die Auswahl der Anzahl der zu durchlaufenden Meßpunkte [auf der Seite](#page-30-0) **<TRACE [SWEEP>](#page-30-0)** statt.

# **Kapitel 4** [SYSTEM] und <FILE MANAGE>

# 4.1 **<SYSTEM SETUP>**

Drücken Sie die Taste **[SYSTEM]** und wählen Sie dann die Softtaste **SYSTEM SETUP**, um auf die Seite **<SYSTEM SETUP>** zu gelangen:

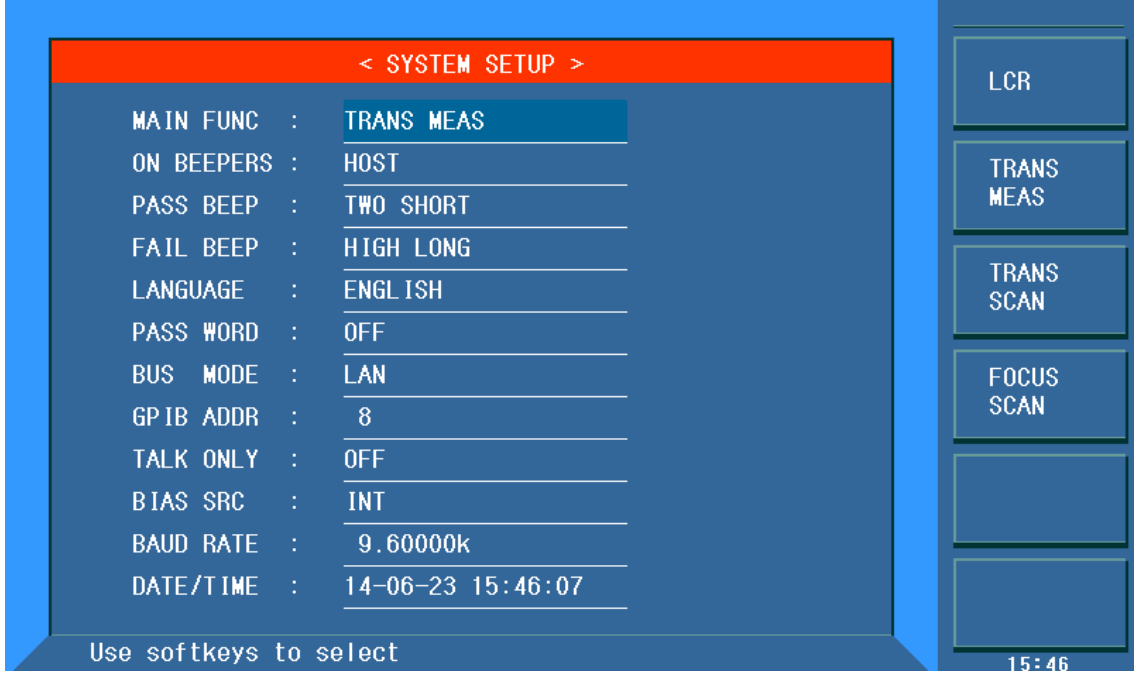

#### ST2829-401

Auf dieser Seite werden folgende Systemeinstellungen konfiguriert: Betriebsart, Signaltöne, Sprache, Passwort, Bus-Modus, GPIB-Adresse, unidirektionale Kommunikation, Bias-Quelle intern/extern, Baudrate, Datum und Uhrzeit.

# **4.1.1 MAIN FUNC**

In diesem Feld wird die Betriebsart des Gerätes angezeigt und umgestellt.

# **Schritte zur Einstellung der Gerätebetriebsart**

Bewegen Sie den Cursor auf das Feld **MAIN FUNC**. Die folgende Softtaste wird am rechten Bildschirmrand angezeigt:

**LCR** 

Hiermit wird der LCR-Modus eingeschaltet. Weitere Funktionen sind nur bei den erweiterten Modellen ST2829AX/BX/CX verfügbar.

# **4.1.2 ON BEEPERS**

In diesem Feld wird festgelegt, wo die Signaltöne ausgegeben werden.

#### **Schritte zur Auswahl der Tonquelle**

Bewegen Sie den Cursor auf das Feld **ON BEEPERS**. Die folgenden Softtasten werden am rechten Bildschirmrand angezeigt:

#### **MASTER**

Mit dieser Softtaste wird das ST2829 als Geräuschquelle ausgewählt.

#### **SCANNER**

Mit dieser Softtaste wird der in der Scanbox (z.B. ST1901A) integrierte Tongenerator ausgewählt (nur verfügbar, wenn die Scaneinheit mit dem ST2829 verbunden ist).

#### **ALL**

Mit dieser Softtaste werden alle verfügbaren Piepser aktiviert.

# **4.1.3 PASS BEEP**

In diesem Feld wird die Art der Signalisierung für eine bestandene Bauelementeparameterprüfung ausgewählt.

#### **Schritte zur Auswahl des Signaltons für PASS BEEP**

Bewegen Sie den Cursor auf das Feld **PASS BEEP**. Die folgenden Softtasten werden am rechten Bildschirmrand angezeigt:

#### **HIGH LONG**

Hiermit wird ein hoher und langer Signalton ausgewählt.

#### **HIGH SHORT**

Diese Softtaste wählt einen hohen und kurzen Signalton.

#### **LOW LONG**

Mit dieser Softtaste wird ein tiefer und langer Signalton gewählt.

#### **TWO SHORT**

Hiermit wird ein doppelter kurzer und tiefer Signalton eingestellt.

#### **D** OFF

Diese Softtaste schaltet den Signalton aus.

# **4.1.4 FAIL BEEP**

In diesem Feld wird die Art der Signalisierung für eine nicht bestandene Parameterprüfung ausgewählt.

#### **Schritte zur Auswahl des Signaltons für FAIL BEEP**

Bewegen Sie den Cursor auf das Feld **FAIL BEEP**. Die folgenden Softtasten werden am rechten Bildschirmrand angezeigt:

# **HIGH LONG**

Hiermit wird ein hoher und langer Signalton ausgewählt.

#### **HIGH SHORT**

Diese Softtaste wählt einen hohen und kurzen Signalton.

#### **LOW LONG**

Mit dieser Softtaste wird ein tiefer und langer Signalton gewählt.

#### **TWO SHORT**

Hiermit wird ein doppelter kurzer und tiefer Signalton eingestellt.

**D** OFF

Diese Softtaste schaltet den Signalton aus.

# **4.1.5 LANGUAGE**

In diesem Feld wird die Anzeigesprache des Gerätes ausgewählt.

#### **Schritte zur Auswahl der Sprache**

Bewegen Sie den Cursor auf das Feld **LANGUAGE**. Die folgenden Softtasten werden am rechten Bildschirmrand angezeigt:

#### **ENGLISH**

Mit dieser Softtaste wird Englisch als Anzeigesprache ausgewählt.

#### **CHINESE**

Mit dieser Softtaste wird Chinesisch als Anzeigesprache ausgewählt.

# **4.1.6 PASS WORD**

In diesem Feld wird der Passwortschutz konfiguriert.

Vor jeder Änderung wird das aktuelle Passwort abgefragt.

#### **Schritte zur Einstellung des Passwortschutzes**

Bewegen Sie den Cursor auf das Feld **PASS WORD**. Die folgenden Softtasten werden am rechten Bildschirmrand angezeigt:

#### **D** OFF

Hiermit wird der Passwortschutz deaktiviert.

# **Lock SYSTEM**

In dieser Einstellung wird das Passwort zum Ändern der Konfiguration und für den Dateizugriff benötigt.

# **Lock FILE**

In dieser Einstellung werden die Benutzerdateien zugriffsgeschützt.

# **MODIFY**

Hier kann das Passwort geändert werden. Die Vorgehensweise ist wie folgt: Betätigen Sie die Softtaste **MODIFY**, um ein neues Passwort einzugeben. Zur Sicherheit muß zuerst das alte und danach zweimal das neue Passwort eingegeben werden, erst nach fehlerfreier Eingabe wird das neue Passwort gespeichert.

Anmerkung: Das Defaultpasswort ist 2829.

# **Lock SETUP**

In dieser Einstellung ist die Menütaste **[SETUP]** deaktiviert.

# **4.1.7 BUS MODE (Reserved function)**

In diesem Feld wird die Kommunikationsschnittstelle ausgewählt.

**Schritte zur Auswahl des Kommunikationsmodus**

- 1) Bewegen Sie den Cursor auf das Feld **BUS MODE**. Die folgenden Softtasten werden am rechten Bildschirmrand angezeigt:
	- **RS232C**
	- **GPIB**
	- **LAN**
	- **USBTMC**

Aktiviert den USB-Modus "Test and Measurement Device", kompatibel mit USBTMC-USB488; wird für LabView-Anbindung benötigt.

**USBCDC**

Schaltet in den USB-Modus "virtueller serieller Port".

**RS485**

Schaltet den RS232C-Port um auf RS485-Protokoll, zur elektrischen Anpassung ist der (optionale) externe RS232-485-Adapter notwendig.

2) Betätigen Sie die entsprechende Softtaste, um den gewünschten Modus einzustellen.

**Anmerkung:** Das (optionale) GPIB-Interface kann nur ausgewählt werden, wenn es installiert ist.

Im RS485-Modus wird die GPIB-Adresse als lokale Adresse verwendet.

# **4.1.8 GPIB ADDR (Reserved function)**

In diesem Feld wird die GPIB- bzw. RS485-Adresse eingestellt.

# **Schritte zur Auswahl der GPIB-Adresse**

- 1) Bewegen Sie den Cursor auf das Feld **GPIB ADDR**. Die folgenden Softtasten werden am rechten Bildschirmrand angezeigt:
	- $\uparrow$  (+)

Mit dieser Softtaste wird die GPIB-Adresse um 1 erhöht.

**↓ (-)**

Mit dieser Softtaste wird die GPIB-Adresse um 1 verringert.

# **4.1.9 TALK ONLY**

Diese Funktion schaltet die gewählte Kommunikationsschnittstelle in den unidirektionalen Modus. Die Meßergebnisse werden automatisch per RS232C, GPIB, LAN, USBTMC, USBCDC oder RS485 ausgegeben, eingehende Steuerbefehle werden jedoch ignoriert.

# **Schritte zur Einstellung der Talk only-Funktion**

- 1) Bewegen Sie den Cursor auf das Feld **TALK ONLY**. Die folgenden Softtasten werden am rechten Bildschirmrand angezeigt:
	- **D** ON
	- **D** OFF
- 2) Benutzen Sie die Softtasten, um die Funktion ein- oder auszuschalten.

# **4.1.10 BIAS SRC**

In diesem Feld wird die DC-Bias-Quelle ausgewählt. Das Gerät unterstützt drei Arten von Bias-Quellen:

**INT** 

Die interne Bias-Quelle unterstützt eine DC-Vorspannung zwischen -10V und +10V oder einen DC-Bias-Strom zwischen -100mA und 100mA.

■ OPT

Das optionale DC-Bias-Board stellt eine weitere interne Bias-Quelle zur Verfügung, die einen DC-Bias-Strom zwischen 0A und 1A unterstützt.

Anmerkungen: Das optionale Modul ST2901-1A muß installiert sein, damit diese Funktion ausgewählt werden kann. Bei Verwendung der optionalen Bias-Quelle kann nur die Ausgangsimpedanz 100Ω genutzt werden.

■ ST1778

An das ST2829 können bis zu sechs externe Bias-Stromquellen der Serie ST1778 mit jeweils 0-20A, zusammen also bis 120A, angeschlossen werden.

Anmerkung: Mindestens ein ST1778 muß angeschlossen sein, damit diese Funktion ausgewählt werden kann.

# **Schritte zur Einstellung der Bias-Quelle**

- 1) Bewegen Sie den Cursor auf das Feld **BIAS SRC**. Die folgenden Softtasten werden am rechten Bildschirmrand angezeigt:
	- **I** INT
	- **D** OPT
	- **ST1778**
- 2) Drücken Sie **INT**, um die interne Bias-Quelle auszuwählen.
- 3) Drücken Sie **OPT**, um das optionale Bias-Modul auszuwählen.
- 4) Drücken Sie **ST1778**, um die externe Bias-Quelle ST1778 auszuwählen.

# **4.1.11 BAUD RATE**

In diesem Feld wird die Baudrate der RS232C-Schnittstelle eingestellt. Es sind Übertragungsraten von 9 600 bis 115 200 Bit/s einstellbar.

# **Schritte zur Einstellung der Baudrate**

Bewegen Sie den Cursor auf das Feld **BAUD RATE**. Die folgenden Softtasten werden am rechten Bildschirmrand angezeigt:

**↑ (+)**

Mit dieser Softtaste wird die Baudrate erhöht.

**↓ (-)**

Mit dieser Softtaste wird die Baudrate verringert.

# **4.1.12 DATE/TIME**

In dieser Zeile werden Datum und Uhrzeit dargestellt.

Um diese neu einzustellen, benutzen Sie den Drehknopf oder die darunterliegenden Pfeiltasten, um das gewünschte Feld auszuwählen, dann geben Sie entweder den neuen Wert über die Zifferntasten ein und schließen Sie die Eingabe mit der **[ENTER]**-Taste ab, oder drücken Sie die Taste in der Mitte des Drehknopfes, ändern Sie den Wert durch Drehen des Knopfes, und schließen Sie die Eingabe mit einem erneuten Druck auf die Taste ab. Die Felder sind wie folgt belegt: Jahr (zweistellig)-Monat-Tag Stunde:Minute:Sekunde.

# 4.2 **LCR <FILE MANAGE>**

Die Geräte der ST2829-Serie sind in der Lage, vom Benutzer eingestellte Parameter in Form von Dateien in nichtflüchtigem Speicher zu sichern, so daß sie zu einem späteren Zeitpunkt wieder eingelesen werden können. Hierdurch kann schnell und effizient zwischen verschiedenen Meßumgebungen umgeschaltet werden.

Drücken Sie die Taste **[FILE]** (unter der Softtastenreihe), um auf die Dateiverwaltungsseite zu gelangen:

|                 | [ LCR FILES LIST ]     |       |      |                   |  |
|-----------------|------------------------|-------|------|-------------------|--|
| $I:\mathcal{N}$ |                        |       |      | L <sub>0</sub> AD |  |
| NO.             | LCR ID                 | TIME. | LOAD |                   |  |
| 001             |                        |       |      | <b>STORE</b>      |  |
| 002             |                        |       |      |                   |  |
| 003             |                        |       |      | <b>DEL</b>        |  |
| 004             |                        |       |      |                   |  |
| 005             |                        |       |      | COPY TO           |  |
| 006             |                        |       |      | (Et               |  |
| 007             |                        |       |      |                   |  |
| 008             |                        |       |      | FIND              |  |
| 009             |                        |       |      |                   |  |
| 010             |                        |       |      |                   |  |
|                 |                        |       |      | EXT. FILE         |  |
|                 | Use softkeys to select |       |      | 15:44             |  |

ST2829-402

# **4.2.1 Setup-Dateien für die LCR-Messung (\*.STA)**

Bis zu 40 Einzelkomponentenmessungs-Einstellungsdateien (\*.STA-Dateien) können im Gerät gespeichert werden, auf (optionale) USB-Datenträger weitere bis zu 200 Dateien pro Verzeichnis.

Verwenden Sie den Softkey **FILE MANAGE** oder die Taste **[FILE]**, um die Dateiverwaltungsfunktionen aufzurufen. Die folgenden Daten werden in

- \*.STA-Einstellungsdateien gespeichert bzw. daraus wiederhergestellt:
- Einstellungen auf der Seite **<MEASURE SETUP>**
	- **D** FUNCA
	- FUNCB
	- FREQ
	- LEVEL
	- RANGE
	- SPEED
	- DC BIAS
	- BIAS SRC
	- TRIG
	- ALC
	- D DELAY
	- $\Box$  Rsou
	- AVG
	- $\Box$  Vm
	- $\square$  Im
	- $\Box$  ISO
	- $D$  DEV A
	- DEV B
	- $\Box$  REF A
	- REF B
- Einstellungen auf der Seite **<BIN COUNT DISP>** BIN COUNT (ON/OFF)
- Einstellungen auf der Seite **<LIMIT TABLE SETUP>**
	- PARAM (Parametervertauschung)
	- NOM
	- MODE (%-TOL/ABS-TOL/SEQ-MODE)
	- AUX (ON/OFF)
	- COM (ON/OFF)
	- Obere und untere Grenzwerte zu jedem Fach
- Einstellungen auf der Seite **<List Sweep Setup>**
	- Listenablaufmodus (SEQ/STEP)
	- Listendurchlaufsparameter (Frequenz/Pegel/Bias)
	- Die einzelnen Listeneinträge aller Durchlaufparameter
	- Obere und untere Grenzwerte zu allen Meßpunkten, einschließlich der Parameterwahl (LIMIT-DATA A/LIMIT-DATA B)
- Aktuelles Anzeigeformat

# **4.2.2 USB-Speichermedien**

Wie bereits beschrieben, ist das ST2829 mit einer USB HOST-Schnittstelle ausgestattet, an welche USB-Sticks als Speichermedien angeschlossen werden können. Damit wird auch die Beschränkung auf 40 Speicherplätze aufgehoben.

Mit der Möglichkeit, die so gesicherten Dateien auf einem Rechner mit USB-Anschluß abzulegen, kann eine quasi unbegrenzte Anzahl von Einstellungsdateien verwaltet werden.

Das ST2829 unterstützt USB-Speichergeräte mit folgenden Eigenschaften:

- USB 1.0/1.1 oder höher
- Kapazität: 32MB/256MB/2GB/4GB; je größer desto länger dauert das Einlesen der Datenträgerinformationen nach dem Anschluß an das ST2829
- Dateisystem: FAT16, FAT32 (Formatierung an einem Windows-PC wird empfohlen)

# **4.2.3 Dateimanagementoperationen**

#### **A. Suchen nach einer bereits existierenden Datei**

- 1) Drehen Sie am Rad, um die Listenelemente einzeln zu durchlaufen.
- 2) Verwenden Sie die Tasten **[←]** und **[→]**, um seitenweise zu blättern.
- 3) Betätigen Sie die Softtaste **FIND** und dann **EXACT SEARCH** oder **FUZZY SEARCH**. Geben Sie den gesuchten Dateinamen (Exact) bzw. einen Teil davon (Fuzzy) ein und drücken Sie dann die **[ENTER]**-Taste, um zu einer Suchergebnisliste zu gelangen.
- 4) Geben Sie eine Zahl ein und drücken Sie die **[ENTER]**-Taste, um direkt zu einer Position in der Dateiliste zu springen.

#### **B. Speichern der Einstellungen in eine Datei**

- 1) Nehmen Sie alle Einstellungen auf der gewünschten Seite vor.
- 2) Betätigen Sie die Taste **[FILE]**. Die folgenden Softkeys werden am rechten Bildschirmrand angezeigt:
	- **LOAD**
	- **STORE**
	- **DEL**
	- **COPY TO E:**
	- **FIND**
	- **EXT. FILE**
- 3) Bewegen Sie den Cursor auf den Listenplatz, in den Sie die Daten speichern wollen, oder geben Sie die Nummer direkt ein.
- 4) Betätigen Sie die Softtaste **STORE**. Die folgenden Softtasten werden am rechten Bildschirmrand angezeigt:
- **N**

# **NO**

- 5) Drücken Sie **NO**, um die Aktion abzubrechen und zu Schritt 2 zurückzukehren.
- 6) Drücken Sie **YES**, und "☺: Input LCR file name:" wird angezeigt.
- 7) Benutzen Sie die Zifferntasten in Verbindung mit den Softtasten und der Rückschritttaste, um den Dateinamen einzugeben, und drücken Sie danach die **[ENTER]**-Taste, damit das ST2829 die Einstellungen in der so benannten Datei speichert, oder die **[ESC]**-Taste, um den Vorgang

abzubrechen.

# **C. Laden der Einstellungen aus einer Datei**

- 1) Drücken Sie die Taste **[FILE]**. Die Liste der Dateien und folgende Softtasten werden angezeigt:
	- **LOAD**
	- **SAVE**
	- **DEL**
	- COPY to E:
	- **FIND**
	- **EXT**
- 2) Bewegen Sie den Cursor auf den Listenplatz, der die gewünschte Datei enthält, oder geben Sie die Dateinummer direkt ein.
- 3) Betätigen Sie die Softtaste **LOAD**. Die folgenden Softtasten werden am rechten Bildschirmrand angezeigt:
- **YES**

# **NO**

- 4) Drücken Sie **NO**, um die Aktion abzubrechen und zu Schritt 1 zurückzukehren.
- 5) Drücken Sie die Softtaste **YES**, um die ausgewählte Datei zu laden. Danach kehrt das ST2829 zur vorherigen Anzeigeseite zurück.

# **D. Kopieren einer Datei auf einen USB-Speicherstick**

- 1) Verbinden Sie einen geeigneten USB-Speicher mit dem Gerät.
- 2) Drücken Sie die Taste **[FILE]**. Die Liste der Dateien und folgende Softtasten werden angezeigt:
	- **LOAD**
	- **SAVE**
	- **DEL**
	- **COPY to E:**
	- **FIND**
	- **EXT**
- 3) Bewegen Sie den Cursor auf die zu kopierende Datei und drücken Sie zur Bestätigung der Auswahl die **[ENTER]**-Taste. Die Datei wird mit einem Häkchen markiert. Wiederholen Sie den Vorgang, um weitere Dateien zu markieren oder bereits gesetzte Markierungen wieder aufzuheben.
- 4) Betätigen Sie die Softtaste **COPY TO E:**, um die markierten Dateien auf den externen Speicher zu kopieren.
- 5) Während des Kopiervorgangs wird in der untersten Bildschirmzeile ein Fortschrittsbalken angezeigt. Verschwindet dieser, ist der Kopiervorgang beendet.

|                 |                     | [ LCR FILES LIST ] |                   | LOAD             |
|-----------------|---------------------|--------------------|-------------------|------------------|
| $1: \mathbb{V}$ |                     |                    |                   |                  |
| NO.             | LCR ID              | TIME.              | L <sub>0</sub> AD |                  |
| 001             | 1.STA               |                    |                   | <b>STORE</b>     |
| 002             | 2.STA               |                    |                   |                  |
|                 | 003 3.STA           |                    |                   | <b>DEL</b>       |
| 004             | 4.STA               |                    |                   |                  |
|                 | $\sqrt{005}$ 5. STA |                    |                   | COPY TO          |
| $\sqrt{006}$    | 6.STA               |                    |                   | -E:              |
| 007             | $7.$ STA            |                    |                   |                  |
| 008             | 8.STA               |                    |                   | FIND             |
| 009             | 9.STA               |                    |                   |                  |
|                 | 010 10.STA          |                    |                   |                  |
|                 |                     |                    |                   | <b>EXT.</b> FILE |
|                 |                     |                    |                   | 15:44            |

ST2829-403

Anmerkung: Bitte achten Sie darauf, daß der USB-Stick die in Abschnitt 4.2.2 angeführten Eigenschaften aufweist und nicht schreibgeschützt ist. Nach dem Anstecken eines USB-Sticks kann es besonders bei großen Sticks sehr lange dauern, bis dessen Datenträgerinformationen vom Gerät eingelesen worden sind. Während dieser Zeit reagiert das ST2829 nicht auf Eingaben und könnte möglicherweise den Eindruck erwecken, abgestürzt zu sein. Für den schnellstmöglichen Arbeitsablauf verwenden Sie einen möglichst kleinen Stick (64MB sind in der Regel völlig ausreichend) mit dem FAT16-Dateisystem.

# **Kapitel 5 Benutzung der LCR-Funktion mit Anwendungsbeispielen**

# 5.1 **Selbstkalibrierung**

Um zu vermeiden, daß die Meßgenauigkeit durch Kapazitätsbeläge der Meßanordnung, Streuadmittanzen, parasitäre Impedanzen und andere Störeinflüsse beeinträchtigt wird, ist es nötig, die automatische Kalibrierung (Kurzschluß, Leerlauf, sowie ggf. Referenzlast) durchzuführen. [Siehe dazu auch Kapitel 3.7.](#page-40-0) Das ST2829 unterstützt zwei verschiedene Korrekturmodi:

# **5.1.1 Multifrequenz-Kalibrierung**

- a) Drücken Sie die Taste **[SETUP]** und wählen Sie dann die Softtaste **CORRECTION**, um auf die Seite **<CORRECTION>** zu gelangen. Mit der Softtaste **CLEAR CORR** können Sie ggf. alle alten Korrekturdaten löschen.
- b) Bewegen Sie den Cursor auf das Feld **OPEN**. Die Softkeys **ON**, **OFF**, **MEAS OPEN** und **DCR OPEN** werden am rechten Bildschirmrand angezeigt.
- c) Schließen Sie den Meßadapter an das ST2829 an. Setzen Sie keinen Prüfling ein, der Testadapter muß leer sein. Betätigen Sie dann den Softkey **MEAS OPEN**, um die Leerlaufkalibrierung durchzuführen. Warten Sie auf die Vollzugsmeldung in der Statuszeile.
- d) Betätigen Sie den Softkey **ON**, um die Korrekturen aktiv zu schalten.
- e) Setzen Sie die Kurzschlußplatte (ST26010) in den Meßadapter ein.
- f) Bewegen Sie den Cursor auf das Feld **SHORT**. Die Softkeys **ON**, **OFF**, **MEAS SHORT** und **DCR SHORT** werden am rechten Bildschirmrand angezeigt.
- g) Betätigen Sie den Softkey **SHORT**, um die Kurzschlußkalibrierung durchzuführen. Warten Sie auf die Vollzugsmeldung in der Statuszeile.
- h) Betätigen Sie den Softkey **ON**, um die Korrekturen aktiv zu schalten.
- i) Bewegen Sie den Cursor auf das Feld **LOAD**. Die Softkeys **ON** und **OFF** werden am rechten Bildschirmrand angezeigt.
- j) Betätigen Sie den Softkey **OFF**, um die Lastkorrektur auszuschalten, da diese nicht im Multifrequenz-Modus durchgeführt werden kann.
- k) Bewegen Sie den Cursor auf das Feld **FREQ**. Die Softkeys **ON**, **OFF**, **MEAS OPEN**, **MEAS SHORT** und **MEAS LOAD** werden angezeigt.
- l) Betätigen Sie den Softkey **OFF**, um die Korrektur bei dem Frequenzpunkt **FREQ** abzuschalten (nicht nötig, wenn per **CLEAR CORR** zurückgesetzt).
- m) Bewegen Sie den Cursor auf das Feld **SPOT No.**. Die Softkeys **INCR ++**, **INCR +**, **DECR -** und **DECR --** werden angezeigt.
- n) Wählen Sie mit den Softkeys oder den Zifferntasten den nächsten Fre-

quenzpunkt und wiederholen Sie die Schritte k) bis n), bis die Korrekturen bei allen Frequenzpunkten abgeschaltet sind.

# <span id="page-67-0"></span>**5.1.2 Frequenzpunkt-Kalibrierung**

Diese Funktion liefert bessere Ergebnisse bei der Messung mit maximal 201 direkt eingegebenen Frequenzen. Ist die Meßfrequenz z.B. 5.5kHz,

- a) Drücken Sie die Taste **[SETUP]** und wählen Sie dann die Softtaste **CORRECTION**, um auf die Seite **<CORRECTION>** zu gelangen.
- b) Bewegen Sie den Cursor auf das Feld **OPEN**. Die Softkeys **ON**, **OFF**, **MEAS OPEN** und **DCR OPEN** werden am rechten Bildschirmrand angezeigt.
- c) Betätigen Sie den Softkey **ON**, um die Funktion aktiv zu schalten.
- d) Bewegen Sie den Cursor auf das Feld **SHORT**. Die Softkeys **ON**, **OFF**, **MEAS SHORT** und **DCR SHORT** werden am rechten Bildschirmrand angezeigt.
- e) Betätigen Sie den Softkey **ON**, um die Funktion aktiv zu schalten.
- f) Bewegen Sie den Cursor auf das Feld **LOAD**. Die Softkeys **ON** und **OFF** werden am rechten Bildschirmrand angezeigt.
- g) Falls ein Referenzbauelement zur Verfügung steht, betätigen Sie den Softkey **ON**, um die Funktion aktiv zu schalten, ansonsten den Softkey **OFF**.
- h) Bewegen Sie den Cursor auf das Feld **FREQ**. Die Softkeys **ON**, **OFF**, **MEAS OPEN**, **MEAS SHORT** und **MEAS LOAD** werden angezeigt.
- i) Betätigen Sie den Softkey **ON**, um die Korrektur bei **FREQ** einzuschalten.
- j) Geben Sie **[5] [.] [5]** auf dem Ziffernblock ein. In der Statuszeile wird +5.5 angezeigt, die Softkeys wechseln zu den verfügbaren Einheits-Präfix-Kombinationen (**Hz**, **kHz** and **MHz**). Betätigen Sie die Softtaste **kHz**, und das Feld **FREQ 1** wird auf die Meßfrequenz 5.5000kHz geändert.
- k) Schließen Sie den Meßadapter an das ST2829 an. Setzen Sie keinen Prüfling ein, der Testadapter muß leer sein. Betätigen Sie dann den Softkey **MEAS OPEN**, um die Leerlaufkalibrierung durchzuführen.
- l) Setzen Sie die Kurzschlußplatte (ST26010) in den Meßadapter ein.
- m) Betätigen Sie **MEAS SHORT**, um die Kurzschlußkalibrierung durchzuführen.
- n) Falls ein Referenzbauelement zur Verfügung steht, bewegen Sie den Cursor auf das Feld **REF A**. Geben Sie mit den Ziffern- und Softtasten den Wert des primären Parameters des Referenzbauteils ein. Dann bewegen Sie den Cursor auf das Feld **REF B** und geben Sie mit den Ziffern- und Softtasten den Wert des sekundären Parameters des Referenzbauteils ein. Danach bewegen Sie den Cursor zurück auf das Feld **FREQ**. Setzen Sie das Referenzbauelement in den Meßadapter ein. Entfernen Sie ggf. vorher die Kurzschlußplatte. Betätigen Sie die Softtaste **MEAS LOAD**, um die Referenzlastkorrektur auszuführen. Die tatsächlichen Ergebnisse der Messung am Referenzbauelement werden in den Feldern **LOAD A** und **LOAD B** angezeigt.
- o) Wenn Sie weitere Meßfrequenzen benötigen, bewegen Sie den Cursor auf das Feld **SPOT No.**, wählen Sie eine andere Frequenzpunktnummer und wiederholen Sie die Punkte h) bis n), bis alle Frequenzen eingegeben sind.

# 5.2 **Korrekter Anschluß des Prüflings**

Das Meßgerät hat vier Meßanschlüsse: Hcur, Hpot, Lpot und Lcur; diese sind jeweils mit einer Schirmung versehen, die den Einfluß von Streukapazitäten gegen Erde und elektromagnetischen Feldern minimieren soll. Beim Meßvorgang sollen Hcur, Hpot und Lpot, Lcur mit dem Prüfling verbunden werden, um eine Vierleitermessung durchzuführen und damit die Einflüsse der Zuleitungen und der Kontaktübergänge im Stromzweig auf die Messung (insbesondere die des Verlustfaktors) zu minimieren. Insbesondere bei der Messung niederohmiger Komponenten sollten Hpot und Lpot direkt und separat von Hcur und Lcur an die Kontakte des Prüflings angeschlossen werden, um die tatsächlich am Prüfling anliegende Spannung zu messen. Mit anderen Worden, die Anschlüsse Hcur und Hpot sowie Lcur und Lpot sollten nicht bereits vor der Kontaktierung des Prüflings miteinander verbunden werden, weil dann der Meßstrom zwischen Hcur und Lcur mit über die Kontakte zwischen Hpot und Prüfling sowie Prüfling und Lpot fließt und der Spannungsabfall über den Kontaktübergangswiderstand die Meßergebnisse verfälscht. Nur wenn die zu testende Impedanz weit höher ist als der Widerstand der Meßkabel und Kontakte zusammen (z.B. Rlead<Zx/1000, um unter 0.1% Fehler zu bleiben) ist es sinnvoll, Hcur und Hpot sowie Lpot und Lcur bereits vorab miteinander zu verbinden (Zweileitermessung).

Bei Messungen mit hohen Genauigkeitsanforderungen liefert die Messung mit dem Kelvin-Meßadapter ST26005B (im Lieferumfang) bessere Ergebnisse als mit den Kelvin-Meßkabeln ST26011A (ebenfalls mitgeliefert). Unterhalb von 10kHz Meßfrequenz sind die Unterschiede vernachlässigbar, aber oberhalb von 10kHz wirkt sich die Anordnung der Meßkabel zunehmend auf die Streukapazität und –induktivität aus; der Einfluß auf die Meßergebnisse ist unvermeidbar, weil die Position der flexiblen Kabel nicht fixiert werden kann. Daher sollte bei höheren Frequenzen immer der Meßadapter verweendet werden. Ist die Nutzung des Meßadapters nicht möglich, so sollten die Meßkabel zwischen Selbstkalibrierung und Messung so wenig wie möglich in ihrer Position verändert werden.

Unabhängig davon ob die Kelvin-Meßbox, die Kelvin-Clips oder ein vom Benutzer selbst hergestellter Meßaufbau verwendet werden, sollten folgende Voraussetzungen erfüllt sein:

1. Die Impedanz der Meßanordnung auf den Stromflußpfaden wie auch para-sitäre Konduktanzen zwischen den Meßleitungen müssen minimiert werden, insbesondere wenn Komponenten mit hoher Impedanz gemessen werden sollen.

2. Die Kontaktübergangswiderstände müssen minimiert werden, da diese eine Rauschquelle darstellen können.

3. Leerlauf- und Kurzschlußkalibration sollten durchgeführt werden. Mit diesen kann der Einfluß der parasitären Impedanzen auf das Meßergebnis reduziert werden. Für die Leerlaufkalibration sollte der Abstand zwischen den Meßkontakten derselbe wie beim Anschluß an den Prüfling sein, für die Kurzschlußkalibration sollte die Kurzschlußplatte in gleicher Position wie der

63

Prüfling kontaktiert werden. Bei geringeren Frequenzen reicht es aus, jeweils Hcur und Lcur sowie Hpot und Lpot und dann beides miteinander zu verbinden. **Anmerkung:** Wenn der Prüfling ein Bauteil mit Polung ist, sollte dessen positiver Pol mit dem mit "+", "Hcur", "Hpot" oder "High", und der negative mit dem mit "-", "Lcur", "Lpot" oder "Low" bezeichneten Anschluß des Meßgeräts bzw. Meßadapters verbunden werden.

**Warnung: Prüflinge sollten vor dem Anschließen an das Meßgerät entladen werden, um eine Beschädigung des Meßgerätes zu vermeiden.**

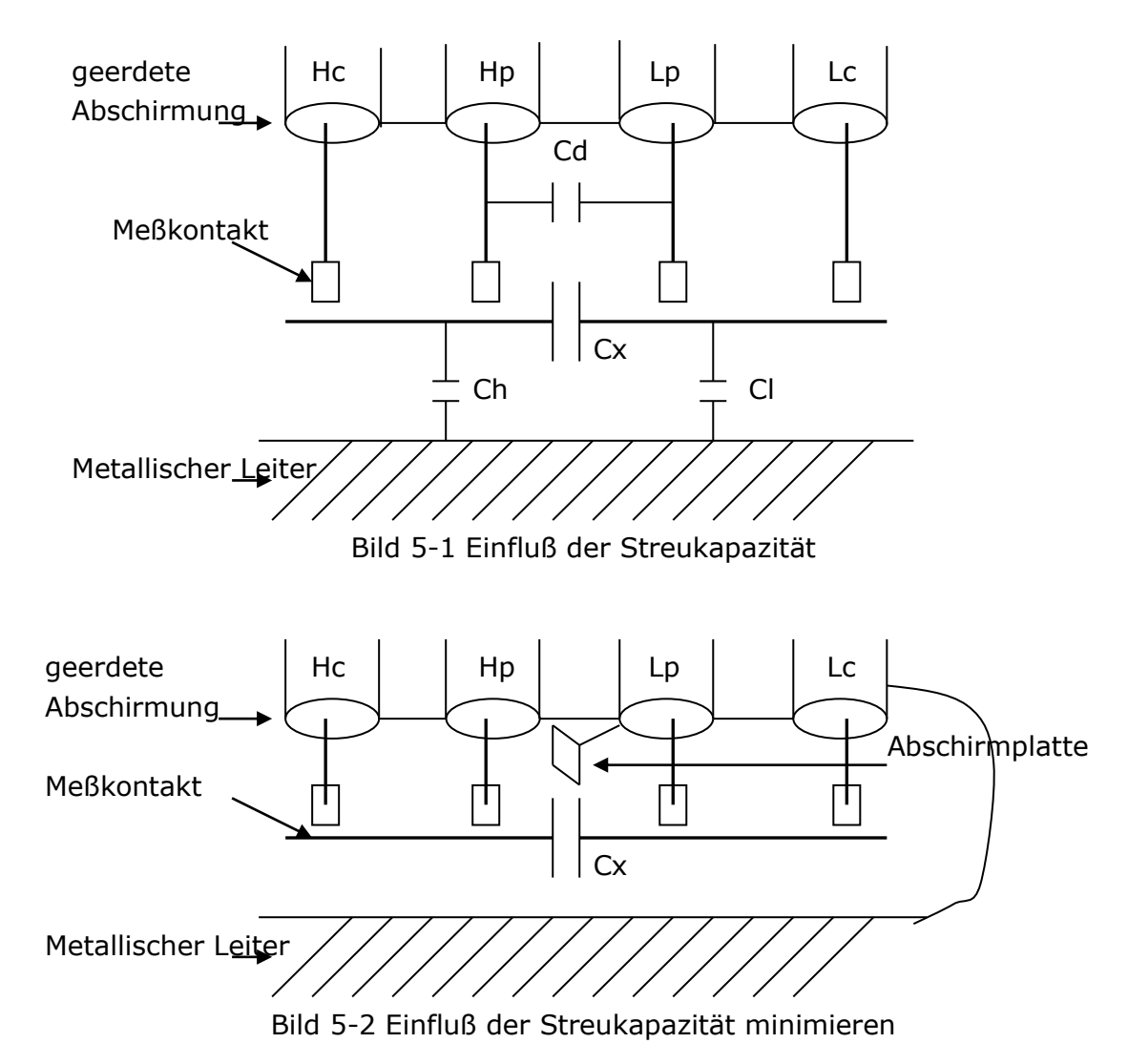

# 5.3 **Einfluß der Streuimpedanz minimieren**

Wenn der Prüfling eine hohe Impedanz aufweist (z.B. ein kleiner Kondensator), kann der Einfluß der Streukapazität nicht vernachlässigt werden. Bild 5-1 ist ein Beispiel für den Einsatz der Vierleitermessung. In diesem Bild liegt die parasitäre Kapazität Cd parallel zum Prüfling Cx, und wenn sich eine leitende Platte unter dem Prüfling befindet, liegt die Serienschaltung der Kapazitäten Ch und Cl ebenfalls parallel zum Prüfling, was zu Meßfehlern führt. Die Kapazität Cd kann minimiert werden, indem eine geerdete Abschirmplatte zwischen den Kontakten der High- und denen der Low-Seite installiert wird. Der Einfluß der Kapazitäten Ch und Cl kann eliminiert werden, indem die leitende Platte ebenfalls geerdet wird. Bei einem Prüfling mit niedriger Impedanz (z.B. eine kleine Induktivität oder ein großer Kondensator) fließt ein hoher Strom durch die Meßkabel zwischen Hcur und Lcur. In diesem Fall **wird die elektromagnetische Kopplung zwischen den Meßkabeln zur Hauptquelle der Meßfehler** abgesehen vom Einfluß des Kontaktübergangswiderstandes an den Meßanschlüssen. Wenn diese Kopplung nicht eliminiert werden kann, wird diese unerwarteten Einfluß auf die Meßergebnisse haben. Generell gesehen beeinflußt der Kontaktwiderstand den Widerstandsanteil der Impedanz und die elektromagnetische Kopplung den Reaktanzanteil der Impedanz. Als Gegenmaßnahme können die Meßkabel in 4-Terminal-Pair-Konfiguration ausgeführt werden. Dabei sind die Abschirmungen der Meßkabel nicht vollständig geerdet und werden als Rückleiter für den Meßstrom benutzt. Hierdurch heben sich die von den gleich großen, aber entgegengesetzt gerichteten, Strömen durch die Leiter Hcur und Lcur und ihrer Abschirmungen erzeugten Felder gegenseitig auf, daher wird der Einfluß der Kopplung auf die Meßergebnisse minimiert.

# 5.4 **Anwendungsbeispiel anhand einer Induktivitäts-**

# **messung mit dem ST2829**

# **Meßbedingungen**

Meßfunktion: Ls-Q Frequenz: 5.5kHz Pegel: 1.5Vrms Interne Quellimpedanz: 100Ω

# **Bedienungsschritte**

- 1) Schalten Sie das Gerät ein.
- 2) Setzen Sie die Basisparameter:
	- a) Drücken Sie die Taste **[DISP]**, um auf die Seite **<MEAS DISPLAY>** zu gelangen.
	- b) Bewegen Sie den Cursor auf das Feld **FUNCA**. Dieses enthält die aktuelle Einstellung, z.B. Cp-D. Die Softkeys **Cp—…→**, **Cs—…→**, **Lp—…→**, **Ls—…→**, **Z—…→** und **↓** werden am rechten Bildschirmrand angezeigt.
	- c) Betätigen Sie den Softkey **Ls—…→**, wodurch die Anzeige auf **Ls-D**, **Ls-Q** und **Ls-Rs** wechselt.
	- d) Betätigen Sie den Softkey **Ls-Q**, um die Meßfunktion Ls-Q auszuwählen.
	- e) Bewegen Sie den Cursor auf das Feld **Freq.** Dieses enthält die aktuelle Einstellung, z.B. 1.0000kHz.
	- f) Drücken Sie die Tasten **[5]**, **[.]** und **[5]**, so daß 5.5 in diesem Feld dargestellt wird. Die verfügbaren Einheiten **Hz**, **kHz** und **MHz** werden am rechten Bildschirmrand angezeigt. Betätigen Sie den Softkey **kHz**, und

die Frequenz wird auf 5.5000kHz gesetzt.

- g) Bewegen Sie den Cursor auf das Feld **LEVEL**. Dieses enthält die aktuelle Einstellung des Meßpegels, z.B. 1.000V.
- h) Drücken Sie die Tasten **[1]**, **[.]** und **[5]**, so daß 1.5 in diesem Feld dargestellt wird. Die verfügbaren Einheiten **mV**, **V**, **µA**, **mA** und **A** werden am rechten Bildschirmrand angezeigt. Drücken Sie die Taste **[ENTER]**, und der Meßpegel wird auf 1.5V gesetzt.
- i) Drücken Sie die Taste **[SETUP]**, um auf die Seite **<MEASURE SETUP>** zu gelangen.
- j) Bewegen Sie den Cursor auf das Feld **Rsou.** Die Softkeys **100Ω**, **50Ω**, **30Ω** und **10/CC** werden am rechten Bildschirmrand angezeigt.
- k) Betätigen Sie den Softkey **100Ω**, um die Quellimpedanz 100Ω auszuwählen.
- 3) Schließen Sie den Meßadapter (ST26005) an das ST2829 an.
- 4) Führen Sie die Korrekturmessungen durch. (Um die Beeinflussung der Meßgenauigkeit durch z.B. Streuimpedanzen zu minimieren, muß die Open/ShortKorrektur durchgeführt werden.) Gehen Sie dazu wie unter [5.1.2](#page-67-0)  [Frequenzpunkt-Kalibrierung](#page-67-0) beschrieben vor.
- 5) Setzen Sie den Prüfling in den Meßadapter ein.
- 6) Führen Sie die Messung durch: Drücken Sie die Taste **[DISP]**, um auf die Seite **<MEAS DISPLAY>** zu

gelangen. Das Gerät mißt kontinuierlich, die Meßergebnisse werden wie auf folgendem Bild in großer Schrift in der Bildschirmmitte angezeigt:

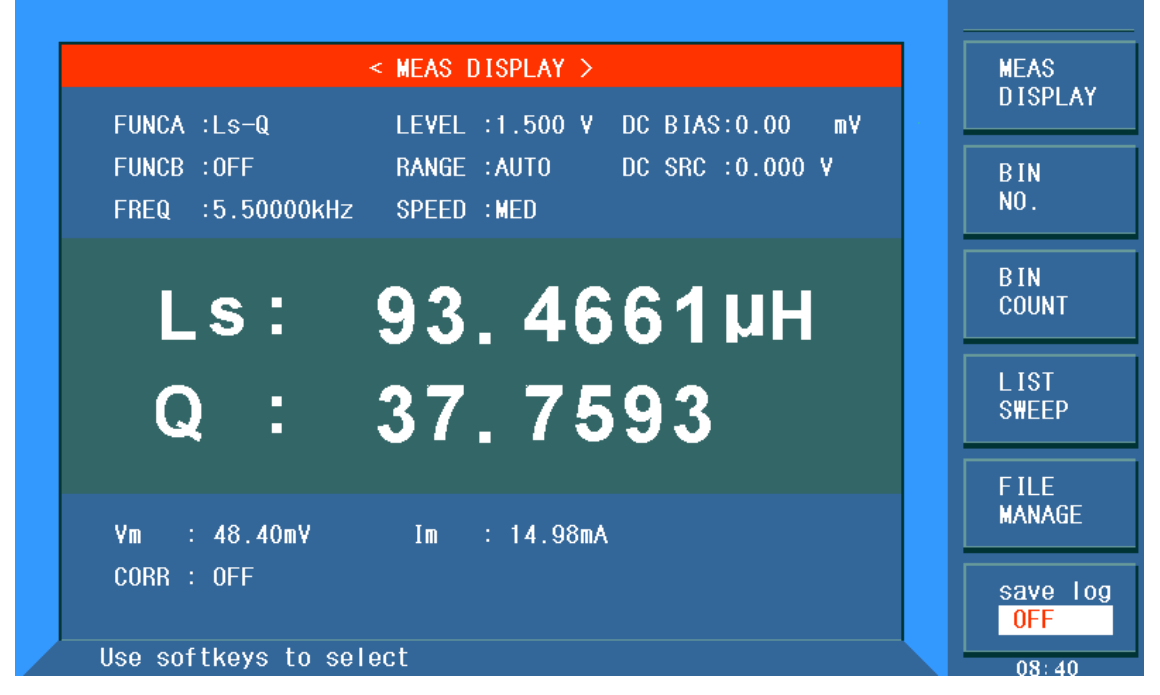

# ST2829-501

- 7) Falls die Meßergebnisse offensichtlich inkorrekt sind:
	- a) Stellen Sie sicher, daß der Prüfling guten Kontakt zu allen vier Kontaktfedern des Meßadapters hat.
- b) Überprüfen Sie, ob der Meßadapter korrekt an die Anschlüsse des Meßgerätes angeschlossen ist.
- c) Führen Sie erneut die Open/Short-Korrektur durch.

**Anmerkung:** Wenn die Multifrequenz-Kalibrierung genutzt wird, sollte die Frequenzpunkt-Kalibrierung ausgeschaltet (OFF) werden. Gehen Sie dazu wie unter 5.1.1 [Multifrequenz-Kalibrierung](#page-66-0) beschrieben vor.

# 5.5 **Anwendungsbeispiel anhand einer Kapazitäts-**

## **messung mit Multifrequenz-Listendurchlauf**

#### **Meßbedingungen**

Meßfunktion: Cp-D Meßpegel: 1Vrms Andere Parameter:

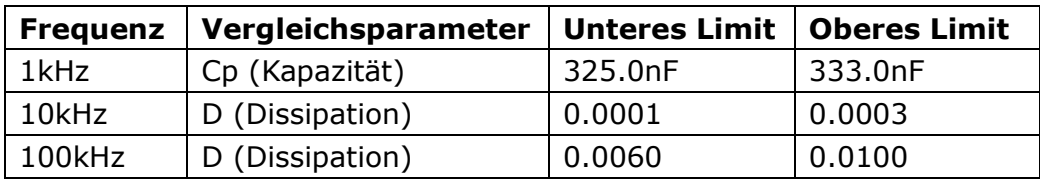

Signalton: HIGH LONG

Signal ertönt für: OUT (d.h. bei aussortiertem Prüfling)

#### **Bedienungsschritte**

- 1) Schalten Sie das Gerät ein.
- 2) Setzen Sie die Basisparameter:
	- a) Drücken Sie die Taste **[DISP]**, um auf die Seite **<MEAS DISPLAY>** zu gelangen.
	- b) Das Feld **FUNC** enthält bereits Cp-D und das Feld **LEVEL** 1.000V.
	- c) Drücken Sie die Taste **[SETUP]**, um auf die Seite **<MEASURE SETUP>** zu gelangen. Die Softkeys **MEAS SETUP**, **CORRECTION**, **LIMIT TABLE**, **LIST SETUP**, **TRACE SETUP** und **TOOLS** werden am rechten Bildschirmrand angezeigt.
	- d) Betätigen Sie den Softkey **LIST SETUP**, um auf die Seite **<LIST SWEEP SETUP>** zu gelangen.
	- e) Bewegen Sie den Cursor auf das Feld **SWEEP PARAM**; dieses enthält FREQ[Hz].
	- f) Bewegen Sie den Cursor auf das Feld direkt darunter, dies ist der Durchlaufparameterbereich von Listenpunkt 1 und enthält ---.
	- g) Drücken Sie die Taste **[1]**, so daß 1 in diesem Feld dargestellt wird. Die verfügbaren Einheiten **Hz**, **kHz** und **MHz** werden am rechten Bildschirmrand angezeigt. Betätigen Sie die Softtaste **kHz**, um den ersten Listenpunkt auf 1.0000k[Hz] zu setzen.
	- h) Drücken Sie die Taste **[]**, um den Cursor auf die Spalte **LMT** von Listenpunkt 1 zu setzen. Diese enthält ---. Die Softkeys **LIMIT DATA A**, **LIMIT DATA B** und **OFF** werden am rechten Bildschirmrand angezeigt.
- i) Betätigen Sie den Softkey **LIMIT DATA A**, um die Funktion zum Vergleich des primären Parameters Cp auszuwählen. Die Anzeige in diesem Feld wechselt auf A, und der Cursor springt automatisch zur Spalte für den unteren Grenzwert von Listenpunkt 1.
- j) Drücken Sie die Tasten **[3]**, **[2]** und **[5]**, so daß 325 in diesem Feld dargestellt wird. Die verfügbaren Präfixe **p**, **n**, **μ**, **m**.und **k** werden am rechten Bildschirmrand angezeigt. Betätigen Sie die Softtaste **n**, und dieses Feld wird auf 325.000n[F] gesetzt. Daraufhin springt der Cursor automatisch zur Spalte für den oberen Grenzwert von Listenpunkt 1.
- k) Drücken Sie dreimal die Taste **[3]**, so daß 333 in diesem Feld dargestellt wird. Die verfügbaren Präfixe **p**, **n**, **μ**, **m**.und **k** werden am rechten Bildschirmrand angezeigt. Betätigen Sie die Softtaste **n**, und dieses Feld wird auf 333.000n[F] gesetzt. Daraufhin springt der Cursor automatisch zur Spalte für den Durchlaufparameter von Listenpunkt 2.
- l) Drücken Sie die Tasten **[1]** und **[0]**, so daß in diesem Feld 10 angezeigt wird Die verfügbaren Einheiten **Hz**, **kHz** und **MHz** werden am rechten Bildschirmrand angezeigt. Betätigen Sie die Softtaste **kHz**, damit dieses Feld auf 10.0000k[Hz] gesetzt wird.
- m) Drücken Sie die Taste **[]**, um den Cursor auf die Spalte **LMT** von Listenpunkt 1 zu setzen. Diese enthält ---. Die Softkeys **LIMIT DATA A**, **LIMIT DATA B** und **OFF** werden am rechten Bildschirmrand angezeigt.
- n) Betätigen Sie den Softkey **LIMIT DATA B**, um die Funktion zum Vergleich des sekundären Parameters D auszuwählen. Die Anzeige in diesem Feld wechselt auf B, und der Cursor springt automatisch zur Spalte für den unteren Grenzwert von Listenpunkt 2.
- o) Drücken Sie die Tasten **[0][.][0][0][0][1]**, so daß 0.0001 in diesem Feld dargestellt wird. Die verfügbaren Präfixe **p**, **n**, **μ** und **m** werden am rechten Bildschirmrand angezeigt. Drücken Sie die Taste **[ENTER]**, und die Anzeige in diesem Feld wechselt auf 100.000μ, und der Cursor springt automatisch zur Spalte für den oberen Grenzwert von Listenpunkt 2.
- p) Drücken Sie die Tasten **[0][.][0][0][0][3]**, so daß 0.0003 in diesem Feld dargestellt wird. Die verfügbaren Präfixe **p**, **n**, **μ** und **m** werden am rechten Bildschirmrand angezeigt. Drücken Sie die Taste **[ENTER]**, und die Anzeige in diesem Feld wechselt auf 300.000μ, und der Cursor springt automatisch zur Spalte für den Durchlaufparameter von Listenpunkt 3.
- q) Wiederholen Sie die Schritte l bis p für den dritten Listenpunkt mit den Werten 100kHz, B, 0.0060 und 0.0100.
- 3) Signalton
	- a) Drücken Sie die Taste **[SYSTEM]**, um auf die Seite **<SYSTEM SETUP>** zu gelangen.
	- b) Bewegen Sie den Cursor auf das Feld **FAIL BEEP** und betätigen Sie die Softtaste **HIGH LONG**.
- 4) Schließen Sie den Meßadapter (ST26005) an das ST2829 an.
- 5) Führen Sie die Korrekturmessungen durch. (Um die Beeinflussung der

Meßgenauigkeit durch z.B. Streuimpedanzen zu minimieren, muß die Open/ShortKorrektur durchgeführt werden.) Gehen Sie dazu wie unter [5.1.2](#page-67-0)  [Frequenzpunkt-Kalibrierung](#page-67-0) beschrieben vor.

- 6) Setzen Sie den entladenen Prüfling in den Meßadapter ein..
- 7) Führen Sie die Messung durch:

Drücken Sie die Taste **[DISP]** und dann die Softtaste **LIST SWEEP**, um auf die Seite **<LIST SWEEP DISP>** zu gelangen. Das Gerät mißt kontinuierlich und stellt dann die Meß- und Vergleichsergebnisse auf der Seite dar. Wenn das Vergleichsresultat H (höher als der obere Grenzwert) oder L (niedriger als der untere Grenzwert) ist, ertönt ein Signalton. Die Seite wird in folgendem Bild dargestellt:

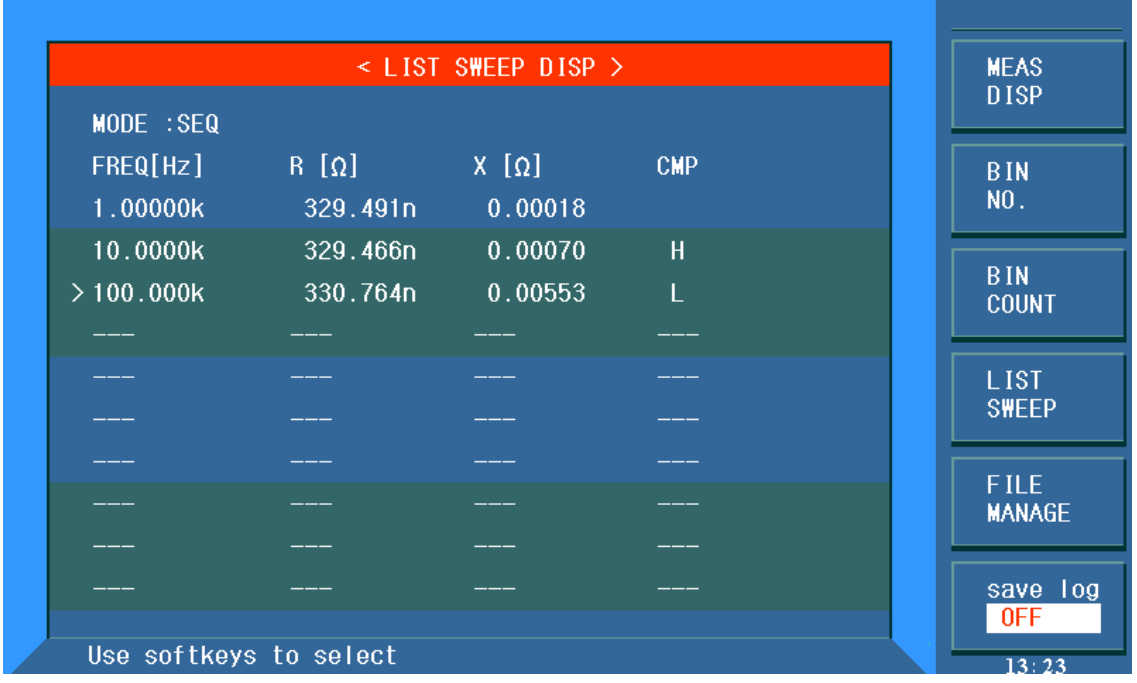

#### ST2829-502

- 8) Falls die Meßergebnisse offensichtlich inkorrekt sind:
	- a) Stellen Sie sicher, daß der Prüfling guten Kontakt zu allen vier Kontaktfedern des Meßadapters hat.
	- b) Überprüfen Sie, ob der Meßadapter korrekt an die Anschlüsse des Meßgerätes angeschlossen ist.
	- c) Führen Sie erneut die Open/Short-Korrektur durch.

**Anmerkung:** Wenn die Multifrequenz-Kalibrierung genutzt wird, sollte die Frequenzpunkt-Kalibrierung ausgeschaltet (OFF) werden. Gehen Sie dazu wie unter 5.1.1 [Multifrequenz-Kalibrierung](#page-66-0) beschrieben vor.

# 5.6 **Anwendungsbeispiel zur Referenzlastkorrektur**

### **Meßbedingungen**

Frequenz: 100kHz Cp: 11nF

#### D: 0.0005

#### **Bedienungsschritte**

- a) Drücken Sie die Taste **[SETUP]**, um auf die Seite **<MEASURE SETUP>** zu gelangen. Die Softkeys **MEAS SETUP**, **CORRECTION**, **LIMIT TABLE**, **LIST SETUP**, **TRACE SETUP** und **TOOLS** werden am rechten Bildschirmrand angezeigt.
- b) Betätigen Sie die Softtaste **CORRECTION**, um auf die Seite **<CORRECTION>** zu gelangen.
- c) Bewegen Sie den Cursor auf das Feld **OPEN**. Die Softkeys **ON**, **OFF**, **MEAS OPEN** und **DCR OPEN** werden am rechten Bildschirmrand angezeigt.
- d) Betätigen Sie die Softtaste **ON**, um die Leerlaufkorrektur einzuschalten.
- e) Bewegen Sie den Cursor auf das Feld **SHORT**. Die Softkeys **ON**, **OFF**, **MEAS SHORT** und **DCR SHORT** werden am rechten Bildschirmrand angezeigt.
- f) Betätigen Sie die Softtaste **ON**, um die Kurzschlußkorrektur einzuschalten.
- g) Bewegen Sie den Cursor auf das Feld **LOAD**. Die Softkeys **ON** und **OFF** werden am rechten Bildschirmrand angezeigt.
- h) Betätigen Sie die Softtaste **ON**, um die Referenzlastkorrektur einzuschalten.
- i) Bewegen Sie den Cursor auf das Feld **FUNC**. Die Softkeys **Cp—…→**, **Cs—…→**, **Lp—…→**, **Ls—…→**, **Z—…→** und **↓** werden am rechten Bildschirmrand angezeigt.
- j) Betätigen Sie die Softtaste **Cp—…→** und dann die Softtaste **Cp-D**, um die Meßfunktion Cp-D auszuwählen.
- k) Bewegen Sie den Cursor auf das Feld **FREQ**. Die Softkeys **ON**, **OFF**, **MEAS OPEN**, **MEAS SHORT** und **MEAS LOAD** werden am rechten Bildschirmrand angezeigt.
- l) Betätigen Sie die Softtaste **ON**, um die Korrektur am Frequenzpunkt **FREQ 1** einzuschalten.
- m) Drücken Sie die Tasten **[1][0][0]**, so daß 100 in diesem Feld dargestellt wird. Die verfügbaren Einheiten **Hz**, **kHz** und **MHz** werden am rechten Bildschirmrand angezeigt. Betätigen Sie die Softtaste **kHz**, damit dieses Feld auf die Meßfrequenz 100.000kHz gesetzt wird.
- n) Bewegen Sie den Cursor auf das Feld **REF A:**. Drücken Sie zweimal die Taste **[1]**, so daß in diesem Feld 11 angezeigt wird. Die verfügbaren Präfixe **p**, **n**, **μ**, **m** und **→** (nächste Seite) werden am rechten Bildschirmrand angezeigt. Betätigen Sie die Softtaste **n**, und dieses Feld wird auf 11.000n[F] gesetzt.
- o) Bewegen Sie den Cursor auf das Feld **REF B:**. Drücken Sie die Tasten **[0][.][0][0][0][5]**, so daß in diesem Feld 0.0005 angezeigt wird. Die verfügbaren Präfixe **p**, **n**, **μ** und **m** werden am rechten Bildschirmrand angezeigt. Drücken Sie die Taste **[ENTER]**, und die Anzeige in diesem Feld wechselt auf 0.00050.
- p) Bewegen Sie den Cursor erneut auf das Feld **FREQ**. Die Softkeys **ON**, **OFF**, **MEAS OPEN**, **MEAS SHORT** und **MEAS LOAD** werden am rechten Bildschirmrand angezeigt.
- q) Lassen Sie den angeschlossenen Meßadapter leer und entfernen Sie Ihre

Hände und andere mögliche Störquellen so weit wie möglich vom Meßadapter. Betätigen Sie die Softtaste **MEAS OPEN**, um die Leerlaufkorrektur durchzuführen.

- r) Setzen Sie die Kurzschlußplatte (ST26010) in den Meßadapter ein. Stellen Sie sicher, daß die Kurzschlußplatte und die Kontaktfedern des Meßadapters stabilen Kontakt haben.
- s) Betätigen Sie die Softtaste **MEAS SHORT**, um die Kurzschlußkorrektur durchzuführen.
- t) Setzen Sie einen Kalibrierkondensator mit den in Schritt n) und o) eingegebenen Werten in den Meßadapter ein. Stellen Sie sicher, daß die Anschlußbeine des Kondensators sicheren Kontakt zu den Federn des Meßadapters haben.
- u) Betätigen Sie die Softtaste **LOAD**, um die Referenzlastkorrektur durchzuführen.

#### **Anmerkungen**

- a) Abhängig von der Firmwareversion des Gerätes können die Softtastenund Feldbezeichnungen und Statusinformationen sich von den hier genannten unterscheiden. Die Bedienung ist allerdings gleich, mit einer Ausnahme: Bei älteren Firmwareversionen werden auf der Seite **<CORRECTION>** drei Frequenzen **FREQ 1** bis **FREQ 3** mit den dazugehörigen Referenzwerten angezeigt, bei neueren werden nur jeweils die Werte zu einer Frequenz angezeigt, es stehen hierbei jedoch insgesamt 201 Speicherplätze zur Verfügung, die über das Feld **SPOT No.** angewählt werden können. Diese können mit der Softtaste **CLEAR CORR**, die direkt beim Aufruf der Seite **<CORRECTION>** angezeigt wird, insgesamt auf einmal zurückgesetzt werden.
- b) Sind die Referenzbauteile nicht justiert, sondern kalibriert, so sind statt den Referenzwerten die in der Kalibration ermittelten tatsächlichen Werte einzugeben. Es ist zu beachten, daß nur Frequenzen verwendet werden, für die das Referenzbauteil kalibriert ist. Abweichungen, die durch Mißachtung dieser Anforderungen auftreten, führen zu systematischen Meßfehlern.

# **Kapitel 6 Leistungsdaten und Überprüfung**

### 6.1 **Meßfunktionen**

### **6.1.1 Parameter und Symbole**

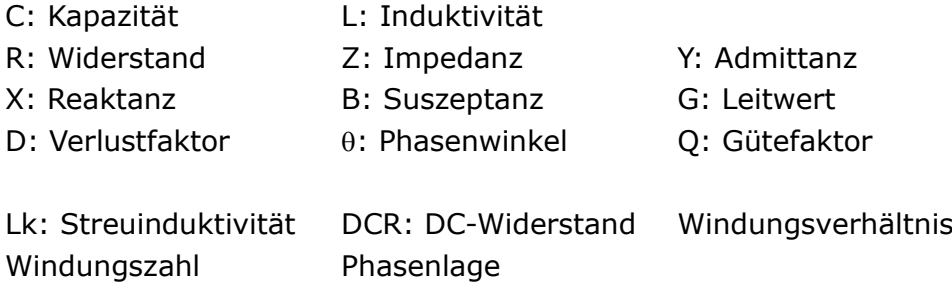

### **6.1.2 Meßkombinationen im LCR-Modus**

Die oben beschriebenen Parameter können auf folgende Arten kombiniert werden:

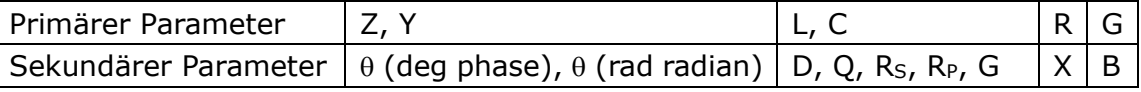

Es gibt keine Kombinationsmöglichkeit für den DC-Widerstand. Windungsverhältnis (Turns Ratio), Windungszahl (Turns) und Phasenlage können nur bei den Transformatortestsstemen ST2829AX, BX, CX verwendet werden.

### **6.1.3 Mathematische Operationen**

Mögliche Operationen zwischen Meßwert und konfigurierbarem Nennwert sind: absolute Abweichung ∆ABS und relative Abweichung ∆%.

### **6.1.4 Ersatzschaltbild**

Seriell und parallel

### **6.1.5 Meßbereichsumschaltung**

Auto, Manuell (Halten (Hold), Erhöhen und Verringern)

### **6.1.6 Trigger**

Intern, extern und manuell

- Intern: kontinuierliche Messung und laufend aktualisierte Anzeige der Meßergebnisse
- Manuell: Start der Einzelmessung durch Druck auf die **[TRIGGER]**-Taste, danach Anzeige der Meßergebnisse
- Extern: Start der Einzelmessung über Signal am HANDLER-Eingang, danach Ausgabe der Meßergebnisse.

### **6.1.7 Auslöseverzögerung**

Verzögerungszeit vom Triggerzeitpunkt bis zum Beginn der eigentlichen Messung programmierbar von 0 bis 60s mit einer Auflösung von 1ms.

### **6.1.8 Anschluß der Meßleitungen**

Das ST2829 unterstützt die Vierleitermessung. HD (Hcur): Meßsignalstromeinspeisung, hohes Potential LD (Lcur): Meßsignalstromeinspeisung, niedriges Potential HS (Hpot): Spannungsmessung, hohes Potential LS (Lpot): Spannungsmessung, niedriges Potential

### **6.1.9 Meßgeschwindigkeit (Frequenz>=10kHz)**

Fast: ca. 75 Messungen/s (13ms/Messung)

Medium: ca. 11 Messungen/s (90ms/Messung)

Slow: ca. 2,7 Messungen/s (370ms/Messung)

Schnelle und mittlere Geschwindigkeitsstufe werden langsamer, wenn die Frequenz unterhalb von 10kHz liegt.

### **6.1.10 Mittelwertbildung**

Programmierbar von 1 bis 255 Einzelmessungen.

### **6.1.11 Anzeigestellen**

6 Stellen, max. Anzeigewert: 999999

# 6.2 **Meßsignal**

### **6.2.1 Meßsignalfrequenz**

Das Meßsignal ist eine Sinuswelle mit einer Genauigkeit von 0.01%. Frequenzbereich:

20Hz-300kHz (ST2829A) 20Hz-500kHz (ST2829B) 20Hz-1MHz (ST2829C) Minimale Auflösung: 0,5mHz

### **6.2.2 Meßsignalmodus**

Normal: Während der Messung wird die Signalquelle auf den voreingestellten Wert programmiert. Die Spannung über den Kontakten des Prüflings kann aufgrund von Spannungsabfällen auf den Leitungen geringer sein.

Konstantpegel ALC: Die Signalquelle wird im Rahmen ihrer Möglichkeiten automatisch so nachgeführt, daß der per Vierleitermessung direkt am Prüfling gemessene Wert sich so einstellt, als wäre die Quelle direkt über dem Prüfling angeschlossen.

### **6.2.3 Meßsignalpegel**

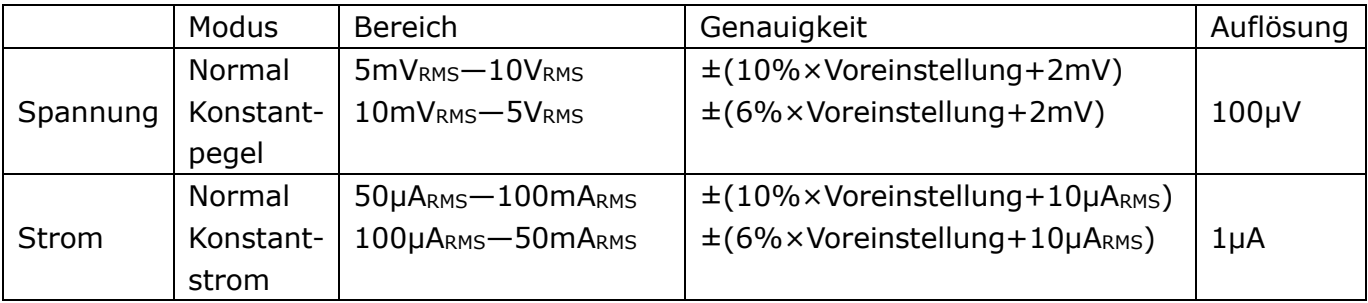

Bei der Messung von Windungsverhältnis und Phasenlage ist der Spannungsbereich 5mV<sub>RMS</sub> bis 10V<sub>RMS</sub> ±(10% × Voreinstellung + 2mV) mit einer Auflösung von 1mV.

### **6.2.4 Quellen-Ausgangsimpedanz**

10Ω, 30Ω, 50Ω and 100Ω ±2% sind wählbar.

### **6.2.5 Meßsignalpegelmonitor**

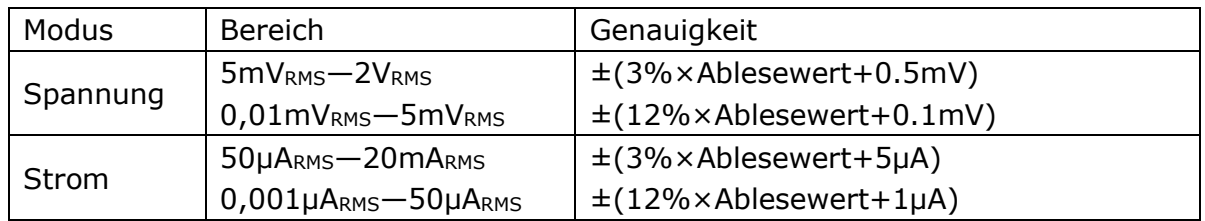

### **6.2.6 Maximaler Anzeigebereich**

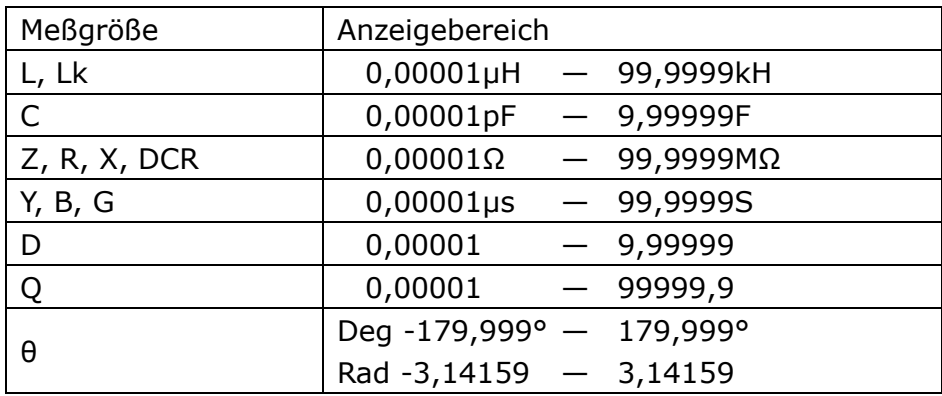

### **6.2.7 DC-Bias-Quelle**

0V — ± 10V Kleinste Auflösung: 0,5mV, Genauigkeit: 1%×Voreinstellung+5mV 0mA —± 100mA Kleinste Auflösung: 5μA

### **6.2.8 Diodentest**

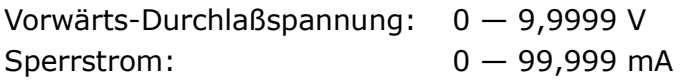

# 6.3 **Meßgenauigkeit**

Die Meßgenauigkeit schließt Stabilität, Temperaturkoeffizient, Linearität, Wiederholbarkeit und Interpolationsabweichungen zwischen den Kalibrierpunkten ein. Überprüfungen der Genauigkeit sollten unter folgenden Bedingungen stattfinden:

- a. Aufwärmzeit: ≥ 30 Minuten
- b. Kabellänge: 0m, 1m
- c. Leerlauf- und Kurzschlußkorrektur nach dem Aufwärmen
- d. DC-Bias deaktiviert
- e. Meßbereichswahl "AUTO", damit der Meßbereich optimal ist

# **6.3.1 Genauigkeit von │Z│, │Y│, L, C, R, X, G und B**

Die Genauigkeit A<sup>e</sup> der Messung von │Z│, │Y│, L, C, R, X, G, B berechnet sich zu: **A<sup>e</sup> = ±[A+(Ka+Kb+Kc)×100+ K<sup>d</sup> +Kf]×K<sup>e</sup> [%]**

A: Grundgenauigkeit der Messung (Abb. A)

- Ka: Impedanzbemessungsfaktor (Tabelle A)
- Kb: Impedanzbemessungsfaktor (Tabelle A)
- Kc: Interpolationsabweichungen zwischen den Kalibrierpunkten (Tabelle B)

Kd: Meßkabellängenfaktor (Tabelle D)

Ke: Temperaturfaktor (Tabelle E)

K<sub>f</sub>: Scanbox-Aufschlag (ohne Scanbox: Kf = 0, mit Scanbox: Kf =  $0,2$ )

Genauigkeit von L, C, X, B unter der Voraussetzung: D<sub>x</sub> (Meßwert von D) ≤0,1

Genauigkeit von R, G unter der Voraussetzung:  $Q_x$  (Meßwert von  $Q$ ) ≤0,1

Wenn D<sub>x</sub>≥0,1, ist für L, C, X, B der Genauigkeitsfaktor A<sub>e</sub> mit  $\sqrt{1 + D_x^2}$  zu multiplizieren.

Wenn Q<sub>x</sub>≥0,1, ist für R und G der Genauigkeitsfaktor A<sub>e</sub> mit  $\sqrt{1+Q_x^2}$ zu multiplizieren.

Diese Genauigkeitsangabe für G gilt nur in der Kombination G-B.

### **6.3.2 Genauigkeit von D**

Die Genauigkeit von D wird als D<sup>e</sup> angegeben:

$$
D_e = \pm \frac{A_e}{100}
$$

Diese Formel gilt nur solange Dx≤0,1.

Wenn  $D_x > 0, 1$ , so ist  $D_e$  mit  $(1+D_x)$  zu multiplizieren.

### **6.3.3 Genauigkeit von Q**

Die Genauigkeit von Q wird als Q<sup>e</sup> angegeben:

$$
Q_e = \pm \frac{Q_x \times D_e}{1 \mp Q_x \times D_e}
$$

Hierbei ist Qx der Meßwert von Q und D<sup>e</sup> die Genauigkeit von D. Obige Formel gilt nur solange Qx×De<1 ist.

### **6.3.4 Genauigkeit von θ**

Die Genauigkeit von θ berechnet sich nach folgender Formel:

$$
\theta_e = \frac{180}{\pi} \times \frac{A_e}{100} \text{ [}deg\text{]}
$$

### **6.3.5 Genauigkeit von G**

Wenn D<sub>x</sub> (Meßwert von D)≤0,1 ist, berechnet die Genauigkeit von G sich nach folgenden Formeln:

$$
G_e = B_x \times D_e \text{ [S]} \qquad \qquad B_x = 2\pi f C_x = \frac{1}{2\pi f L_x} \text{ [S]}
$$

Hierbei ist B<sup>x</sup> der Meßwert von B mit der Einheit [S],

C<sup>x</sup> der Meßwert von C mit der Einheit [F],

L<sup>x</sup> der Meßwert von L mit der Einheit [H],

D<sup>e</sup> die Genauigkeit von D, und

f ist die Meßfrequenz.

Diese Genauigkeitsangabe für G gilt nur in den Kombinationen Cp-G und Lp-G.

#### **6.3.6 Genauigkeit von Rp**

Wenn D<sub>x</sub> (Meßwert von D)≤0,1 ist, berechnet die Genauigkeit von R<sub>p</sub> sich nach folgender Formel:

$$
R_{pe} = \pm \frac{R_{px} \times D_e}{D_x \mp D_e} \text{ } [\Omega]
$$

Hierbei ist R<sub>px</sub> der Meßwert von R<sub>p</sub> mit der Einheit [Ω], D<sup>x</sup> der Meßwert von D, und D<sup>e</sup> ist die Genauigkeit von D.

### **6.3.7 Genauigkeit von Rs**

Wenn D<sub>x</sub> (Meßwert von D)≤0,1 ist, berechnet die Genauigkeit von R<sub>s</sub> sich nach folgenden Formeln:

$$
R_{se} = X_x \times D_e[\Omega] \qquad \qquad X_x = 2\pi f L_x = \frac{1}{2\pi f C_x}[\Omega]
$$

Hierbei ist X<sup>x</sup> der Meßwert von X mit der Einheit [Ω],

C<sup>x</sup> der Meßwert von C mit der Einheit [F],

L<sup>x</sup> der Meßwert von L mit der Einheit [H],

D<sup>e</sup> ist die Genauigkeit von D, und

f ist die Meßfrequenz.

### **6.3.8 Genauigkeitsfaktor**

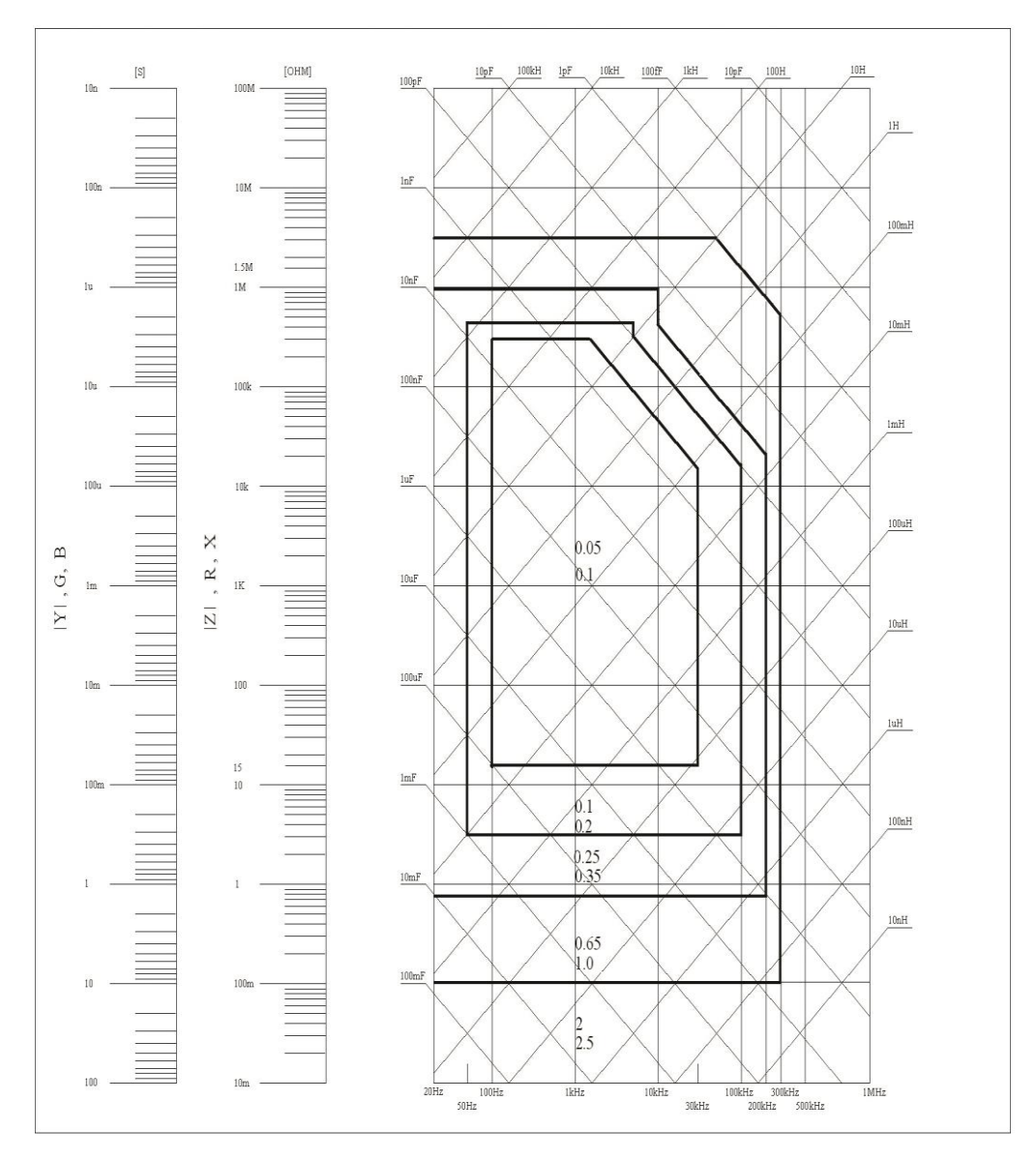

#### Abbildung A zeigt die Grundgenauigkeit der Messung A (für Accuracy).

Die Grundgenauigkeit A kann aus dem Diagramm wie folgt abgelesen werden: Bestimmen Sie den Kreuzungspunkt der dem zu erwartenden Meßwert entsprechenden Geraden mit der Meßfrequenz. Der umrandeten Teilfläche, in der sich dieser Kreuzungspunkt befindet, sind zwei Zahlen zugeordnet.

Wenn 0,4V<sub>rms</sub>≤V<sub>s</sub>≤1,2V<sub>rms</sub>, dann ist bei langsamer und mittlerer Meßgeschwindigkeit die obere und bei schneller Meßgeschwindigkeit die untere der beiden Zahlen der gesuchte Wert von A.

Ist die Meßspannung Vs<0,4Vrms oder Vs>1,2Vrms, berechnet sich A wie folgt:

- 1. Bestimmen Sie A wie oben angegeben.
- 2. Lesen Sie den Genauigkeitsmodifikationskoeffizienten A<sup>r</sup> aus Abbildung B ab und multiplizieren Sie diesen mit dem Wert aus Schritt 1.

#### Abbildung B zeigt die Grundgenauigkeitsmodifikationskurve über der Meßspannung Vs.

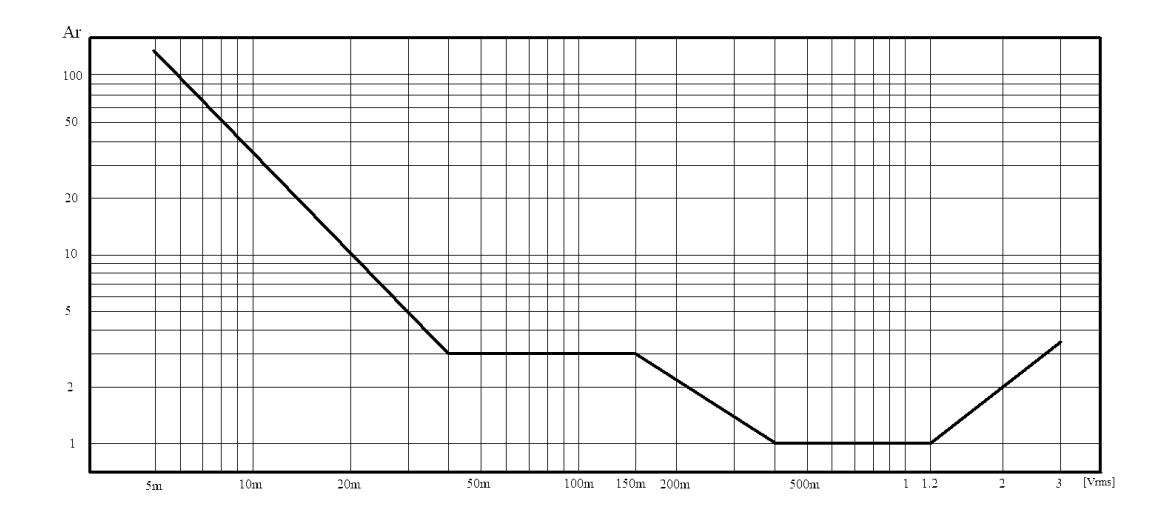

Tabelle A Impedanzbemessungsfaktoren: K<sub>a</sub>, K<sub>b</sub>

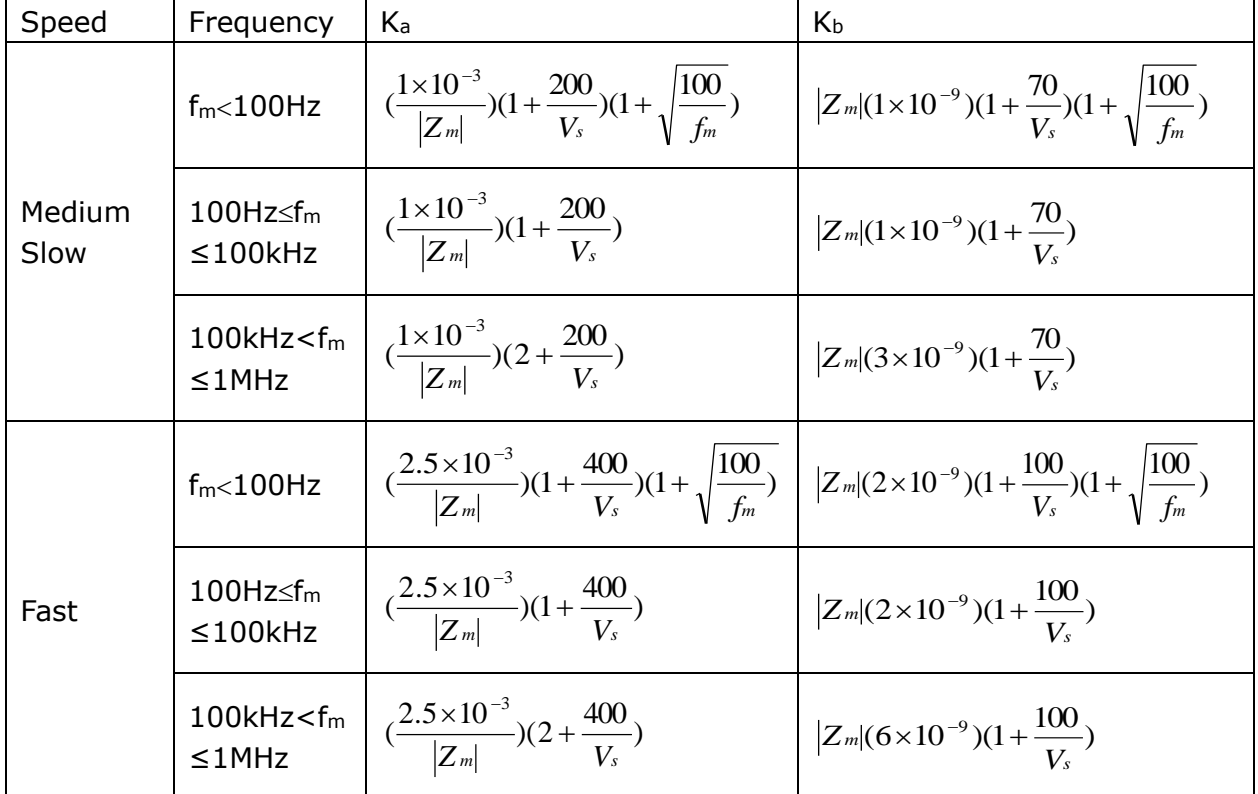

Hierbei ist f<sup>m</sup> die Meßfrequenz mit der Einheit [Hz],

Z<sup>m</sup> die gemessene Impedanz mit der Einheit [Ω],

V<sup>s</sup> die Meßspannung mit der Einheit [mVrms].

Für Impedanzen über 500Ω ist K<sub>a</sub> vernachlässigbar, und es wird nur K<sub>b</sub> verwendet; für Impedanzen unter 500 $\Omega$  ist K<sub>b</sub> vernachlässigbar, und es wird nur Ka verwendet.

Die Kalibrationskorrekturdaten werden zwischen den gemessenen Frequenzpunkten (Tabelle C) linear interpoliert. Der Interpolationskorrekturfaktor Kc gibt dabei die Abweichung zwischen den interpolierten Daten und der realen Meßabweichung zwischen den Kalibrationspunkten an.

Tabelle B Kalibrationsinterpolationskorrekturfaktor Kc

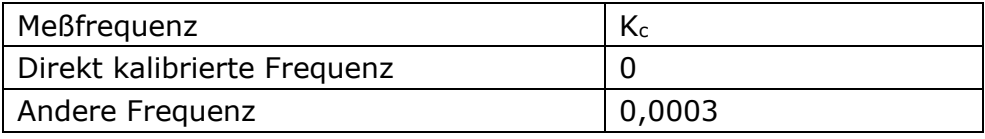

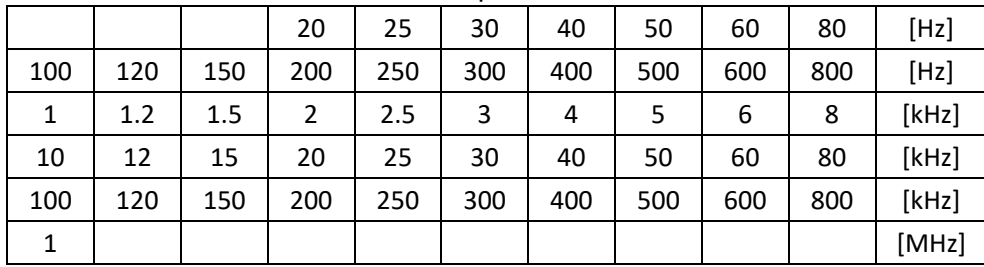

Tabelle C Direkt kalibrierte Frequenzen

In dieser Tabelle sind 43 Frequenzen aufgeführt. Die höchste Frequenz für das ST2829A ist 300kHz, für das ST2829B 500kHz.

#### Tabelle D Meßkabellängenfaktor Kd

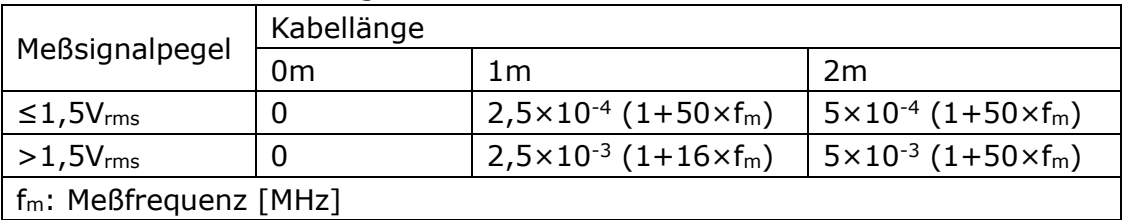

#### Tabelle E Temperaturfaktor K<sup>e</sup>

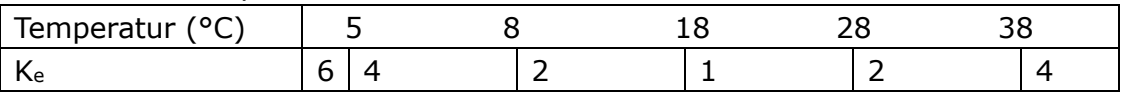

### **6.3.9 Genauigkeit von DCR**

 $R_{xe} = Ax(1+R_x/5M\Omega+16m\Omega/R_x)[\%] \pm 0.2m\Omega$ 

Bei mittlerer und langsamer Meßgeschwindigkeit ist A=0,25.

Bei schneller Meßgeschwindigkeit ist A=0,5.

R<sup>x</sup> ist der Widerstands-Meßwert.

# 6.4 **Sicherheitsbestimmungen**

Die Geräte der Baureihe ST2829 entsprechen der Schutzklasse I. Daher ist die korrekte Funktion des Schutzleiters stets sicherzustellen.

### **6.4.1 Isolationswiderstand**

Unter normalen Betriebsbedingungen sollte der Isolationswiderstand zwischen Netzanschluß und Gerätegehäuse nicht weniger als 50MΩ betragen. Bei erhöhter Feuchtigkeit darf der Isolationswiderstand zwischen Netzanschluß und Gerätegehäuse nicht weniger als 2MΩ betragen.

### **6.4.2 Isolationsfähigkeit und Spannungsfestigkeit**

Unter normalen Betriebsbedingungen übersteht das Gerät eine Spannung von 1,5kV AC 50Hz zwischen Netzanschluß und Gerätegehäuse für mindestens 1 Minute ohne Spannungseinbruch oder Überschlag.

### **6.4.3 Leckstrom**

Der Leckstrom sollte 3,5mA (Effektivwert) nicht überschreiten.

# 6.5 **Elektromagnetische Verträglichkeit**

Die Baureihe wurde nach EMV-Richtlinie 2004/108/EG auf Konformität mit den Normen EN61326-1:2013, EN61000-3-2:2006+A1:2009+A2:2009 und EN61000-3-3:2008 geprüft. Die Prüfberichtsnummer ist MTE/SAL/F140350509.

# 6.6 **Leistungsdatenüberprüfung**

### **6.6.1 Betriebsbedingungen**

Alle Messungen sollten unter den [in Kapitel 1.4 aufgeführten Betriebs](#page-7-0)[bedingungen](#page-7-0) nach einer Aufwärmzeit von mindestens 15 Minuten stattfinden. In diesem Abschnitt werden nur primäre Parameter überprüft.

### **6.6.2 Benötigte Geräte**

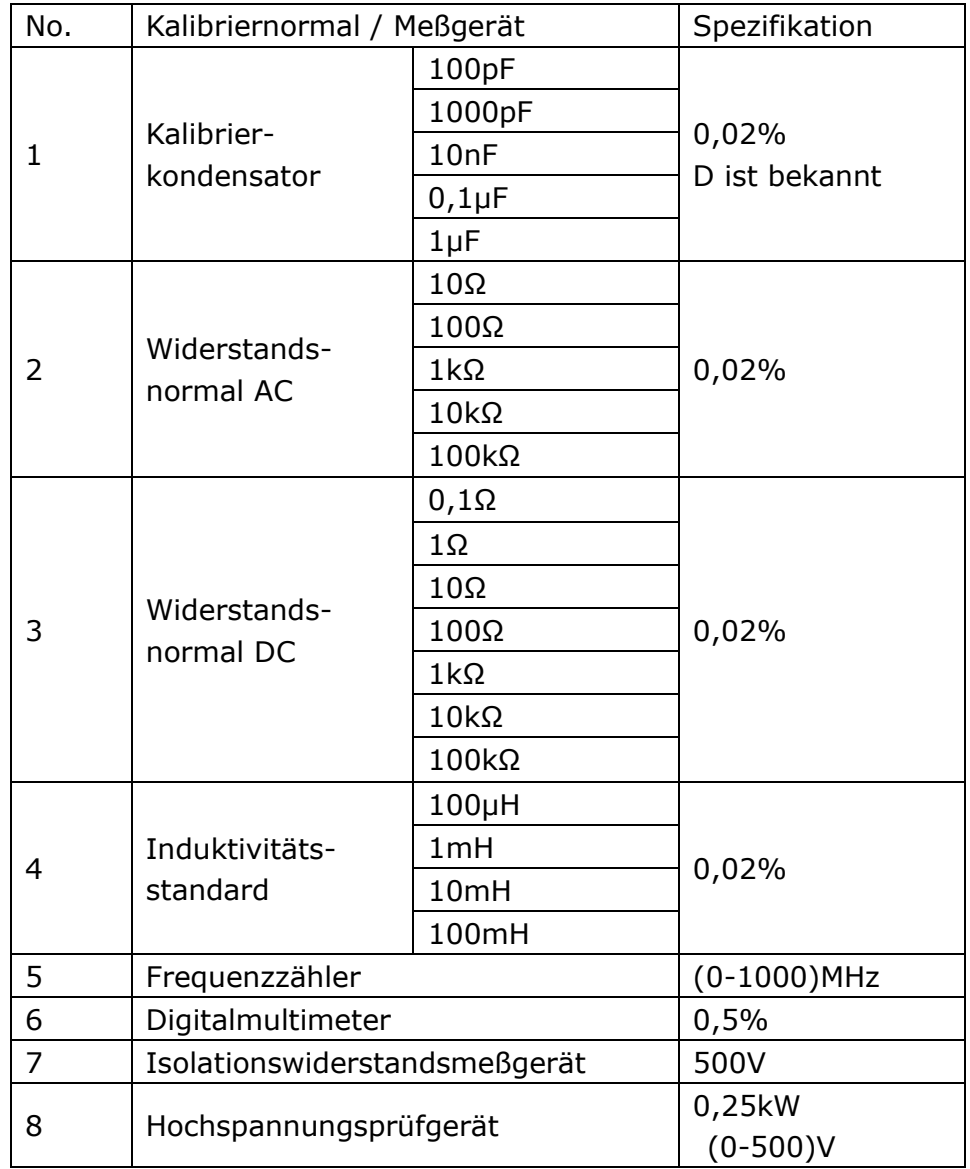

### **6.6.3 Funktionsprüfung**

Stellen Sie fest, ob Funktionstasten, Anzeige, Schnittstellen etc. normal arbeiten.

### **6.6.4 Meßsignalpegel**

Schließen Sie ein Multimeter in der Einstellung AC-Spannung zwischen Hcur und dem Masseanschluß (neben Lcur, oder die Schirmung der BNC-Anschlüsse) an. Stellen Sie den Meßpegel auf 10mV, 20mV, 100mV, 200mV, 1V und 2V ein und überprüfen Sie, ob der Ablesewert innerhalb der im Abschnitt 7.2 angegebenen Grenzen liegt.

### **6.6.5 Frequenz**

Schließen Sie einen Frequenzzähler zwischen Masseanschluß und Hcuran. Stellen Sie die Frequenz auf 20Hz, 100Hz, 1kHz, 10kHz, 100kHz, 300kHz (Maximum beim ST2829A) und ggf. 500kHz (ST2829B) oder 1MHz (ST2829C) und überprüfen Sie, ob der Ablesewert innerhalb der im Abschnitt 7.2 angegebenen Grenzen liegt.

### **6.6.6 Meßgenauigkeit**

R, L, C und D sind die Grundparameter, daher definiert die Meßgenauigkeit sich hauptsächlich über diese.

### **6.6.7 Genauigkeit von C und D**

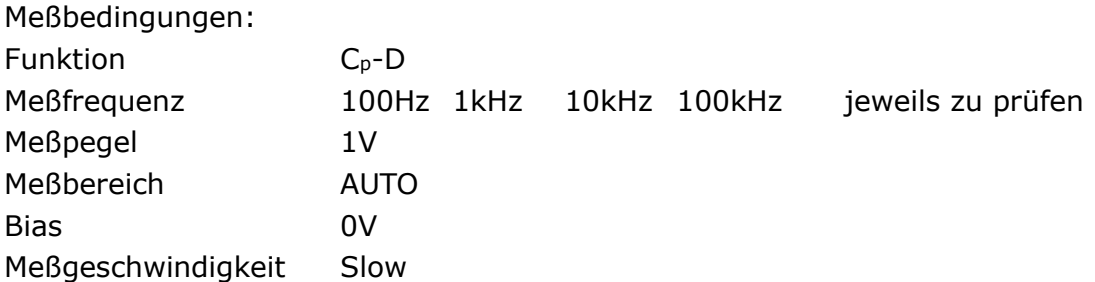

Vor der Messung sollten Offen- und Kurzschlußkorrektur durchgeführt werden. Schließen Sie Ihre Kapazitätsnormale mit 100pF, 1000pF, 10nF, 0,1µF und 1µF an und messen Sie diese bei den verschiedenen Frequenzen. Überprüfen Sie, ob die Abweichung zwischen Ablesewert und Nennwert von C und D unter Berücksichtigung der Genauigkeit der Normale innerhalb der in Abschnitt 7.2 angegebenen Grenzen liegt.

### **6.6.8 Genauigkeit von L**

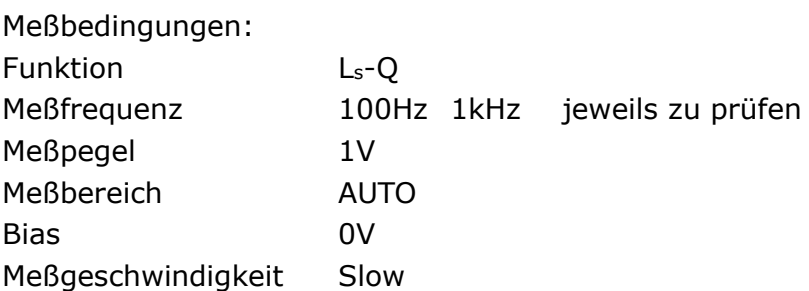

Vor der Messung sollten Offen- und Kurzschlußkorrektur durchgeführt werden. Schließen Sie Ihre Induktivitätsnormale mit 100μH, 1mH, 10mH und 100mH an und messen Sie diese bei den verschiedenen Frequenzen. Überprüfen Sie, ob die Abweichung zwischen Ablese- und Nennwert unter Berücksichtigung der Genauigkeit der Normale innerhalb der Grenzen aus Abschnitt 8.3 liegt.

### **6.6.9 Genauigkeit von Z**

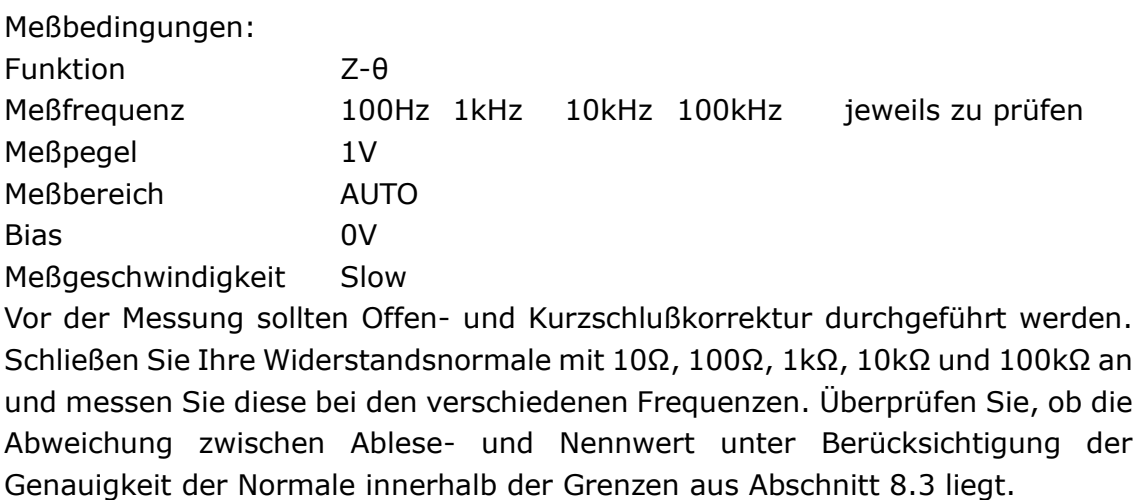

### **6.6.10 Genauigkeit von DCR**

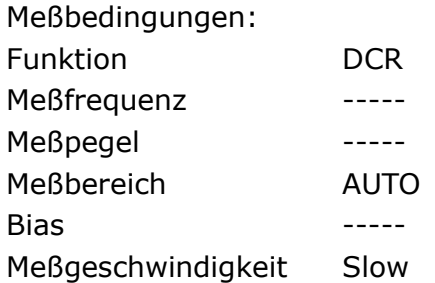

Vor der Messung sollten Offen- und Kurzschlußkorrektur durchgeführt werden. Schließen Sie Ihre Widerstandsnormale mit 0,1Ω, 1Ω, 10Ω, 100Ω, 1kΩ, 10kΩ und 100kΩ an und messen Sie diese bei den verschiedenen Frequenzen. Überprüfen Sie, ob die Abweichung zwischen Ablese- und Nennwert unter Berücksichtigung der Genauigkeit der Normale innerhalb der Grenzen aus Abschnitt 8.3 liegt.

# **Kapitel 7 SCPI-Befehlsreferenz**

The signs in this manual are as follows: NR1: integer, e.g.:123 NR2: fix-point number, e.g.: 12.3 NR3: floating-point number, e.g.: 12.3E+5 NL: carriage key, ASCII code: 10 ˆEND: EOI signal in IEEE-488

### 7.1 **Subsystem commands for ST2829**

- ●DISPlay
- ●ORESister
- ●TRIGger
- ●CORRection
- ●FREQuency
- ●BIAS
- ●COMParator
- ●VOLTage
- ●FUNCtion
- ●FETCh?
- ●Mass MEMory
- ●CURRent
- ●LIST
- ●ABORT
- ●TRAN
- ●AMPLitude
- ●APERture

### **7.1.1 DISPlay subsystem commands**

DISPlay subsystem commands are mainly used to set the display page for the instrument. The :DISPlay? Query returns the current page. Command tree:

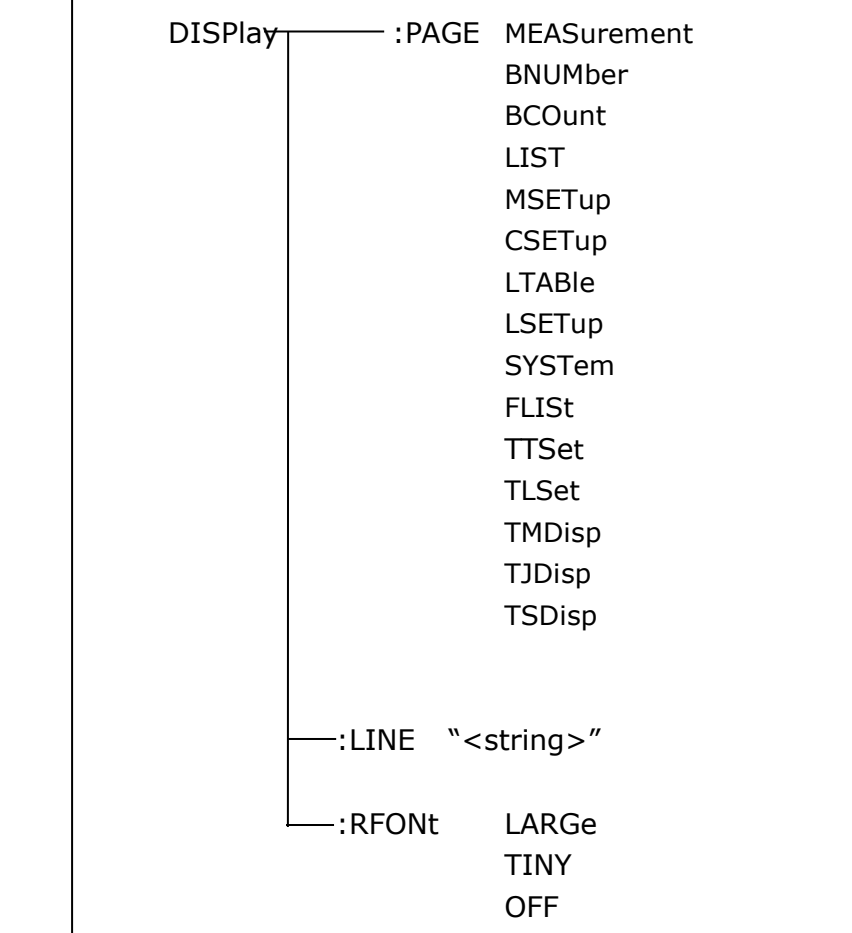

The :PAGE command sets the display page. The :DISPlay:PAGE? query returns the current page. Command syntax: DISPlay: PAGE<page name> <Page name> can be set as the following items: MEASurement Set the display page as the LCR measurement display. BNUMber Set the display page as the bin number display. BCOunt Set the display page as the bin count display. LIST Set the display page as the list sweep display. MSETup Set the display page as the measurement display. CSETup Set the display page as the correction setup. LTABle Set the display page as the limit table setup. LSETup Set the display page as the list sweep setup. SYSTem Set the display page as the system setup page. FLISt Set the display page as the file list page. TTSet Set the display page as the transformer test setup. TLSet Set the display page as the transformer list setup. TMDisp Set the display page as the transformer measurement display. TJDisp Set the display page as the transformer judge display. TSDisp Set the display page as the transformer scan test page. For example: WrtCmd("DISP:PAGE MEAS"), Set the display page as the LCR measurement display page.

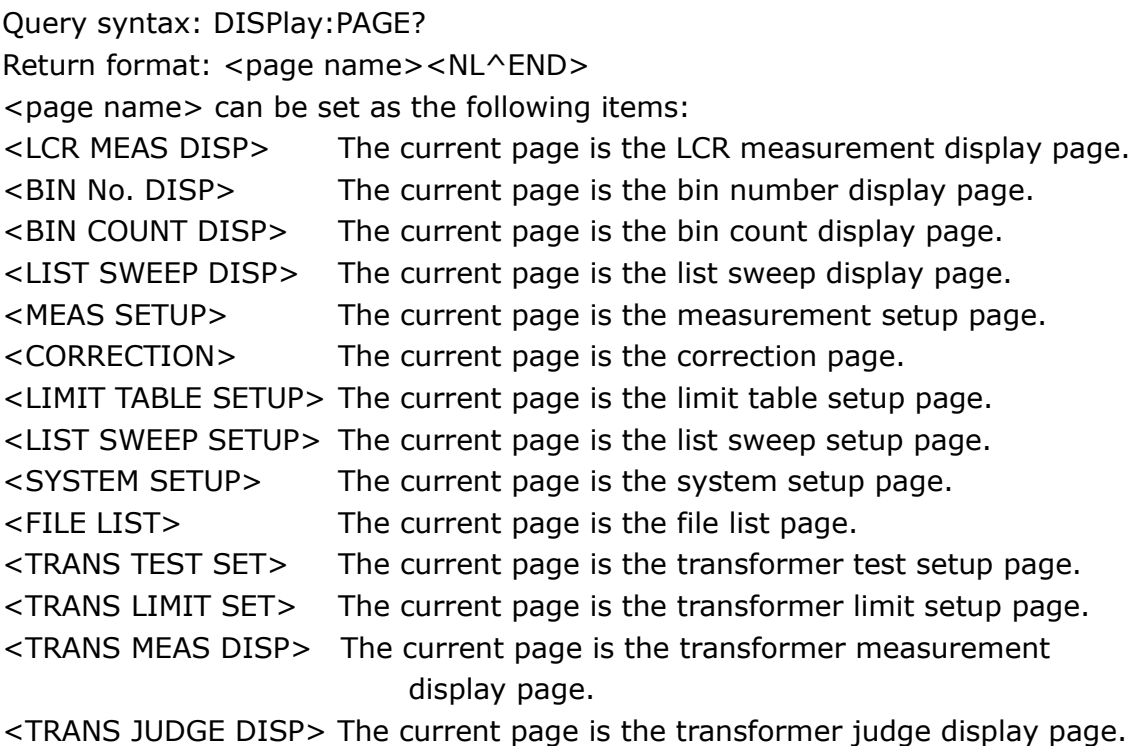

The :LINE command is used to set the current measurement item which can be a substring with up to 16 characters. The :LINE? query returns the current measurement item. The character string of the measurement item can be used as the file name when saving a file.

```
Command syntax: DISPlay:LINE"<string>"
Where,
<string> can be an ASCII character string (maximum number is 16).
For example: WrtCmd("DISP:LINE" Resistor meas"")
Query syntax: DISPlay:LINE?
Return format: <string><NL^END>
```
The :ResultFONt command is used to set the current font of the measurement result. The :ResultFONt? Query returns the current font of the measurement result.

Command syntax: DISPlay:RFONt <font>

<font> can be the following information:

LARGe: Use large character to display the measurement result, 12ms/meas.

TINY: Use tiny character to display the measurement result, 5ms/meas.

OFF: Measurement result will not be displayed but can be read from the bus.

Query syntax: DISPlay:FRONt?

Return format: <font><NL^END>

<font> can be the following information:

LARGE

TINY OFF

### **7.1.2 FREQuency subsystem commands**

The FREQuency subsystem commands are mainly used to set the measurement frequency of the instrument. The :FREQuency query returns the current measurement frequency.

Command syntax:

 <value> FREQuency  $\prec$  MIN MAX ARE A STREET TO MAX AND THE MAX AND THE MAX AND THE MAX AND THE MAX AND THE MAX AND THE MAX AND THE MAX AN

Where,

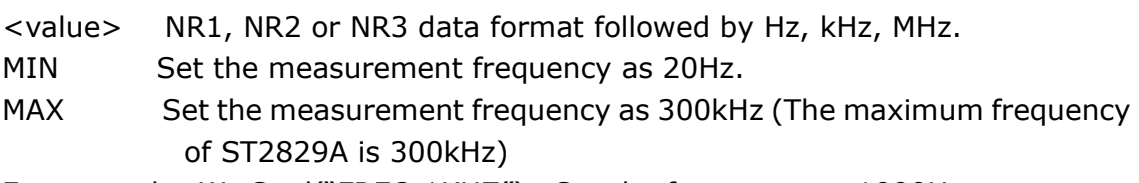

For example: WrtCmd("FREQ 1KHZ") Set the frequency as 1000Hz.

Query syntax: FREQuency? Return format: <NR3><NL^END>

### **7.1.3 VOLTage subsystem commands**

The VOLTage subsystem commands are mainly used to set the measurement voltage. The VOLTage? query returns the current measurement voltage. Command syntax:

 <value> VOLTage  $\downarrow$  MIN **MAX** Where, <value> NR1, NR2 or NR3 data format followed by V. MIN Set the measurement voltage as 5mV. MAX Set the measurement voltage as 2V.

For example: WrtCmd("VOLT 1V") Set the measurement voltage as 1V.

Query syntax: VOLTage? Return format: <NR3><NL^END>

### **7.1.4 CURRent subsystem commands**

The CURRent subsystem commands are mainly used to set the measurement

current. The CURRent? query returns the current measurement current. Command syntax:

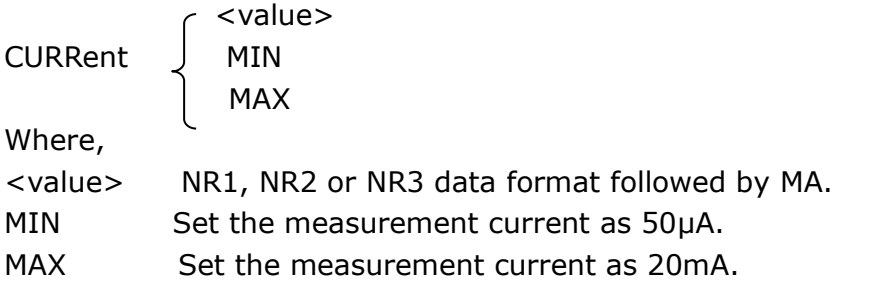

For example: WrtCmd ("CURR 10MA") Set the measurement current as 10mA.

Query syntax: CURRent? Return format:<NR3><NL^END>

### **7.1.5 AMPLitude subsystem commands**

The :AMPLitude subsystem commands are mainly used to set the auto level control (ALC) function as ON or OFF. The :AMPLiture? query returns the current status of the ALC function.

Command systax:

$$
\begin{array}{c}\n\text{AMPlitude:ALC} \\
\begin{array}{c}\n\end{array}\n\end{array}\n\begin{array}{c}\n\text{ON} \\
\begin{array}{c}\n\end{array}\n\end{array}
$$

Where,

Character 1 (49) is equal to ON. Character 0 (48) is equal to OFF. For example: WrtCmd ("AMPL:ALC 0") Set the ALC function as OFF.

Query syntax: AMPLitude:ALC? Return format: <NR1><NL^END>

### **7.1.6 Output RESistor subsystem commands**

The Output RESistor subsystem commands are mainly used to set the output internal resistor mode. The Output RESistor? query returns the current output internal resistance status.

Command syntax:

 $\begin{bmatrix} 30 \end{bmatrix}$ ORESistor J 50 100  $\sim$  10CC For example: WrtCmd ("ORES 30") Set the output internal resistance is 30 OHM.

Query syntax: ORESistor? Return format: <NR1><NL^END>

### **7.1.7 OUTPut subsystem commands**

The OUTPut subsystem commands are mainly used to set the status of the 1A DC bias source and DC isolation function.

Command tree:

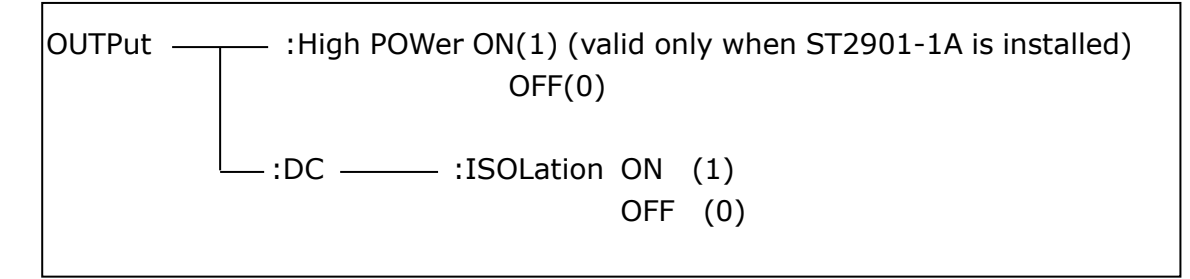

The OUTPut:HPOWer command is used to set the 1A DC bias source as ON or OFF. The OUTPut:HPOWer? query returns the current status of the 1A DC bias source. Before using this command, please ensure the option component 1A DC bias source has been installed.

```
Command syntax:
            ON
OUTPut: HPOWer \int OFF
1.1\sim 0
```
Where,

Character 1 (49) is equal to ON. Character 0 (48) is equal to OFF.

Query syntax: OUTPut:HPOWer?

Return format: <INT><NL^END> or <OPT1><NL^END>, OPT means the 1A DC bias source is used, or unused.

The OUTPut:DC:ISOLation command is used to set the DC isolation function of the 100mA/10V DC bias source as ON or OFF. The OUTPut:DC:ISOLation? query returns the current status of the DC isolation function.

Command syntax:

```
 ON
OUTPut:DC:ISOLation | OFF
\uparrow 1
             0
```
Where,

Character 1 (49) is equal to ON. Character 0 (48) is equal to OFF.

Query syntax: OUTPut:DC:ISOLation? Return format: <NR1><NL^END>

### **7.1.8 BIAS subsystem commands**

The :BIAS subsystem commands are mainly used to set the internal bias voltage and the bias status.

Command tree:

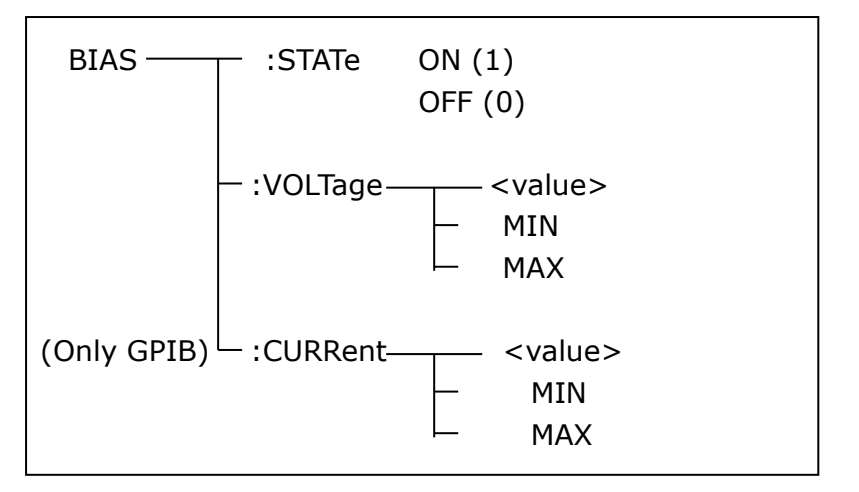

The BIAS:STATe command is used to set the bias status. The :STATe? query returns the current bias status.

Command syntax:

 ON BIAS: STATe | OFF 1 0 Where, Character 1 (49) is equal to ON. Character 0 (48) is equal to OFF. For example: WrtCmd ("BIAS: STATe 0") Set the DC bias function as OFF.

Query syntax: BIAS:STATe? Return format: <NR1><NL^END> The BIAS:VOLTage command is used to set the internal bias voltage. The BIAS:VOLTage? query returns the current bias voltage.

Command syntax: <value> BIAS: VOLTage  $\leq$  MIN MAX Where, <value> NR1, NR2 or NR3 data format. MIN Set the bias voltage as 0V. MAX Set the bias voltage as 10V. For example: WrtCmd ("BIAS:VOLT MIN") Set the DC bias voltage as 0V.

Query syntax: BIAS:VOLTage? Return format: <NR1><NL^END>

The BIAS:CURRent (only GPIB interface) command is used to set the external bias current. The BIAS:CURRent? query returns the bias current. The external bias current is controlled by serial interface, so only GPIB interface supports this command.

Command syntax:

 <value>  $BIAS:CURRent \n\{\nMN$ MAX

Where,

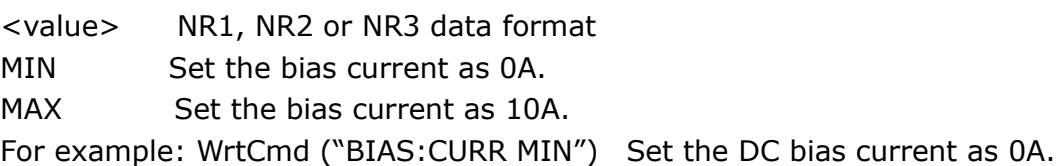

Query syntax: BIAS:CURRent? Return format: <NR1><NL^END>

### **7.1.9 FUNCtion subsystem commands**

The FUNCtion subsystem commands are mainly used to set measurement functions, range, current/voltage monitor ON/OFF, deviation display mode, nominal setting.

Command tree:

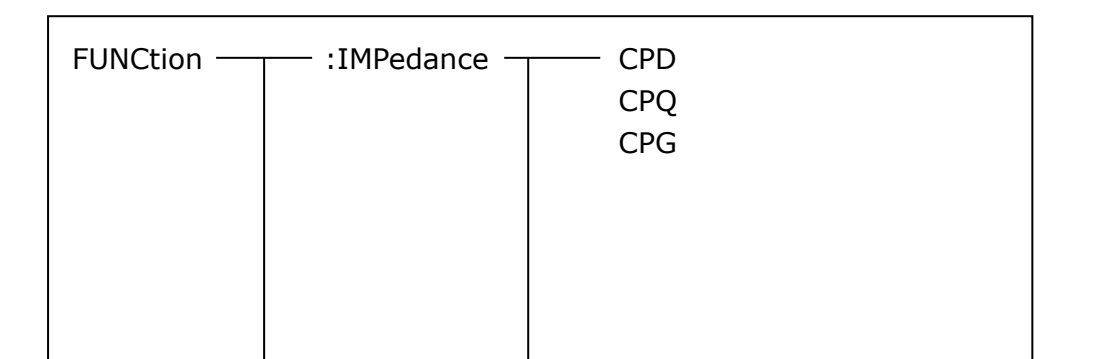

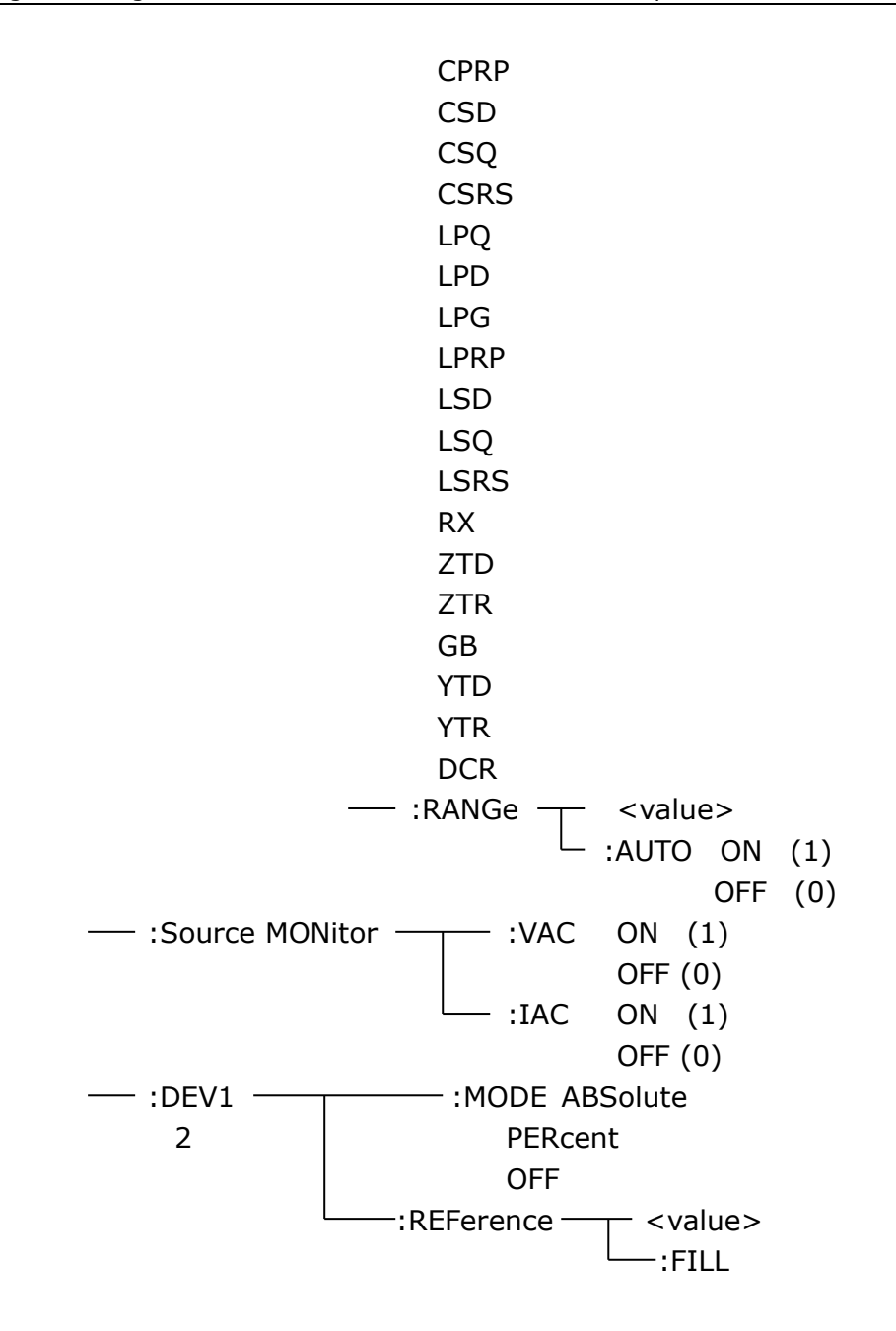

The FUNCtion:IMPedance command is used to set instrument functions. The FUNCtion:IMPedance? query returns the current function parameters.

Command syntax: FUNCtion:IMPedance <function>

<function> can be one of the following items.

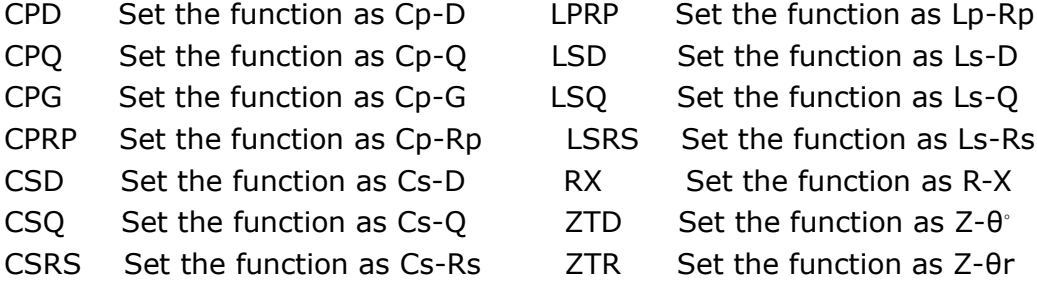

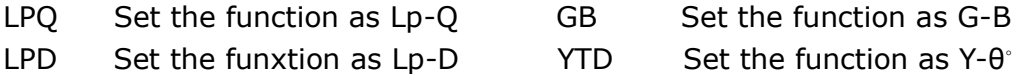

LPG Set the function as Lp-G YTR Set the function as Y-θr

For example: WrtCmd ("FUNC:IMP RX") Set the function as R-X.

Query syntax: FUNCtion:IMPedance? Return format: <function><NL^END>

The FUNCtion:IMPedance:RANGe command is used to set the range. The FUNCtion:IMPedance:RANGe? query returns the current range.

Command syntax: FUNCtion:IMPedance:RANGe <value>

Where, <value> can be the impedance of the DUT or NR1, NR2 or NR3 data format followed by OHM or KOHM.

For example: WrtCmd ("FUNC:IMP:RANG 1KOHM") Set the range as 1kOHM.

Query syntax: FUNCtion:IMPedance:RANGe? Return format: <value><NL^END> Where, <value> can be 10 30 100 300 1000 3000 10000 30000 100000

The FUNCtion:IMPedance:RANGe:AUTO command is used to set the automatic range selection status. The FUNCtion:IMPedance:RANGe:AUTO? query returns the current range status.

Command syntax:

 $\cap$  ON (1) FUNCtion:IMPedance:RANGe:AUTO ) OFF (0) Where,

Character 1 (49) is equal to ON.

Character 0 (48) is equal to OFF.

For example: WrtCmd ("FUNC:IMP:RANG:AUTO ON") Set the automatic range as ON.

Query syntax: FUNCtion:IMPedance:RANGe:AUTO? Return format: <NR1><NL^END>

The FUNCtion:Source MONitor:VAC command is used to set the voltage monitor ON or OFF. The FUNCTtion:Source MONitor:VAC? query returns the current voltage monitor status.

 $\cap$  ON (1) FUNCtion: SMONitor: VAC ) OFF (0)

Where,

Character 1 (49) is equal to ON. Character 0 (48) is equal to OFF. For example: WrtCmd ("FUNC:SMON:VAC ON") Set the voltage monitor as ON.

Query syntax: FUNCtion:SMONitor:VAC? Return format: <NR1><NL^END>

The FUNCtion:SMONitor:IAC command is used to set the current monitor as ON or OFF. The FUNCtion:SMONitor:IAC? query returns the current monitor status. Command syntax:

 $\vert$  ON (1) FUNCtion: SMONitor: IAC | OFF (0) Where,

Character 1 (49) is equal to ON.

Character 0 (48) is equal to OFF.

For example: WrtCmd ("FUNC:SMON:IAC ON") Set the current monitor as ON.

Query syntax: FUNCtion:SMONitior:IAC? Return format: <NR1><NL^END>

The FUNCtion:DEV<n>:MODE command is used to set the deviation measurement mode. The FUNCtion:DEV<n>:MODE? query returns the current deviation measurement mode.

Command syntax:

 ABSolute FUNCtion:DEV<n>:MODE PERCent OFF

Where,

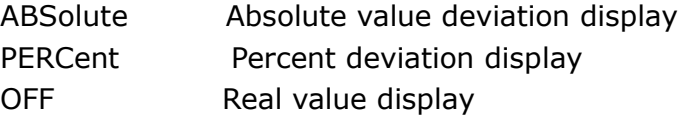

Where, <n> is

Character 1 (49) is equal to the nominal value of primary parameter. Or character 2 (50) is equal to the nominal value of the secondary parameter. For example: WrtCmd ("FUNC:DEV1:MODE ABS")

Query syntax: FUNCtion:DEV<n>:MODE? Return format:

ABX PERC  $\downarrow$  <NL^END> **OFF** 

The FUNCtion:DEV<n>:REFerence<value> command is used to set the nominal value of the deviation. The FUNCtion:DEV<n>:REFernece<value>? query returns the current nominal value of the deviation. Command syntax: FUNCtion:DEV<n>:REFerence<value> Where, <value> is NR1, NR2 or NR3 data format.  $\langle$ n $>$  is Character 1 (49) is equal to the nominal value of primary parameter. Or character 2 (50) is equal to the nominal value of the secondary parameter. For example: WrtCmd ("FUNC:DEV1:REF 10")

```
Query syntax: FUNCtion:DEV<n>:REFerence?
Return format:<NR1><NL^END>
```
The FUNCtion:DEV<n>:REFerence:FILL command is used to set the nominal value of the deviation. This command directs the instrument to make a test and then copies the results of the primary and the secondary parameters as the nominal values of the deviation.

```
Command syntax: FUNCtion:DEV<n>:RERerence:FILL
```
Where,

Character 1 (49) or haracter 2 (50)is equal to the nominal values of the primary and secondary parameters.

For example: WrtCmd ("FUNC:DEV1:REF:FILL")

### **7.1.10 LIST subsystem commands**

The LIST subsystem commands are mainly used to set the list sweep function, sweep points, sweep mode, sweep limits.

Command tree:

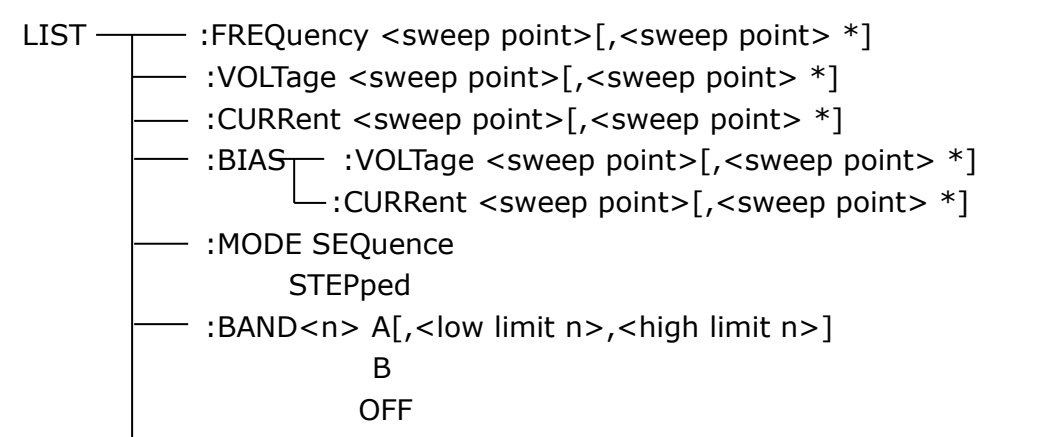

The LIST:FREQuency command is used to clear the original sweep points and set the frequencies of the sweep points. The LIST:FREQuency? query returns the current frequency of each sweep point.

Command syntax: LIST:FREQuency<value>[,<value>\*]

#### **NOTE: \* part means 10 sweep points at most can be set.**

Where,

<value> is NR1, NR2 or NR3 data format.

**<value> should be set from 20HZ to 200KHZ, or return format will report errors.**

For example: WrtCmd("LIST:FREQ 1E3, 2E3, 3E3, 4E3") Set the frequency of the sweep point 1 as 1KHZ; Set the frequency of the sweep point 2 as 2KHZ; Set the frequency of the sweep point 3 as 3KHZ; Set the frequency of the sweep point 4 as 4KHZ; NOTE: HZ(hertz) is the suffix unit, MAHZ and MHZ is MHz (1E6 Hz).

Query syntax: LIST:FREQuency? Return format: <NR3>, [,<NR3>\*]<NL^END>

The LIST:VOLTage command is used to clear the original voltage of the each sweep point and reset the voltage. The LIST:VOLTage? query returns the current voltage of each sweep point.

Command syntax: LIST: VOLTage<value>[,<value>\*]

#### **NOTE: \* part means 10 sweep points at most can be set.**

Where,

<value> is NR1, NR2 or NR3 data format.

For example: WrtCmd ("LIST:VOLT 1.5") Set the frequency of the sweep point 1 as 1.5V.

 WrtCmd ("LIST:VOLT 1E-2, 2E-2, 3E-2, 4E-2") Set the frequencies of sweep point 1, 2, 3 and 4 respectively as 10mV, 20mV, 30mV and 40mV.

NOTE: This command can be followed by suffix unit V.

Query syntax: LIST:VOLTage?

Return format:<NR3>[,<NR3>\*]<NL^END>

#### **<value> should be set from 5mV to 2V, or return format will report errors.**

The LIST:CURRent command is used to clear the measurement current of each sweep point and reset the current. The LIST:CURRent? query returns the current of each sweep point.

Command syntax: LIST:CURRent<value>[,<value>\*]

**NOTE: \* part means 10 sweep points at most can be set.**

Where,

<value> is NR1, NR2 or NR3 data format.

For example: WrtCmd ("LIST:CURR 100MA") Set the measurement current of the sweep point 1 as 100mA.

WrtCmd ("LIST:CURR 1E-2, 2E-2, 3E-2, 4E-2") Set the currents of

sweep points 1, 2,3 and 4 respectively as 10mA, 20mA, 3mA and 4mA. **NOTE: This command can be followed by a suffix unit A (ampere).**

Query syntax: LIST:CURRent? Return format: <NR3>[,<NR3>\*]<NL^END>

**NOTE: The current of each sweep point should be set from 50μA to 20mA, or return format will report errors.**

The LIST:BIAS:VOLTage command is used to clear the original DC bias voltage of each sweep point and reset the voltage. The LIST:BIAS:VOLTage? query returns the current DC bias voltage of each sweep point.

Command syntax: LIST:BIAS: VOLTage<value>[,<value>\*]

**NOTE: \* part means 10 sweep points at most can be set.** Where, <value> is NR1, NR2 or NR3 data format.

For example: WrtCmd ("LIST:BIAS:VOLT 1.5V") Set the DC bias voltage of sweep point 1 as 1.5V.

Query syntax: LIST:BIAS:VOLTage?

Return format: <NR3>[,<NR3>\*]<NL^END>

The LIST:BIAS:CURRent command is used to clear the original DC bias current of each sweep point and reset them. The LIST:BIAS:CURRent? query returns the the DC bias current of each sweep point.

Command syntax: LIST:BIAS:CURRent<value>[,<value>\*]

**NOTE: \* part means 10 sweep points at most can be set.** Where,

<value> is NR1, NR2 or NR3 data format.

For example: WrtCmd ("LIST:BIAS:CURR 100MA") Set the DC bias current of the sweep point 1 as 100mA.

 WrtCmd ("LIST:BIAS:CURR 1E-2, 2E-2, 3E-2,4E-2") Set the DC bias currents of sweep points 1, 2, 3 and 4 respectively as 10mA, 20mA, 30mA and 40mA.

Query syntax: LIST:BIAS:CURRent?

Return format: <NR3>[,<NR3>\*]<NL^END>

**NOTE: ST2829 series instrument has installed a 10V/100mA internal DC bias current source. If 1A DC source is required, please install an external source. ST2829 can be used with ST1778 DC Bias Source (providing DC current from 0 to 20A which can be bought from our company).**

The LIST:MODE command is used to set the list sweep mode. The LIST:MODE? query returns the current list sweep mode.

Command syntax:

SEQuence

LIST:MODE STEPped

Where,

SEQuence means sequential mode. STEPped means single step mode. For example: WrtCmd ("LIST:MODE SEQ")

Query syntax: LIST:MODE?

Return format:

 SEQ <NL^END> STEP (STEP

The LIST:BAND<n> command is used to set the limits of list sweep table. The LIST:BAND<n>? query returns the current limits.

Command syntax: LIST:BAND<n><parameter>[,<low limit n>,<high limit n>] Where,

 $\langle n \rangle$  1 to 10 (NR1 format): sweep points on the n<sub>th</sub> line

<parameter> A Compare the primary parameter of the test results with the high and the low limits.

- B Compare the secondary parameter of the test results with the high and the low limits.
- OFF No comparison
- <low limit n> NR1, NR2 or NR3 data format, low limit of the sweep point on the nth line.
- <high limit n> NR1, NR2 or NR3 data format, high limit of the sweep point on the nth line.

For example: WrtCmd ("LIST:BAND1 A, 10, 20") WrtCmd ("LIST:BAND3 OFF")

Query syntax: LIST:BAND<n>?

Return Format: <parameter>,<low limit n>,<high limit n>

### **7.1.11 APERture subsystem commands**

The APERture subsystem commands are mainly used to set the measurement speed, average times used in measurement. The APERture? query returns the current measurement speed, average times.

Command syntax: FAST APERture  $\left\{\begin{matrix} \mathsf{MEDium} \\ \mathsf{SLOW} \end{matrix}\right\}$  [, < value > ] SLOW Where, FAST: 30 times/sec MEDium: 10 times/sec

SLOW: 2 times/sec

<value> 1 to 255 in NR1 For example: WrtCmd ("APER MED, 55")

Query syntax: APERture? Return format:

**FAST**  $\left\{ \begin{array}{c} \text{MED} \end{array} \right\}$  ,  $\left. \text{NR1}\right. \left. \text{<}\text{N}\right.$   $\times$  NL^END> **SLOW** 

### **7.1.12 TRIGger subsystem commands**

The TRIGger subsystem commands are mainly used to set the instrument trigger source, trigger delay and trigger measurement.

Command tree:

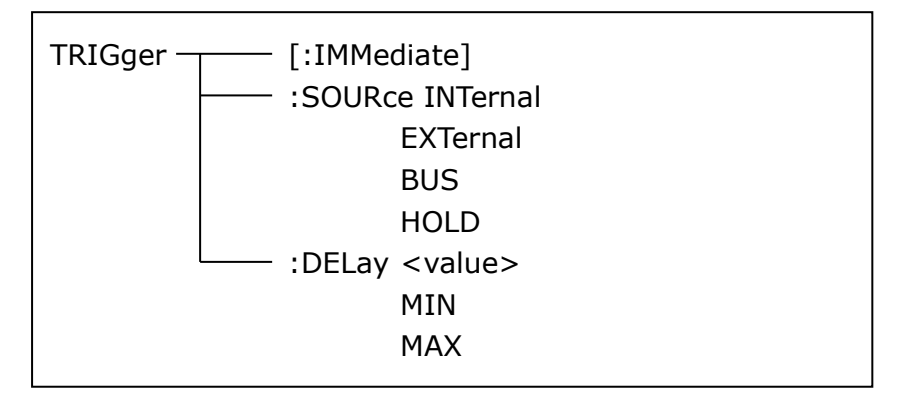

The TRIGger[:IMMediate] command is used to trigger a test. Command syntax: TRIGger[:IMMediate] For example: WrtCmd("TRIG")

The TRIGger:SOURce command is used to set the trigger source mode. The TRIGger:SOURce? query returns the current trigger source mode. Command syntax:

 INTernal TRIGger:SOURce | EXTternal BUS HOLD

Where,

INTernal The default trigger mode. EXTernal Triggered by HANDLER interface. BUS Triggered by RS232C interface or GPIB interface HOLD Triggered by pressing TRIGGER. For example: WrtCmd ("TRIG:SOUR BUS")

Query syntax: TRIGger:SOURce? Return format:

$$
\begin{Bmatrix}\nINT \\
EXT \\
BUS \\
HOLD\n\end{Bmatrix}\n< NL^END>
$$

The TRIGger:DELay command is used to set the delay time after triggering. The TRIGger:DELay? query returns the current delay time.

Command syntax:

$$
\mathsf{TRIGger: DELay} \left\{\begin{array}{l} \texttt{}\\ \texttt{MIN} \\ \texttt{MAX} \end{array}\right.
$$

Where,

<value> In NR1, NR2 or NR3 data format, from 0 to 60s with 1ms as the resolution.

MIN Set the delay time as 0s.

MAX Set the delay time as 60s.

For example: WrtCmd ("TRIG:DEL 5s") Set the delay time as 5s.

Query syntax: TRIGger:DELay? Return format: <NR3><NL^END>

### **7.1.13 FETCh? subsystem commands**

The FETCh? subsystem commands are mainly used to direct ST2829 to input a measurement result.

Command tree:

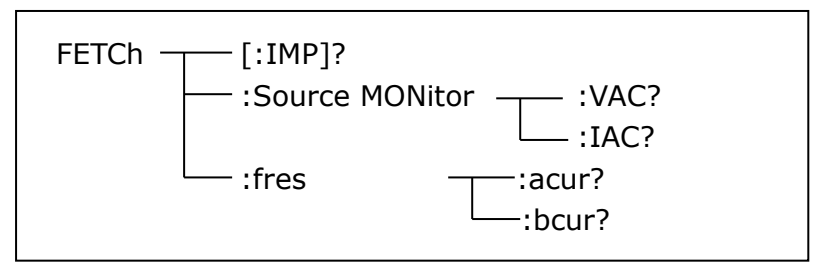

The FETCh[:IMP]? query directs ST2829 to input the last measurement result to the output buffer zone.

Query syntax: FETCh[:IMP]?

For example: WrtCmd ("TRIG:SOUR BUS")

 WrtCmd ("TRIG") WrtCmd ("FETC?")

ST2829 applies ASCII to delivery result, details are follows.

On measurement display page, bin NO. display page, bin count display page, ASCII data output format are described as below:

SN.NNNNNESNN, SN.NNNNNESNN, SN, SN or SNN NL^END

 $\langle \text{DATA A}\rangle$   $\langle \text{DATA B}\rangle$   $\langle \text{Status}\rangle$   $\langle \text{BIN number}\rangle$ Where,

<DATA A>, <DATA B> format: <DATA A> (primary measurement data), <DATA

B> (secondary measurement data)

12-digits ASCII format are as below:

SN.NNNNNESNN

(S:+/-,N: from 0 to 9, E: Exponent Sign)

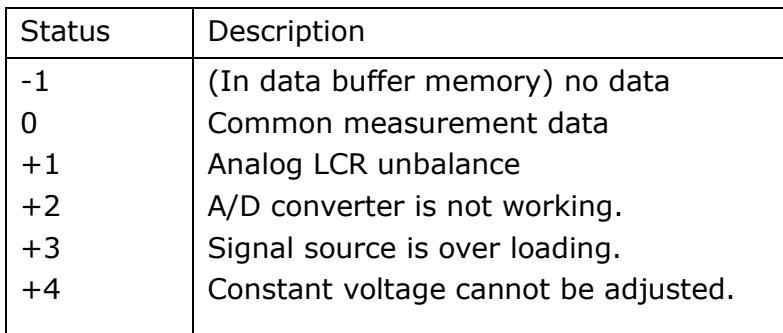

<status> format: When above measurement data is used, <status> data will display measurement status.

The output format of the <Status> display data uses 2-digits ASCII: SN (S:  $+/-$ , N: from 0 to 4)

**NOTE: When <status> is -1, +1 or +2, the measurement data is 9.9E37. When <status> is 0, +3 or +4, the real measurement data is beyond the limits.**

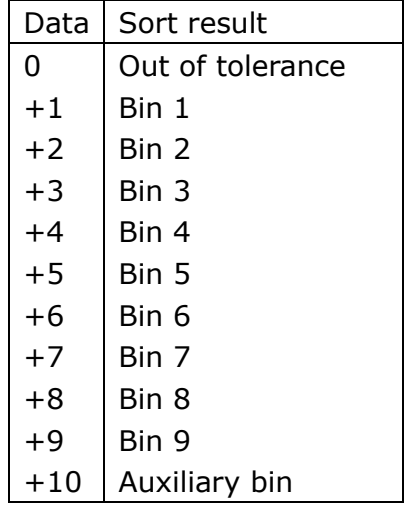

<Bin No.> format: The data displays the sorting results of the displayed bin, shown as above.

Only when the instrument compare function is set as ON, <bin No.> data can be displayed.

The output format of <bin No.> data applies 2 to 3 digits ASCII: SN or SNN (S:  $+/-$ , N: from 0 to 9).

#### **On list sweep display page, the ASCII data output format is shown as below, that is, the return-circuit replaces sweep point number.**
, → SN.NNNNNESNN , SN.NNNNNESNN , SN , SN ML^END <DATA A> <DATA B> <Status> <Judge>

Figure 6 ASCII format 2 (list sweep)

Where,

Descriptions for <DATA A>, <DATA B>, <Status> are the same described before. <Judge> format is as below:

<Input/Output> format: The data displays the compare result of the list sweep..

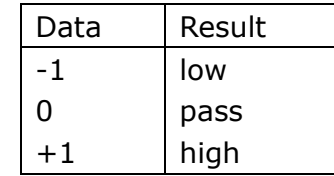

When the compare function of the list sweep measurement is turned off, the output result of <Input/Output> is 0.

<Input/Output> data output format applies 2-digits ASCII format: SN (S: +/\_, N: from 0 to 1)

On transformer single-machine measurement display page, ASCII data output format is as below:

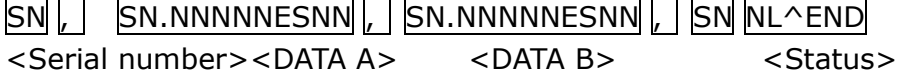

<SN> is described as below:

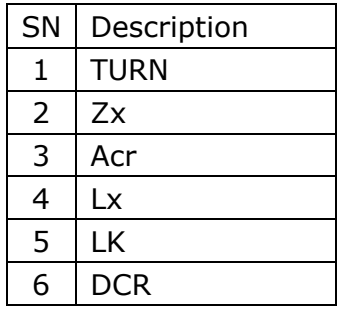

Description of <DATA A> is the same as that described above. Secondary parameter of <DATA B> has two formats:

When the measurement parameter is the turn ratio (TURN), secondary parameter  $\leq$ DATA B $>$  is the phase and input format is  $+$  (in-phase), -(anti-phase);

When the measurement parameter is inductance  $(Zx)$ , secondary parameter <DATA B> is the phase angle θ, its description is the same as that of <DATA A>. When the measurement parameter is inductance (Acr), secondary parameter of  $\leq$ DATA B > is inductance X, its description is the same as that of  $\leq$ DATA A >.

When the measurement parameter is inductance Lx, the secondary parameter of  $\leq$ DATA B  $>$  is the quality factor Q, its description is the same as that of  $\leq$ DATA A  $>$ . Meanwhile when the measurement serial number is equal to or larger than 5 (that is to say testing leakage inductance LK and DC resistance DCR), no secondary parameter will be displayed but directly display the status. The status format is : SN:  $+/-$ , N is 0/1.

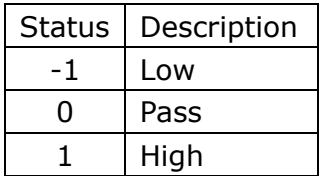

## **7.1.14 CORRection subsystem commands**

The CORRection subsystem commands are mainly used to set the correction function, OPEN, SHORT, LOAD.

Command tree:

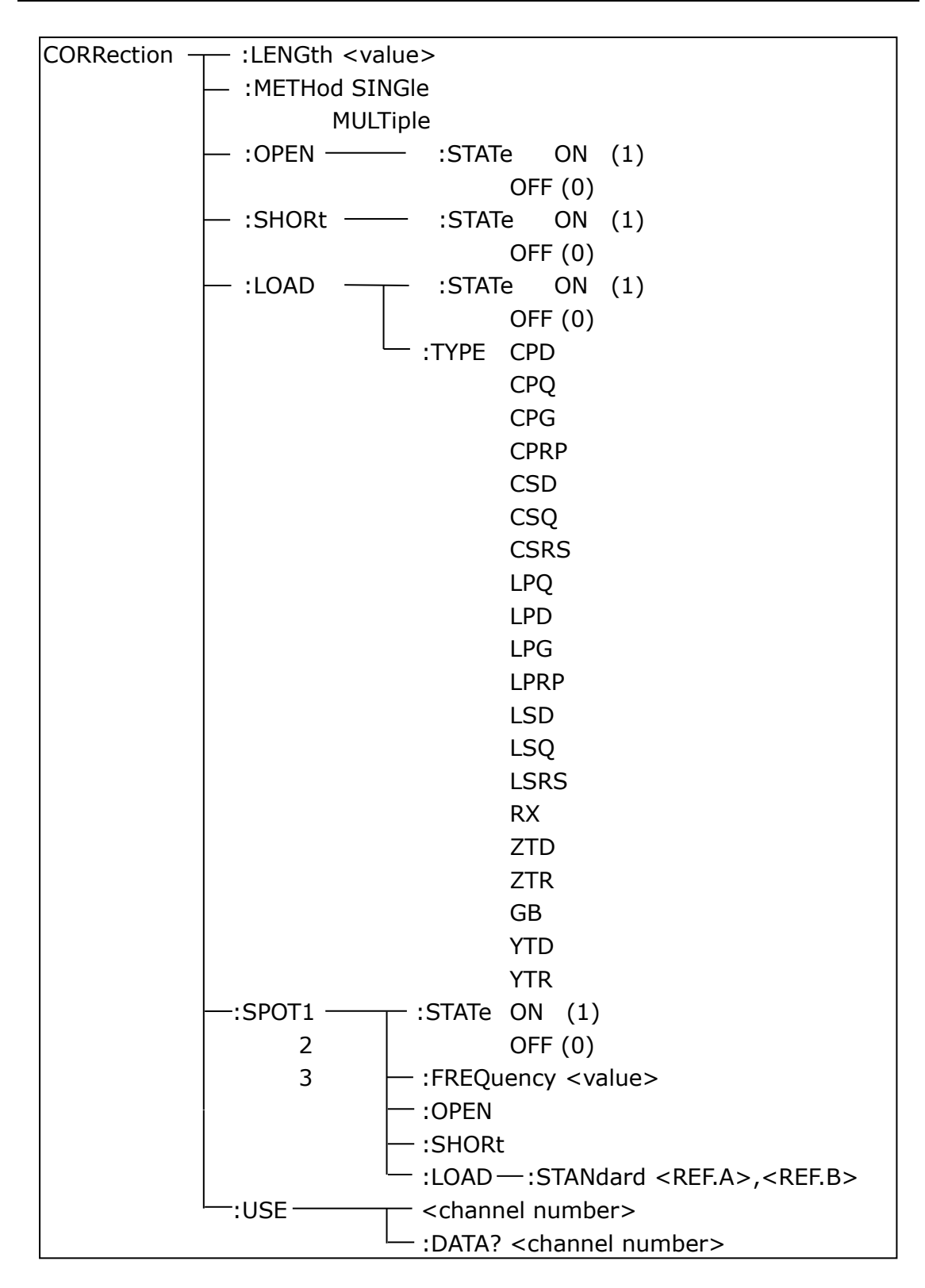

The CORRection:LENGth command is used to set the correction cable length. The CORRection:LENGth? query returns the current set cable length.

Command syntax: CORRection:LENGth<value>

Where,

<value> is 0, 1, 2 or 4 followed by M.

For example: WrtCmd ("CORR:LENG 1M") Set the cable length as 1 meter.

Query syntax: CORRection:LENGth? Return format: <NR1><NL^END>

The CORReciton:METHod command is used to set the correction mode. The CORRection:METHod? query returns the current correction mode.

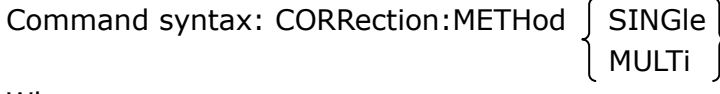

Where,

SINGle Set or return single channel mode. MULTi Set or return multi channel mode.

For example: WrtCmd ("CORR:METH MULT") Set the instrument as multi

channel mode.

Query syntax: CORRection:METHod? Return format:  $\int$  SINGle  $\int$  <NL^END> **MULTi** 

The CORReciton:OPEN command is used to execute open correction for 43 preset test points (ST2829A has 41 preset test points). Command syntax: CORRection:OPEN For example: WrtCmd ("CORR:OPEN")

The CORRection:OPEN:STATe command is used to set the open correction ON or OFF. The CORReciton:OPEN:STATe? query returns the current open correction status.

 $\overline{\phantom{0}}$ 

Command syntax:

CORRction:OPEN:STATE  
OFF  

$$
\left\{\n \begin{array}{c}\n \text{ON} \\
 \text{OFF} \\
 \text{O} \\
 \text{O} \\
 \text{O} \\
 \text{O} \\
 \text{O} \\
 \text{O} \\
 \end{array}\n \right\}
$$

Where,

1 (decimal 49) is equal to ON.

0 (decimal 48) is equal to OFF.

For example: WrtCmd ("CORR:OPEN: STAT ON")

 $\overline{a}$ 

Query syntax: CORRection:OPEN:STATe? Return format: <NR1><NL^END>

The CORRection:SHORt command is used to execute short correction for 43 preset test points (ST2829A has 41 preset test points). Command syntax: CORRection:SHORt For example: WrtCmd ("CORR:SHOR")

The CORRection:SHORt:STATe command is used to set the short correction

status. The CORRection:SHORt:STATe? query returns the current short correction status.

Command syntax:

CORRection: SHORt: STATe

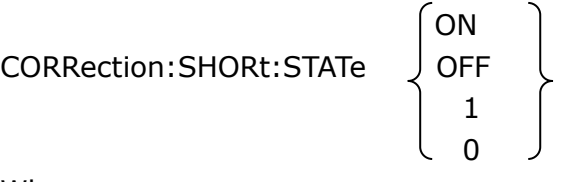

Where,

1 (decimal 49) is equal to ON. 0 (decimal 48) is equal to OFF. For example: WrtCmd ("CORR:SHOR:STAT ON")

Query syntax: CORRection:SHORt:STATe? Return format: <NR1><NL^END>

The CORRecition:LOAD:STATe command is used to set load correction. The CORRection:LOAD:STATe? query returns the current load correction status. Command syntax:  $\overline{\phantom{0}}$ 

CORRection:LOAD:STATE 
$$
\left\{\begin{array}{c} ON \\ OFF \\ 1 \\ 0 \end{array}\right\}
$$

Where,

1 (decimal 49) is equal to ON.

0 (decimal 48) is equal to OFF.

```
For example: WrtCmd ("CORR:LOAD:STAT ON")
```
Query syntax: CORRection:LOAD:STATe? Return format: <NR1><NL^END>

The CORRection:LOAD:TYPE command is used to set the tested parameter type. The CORRection:LOAD:TYPE query returns the current parameter type.

Details of function are as follows:

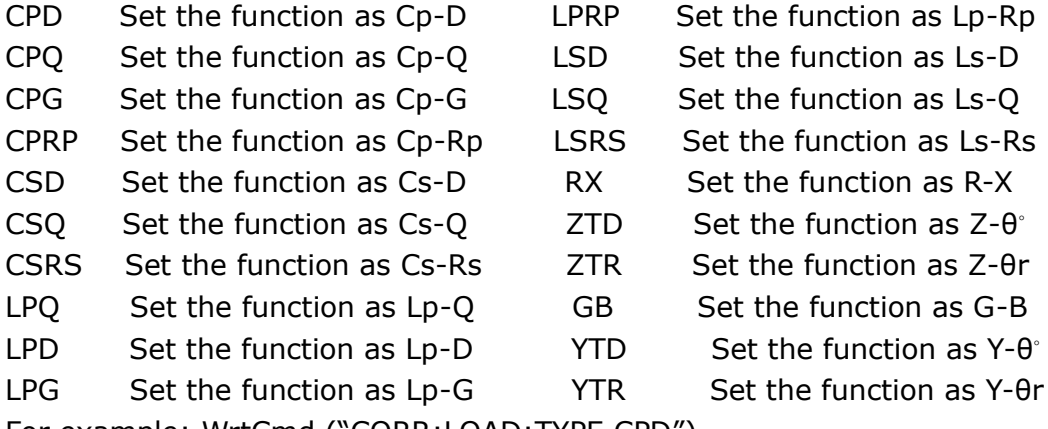

For example: WrtCmd ("CORR:LOAD:TYPE CPD")

Query syntax: CORRection:LOAD:TYPE? Return format: <function><NL^END>

The CORRection:SPOT<n>:STATe command is used to set the state of some specific frequency spots. The CORRection:SPOT<n>:STATe query returns the current state of each frequency spot (FREQ 1, FREQ 2 or FREQ 3). Command syntax:

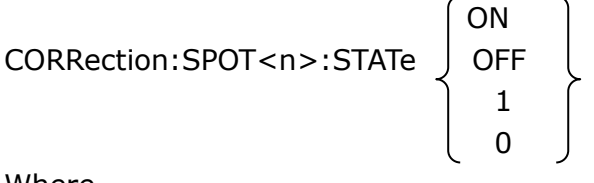

Where,

1 (decimal 49) is equal to ON. 0 (decimal 48) is equal to OFF.  $\langle n \rangle$ : 1 refers to frequency spot 1. 2 refers to frequency spot 2. 3 refers to frequency spot 3. For example: WrtCmd ("CORR:SPOT1:STAT ON")

Query syntax: CORRection:SPTO<n>:STATe? Return format: <NR1><NL^FND>

The CORRection:SPOT<n>:FREQuency command is used to set the frequencies of frequency spots1, 2 and 3. The CORRection:SPOT<n> query returns the current frequency of specific frequency spot.

Command syntax: CORRection:SPOT<n>:FREQeuency<value>

Where,

<value> can be NR1, NR2 or NR3 data format followed by HZ, KHZ and MHZ.  $\langle n \rangle$ :

```
1 refers to frequency spot 1.
```
2 fefers to frequency spot 2.

3 refers to frequency spot 3.

For example: WrtCmd ("CORR:SPOT1:FREQ 2KHZ") Set the frequency of frequency spot 1 as 2KHZ.

**NOTE: <value> should be ranged from 20HZ to 300KHZ (ST2829A), or return format will report errors.**

Query syntax: CORRection:SPOT<n>:FREQuency? Return format: <NR3><NL^END>

The CORRection:SPOT<n>:OPEN command is used to execute open correction

for specific frequency spots (frequency 1, frequency 2 and frequency 3). Command syntax: CORRection:SPOT<n>:OPEN Where,

 $\langle n \rangle$ :

1 refers to frequency spot 1.

2 refers to frequency spot 2.

3 refers to frequency spot 3.

For example: WrtCmd ("CORR:SPOT1:OPEN") Execute open correction for frequency spot 1.

The CORRection:SPOT<n>:SHORt command is used to execute short correction for specific frequency spots (frequency 1, frequency 2 and frequency 3). Command syntax: CORRection:SPOT<n>:SHORt

Where,

 $\langle n \rangle$ '

1 refers to frequency spot 1.

2 refers to frequency spot 2.

3 refers to frequency spot 3.

For example: WrtCmd ("CORR:SPOT1:SHOR") Execute short correction for frequency spot 1.

The CORRection:SPOT<n>:LOAD:STANdard command is used to set the standard reference of specific frequency spots (frequency spot 1, frequency spot 2 and frequency spot 3 which are taking load correction). The CORRection:SPOT<n>:LOAD:STANdard query returns the current standard reference of specific frequency spot.

Command syntax: CORRection:SPOT<n>:LOAD:STANdard <REF. A><REF. B> Where,

 $\langle n \rangle$ :

1 refers to frequency spot 1.

2 refers to frequency spot 2.

3 refers to frequency spot 3.

<REF. A> can be NR1, NR2 or NR3 data format and taken as the standard reference of the primary parameter.

<REF. B> can be NR1, NR2 or NR3 data format and taken as the standard reference of the secondary parameter.

For example: WrtCmd ("CORR:SPOT1:LOAD:STAN 100.7, 0.0002")

Query syntax: CORRection:SPOT<n>:LOAD:STANdard? Return format: <NR3><NL^END>

The CORRection:USE command is used to set the channel number of multi-channel correction. The CORRdction:USE? query returns the current used channel number.

Command syntax: CORRection:USE <channel number> Where, <channel number> ranges from 1 to 127 (NR1, NR2 or NR3 data format). For example: WrtCmd ("CORR:USE 10") Set the channel number as 10. Query syntax: CORRection:USE? Return format: <channel number><NL^END> The CORRection:USE:DTAT? query returns the OPEN/SHORT/LOAD correction measurement data of specific frequency spot 1, 2 or 3. Command syntax: CORRection:USE:DATA?<channel number> Where, <channel number> ranges from 1 to 127 (NR1 format). Return format: <open1 A>,<open1 B>,<short1 A>,<short1 B>,<load1 A>,<load1 B>, <open2 A>,<open2 B>,<short2 A>,<short2 B>,<load2 A>,<load2 B>, <open3 A>,<open3 B>,<short3 A>,<short3 B>,<load3 A>,<load3 B>, Where,  $\epsilon$  <open1/2/3 A> is NR3 data format and the primary open correction data at frequency spot 1/2/3.  $\le$ open1/2/3 B $>$  is NR3 data format and the secondary open correction data at frequency spot 1/2/3.  $\epsilon$ short 1/2/3 A> is NR3 data format and the primary short correction data at frequency spot 1/2/3.  $\epsilon$  <short 1/2/3 B> is NR3 data format and the secondary short correction data at frequency spot 1/2/3. <load1/2/3 A> is NR3 data format and the primary load correction data at frequency spot 1/2/3. <load1/2/3 B> is NR3 data format and the secondary load correction data at frequency spot 1/2/3.

## **7.1.15 COMParator subsystem commands**

The COMParataor subsystem commands are used to set the bin comparator function including ON/OFF setting, Limit table setting. Command tree:

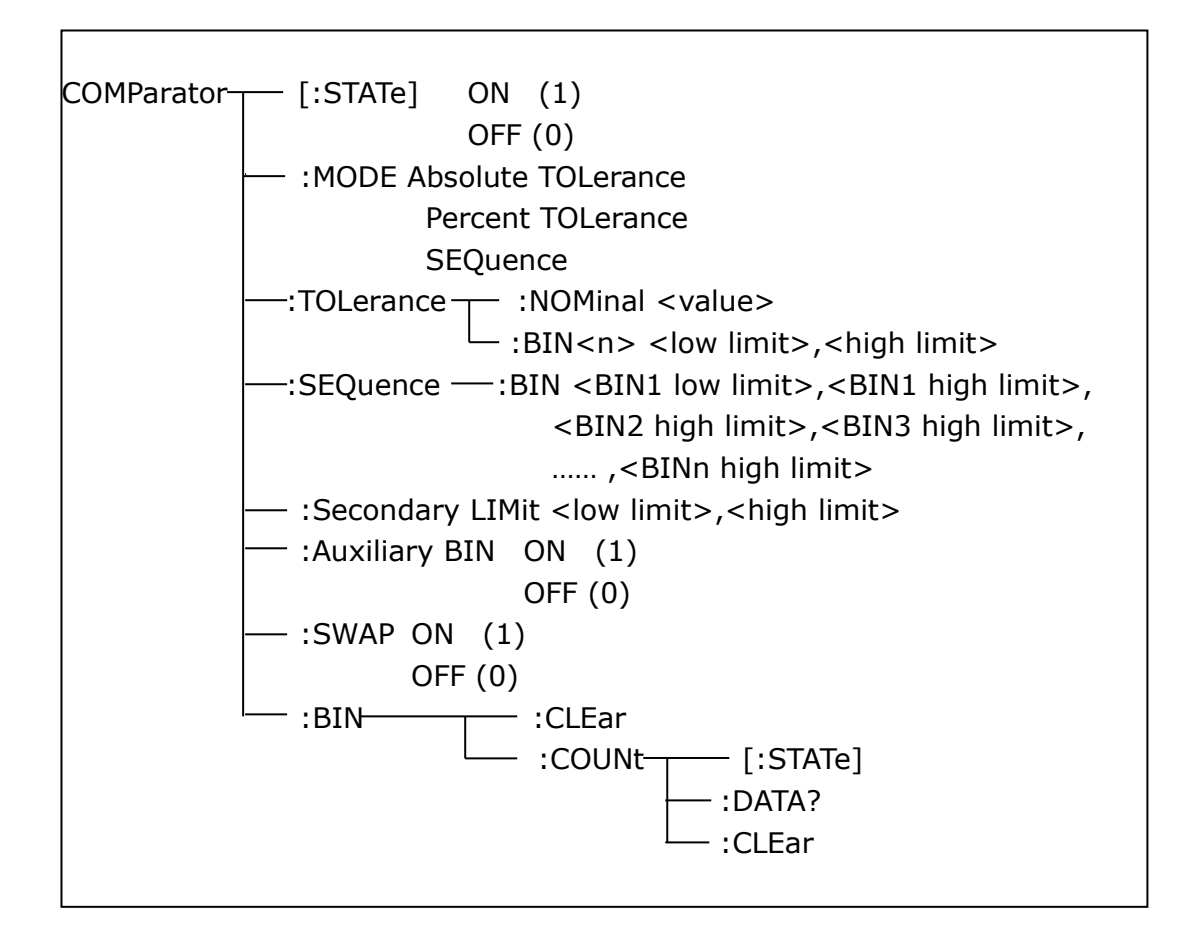

The COMParator[STATe] command is used to set the comparator function as ON or OFF. The COMParator[STATe]? query returns the current comparator state. Command syntax:

$$
COMParator[:STATE] \setminus \begin{Bmatrix} ON \\ OFF \\ 1 \\ 0 \end{Bmatrix}
$$

Where,

1 (decimal 49) is equal to ON.

0 (decimal 48) is equal to OFF.

For example: WrtCmd ("COMP ON")

Query syntax: COMParator[:STATe]? Return format: <NR1><NL^END>.

The COMParator:MODE command is used to set the comparator mode. The COMParator:MODE? query returns the current mode.

Command syntax:

 ATOLerance COMParator:MODE PTOLerance SEQuence

Where,

ATOLerance means absolute tolerance mode. PTOLerance means proportional tolerance mode. SEQuence means sequential tolerance mode. For example: WrtCmd ("COM:MODE ATOL")

Query syntax: COMParator:MODE? Return format: | ATOL  $PTOL$   $\succ$  <NL^END> SEQ SEQ

The COMParator:TOLerance:NOMinal command is used to set the nominal value (this function is valid only when the limit mode is set as deviation mode). The COMParator:TOLerance:NOMinal? query returns the current nominal value. Command syntax: COMParator:TOLerance:NOMinal<value> Where,

<value> is a nominal value in NR1, NR2 or NR3 data format. For example: WrtCmd ("COMP:TOL:NOM 100E-12")

```
Query syntax: COMParator:TOLerance:NOMinal?
Return format: <NR3><NL^END>
```
The COMParator:TOLerance:BIN<n> command is used to set the high and the low limits of each bin (this function is valid only when the limit mode is set as deviation mode). The COMParator:TOLeance:BIN<n>? query returns the current high and the low limits of each bin.

Command syntax: COMParatro:TOLerance:BIN<n><low limit><high limit> Where,

<n> is the bin number from 1 to 9.

<low limit> is the low limit in NR1, NR2 or NR3 data format.

<high limit> is the high limit in NR1, NR2 or NR3 data format.

**NOTE: The low limit should be smaller than the high limit, or error information will be reported.**

For example: WrtCmd ("COMP:TOL:BIN1 -5,5") WrtCmd ("COMP:TOL:BIN2 -10,10")

```
Query syntax: COMParator:TOLerance:BIN<n>?
Return format: < low limit> < high limit> < NL^END>
```
The COMParator:SEQuence:BIN command is used to set the high and the low limits of sequential mode (this function is valid only when the limit mode is set as the sequential mode.). The COMParator:SEQuence:BIN? query returns the current high and the low limits of each bin.

Command syntax: COMParator: SEQuence: BIN <BIN1 low limit>, <BIN 1 high

limit>, <BIN2 high limit>, ..., <BINn high limit> Where, <BIN1 low limit> is the low limit of BIN 1 in NR1, NR2 or NR3 data format. <BIN1 high limit> is the high limit of BIN1 in NR1, NR2 or NR3 data format. <BINn high limit> is the high limit of BINn (the miximum of n is 9) in NR1, NR2 or NR3 data format.

**NOTE: The low limit should be smaller than the high limit, or error information will be reported.**

For example: WrtCmd ("COMP:SEQ:BIN 10, 20, 30, 40, 50")

Query syntax: COMParator:SEQuence:BIN? Return format: <BIN1 low limit>, <BIN1 high limit>, <BIN2 high limit>, …, <BINn high limit><NL^END>

The COMParator:Secondary LIMit command is used to set the high and the low limits of the secondary parameter. The COMParator:Secondary LIMit query returns the current high and the low limits of the secondary parameter. Command syntax: COMParator: SLIMit<low limit><high limit> Where,

<low limit> is the low limit in NR1, NR2 or NR3 data format.

<high limit> is the high limit in NR1, NR2 or NR3 data format.

**NOTE: The low limit should be smaller than the high limit, or error information will be reported.**

For example: WrtCmd ("COMP:SLIM 0.001, 0.002")

Query syntax: COMParator:SLIMit? Return format: <NR3><NL^END>

The COMParator:Auxiliary BIN command is used to set the auxiliary bin as ON or OFF. The COMParator:Auxiliary BIN? query returns the current auxiliary bin state. Command syntax:

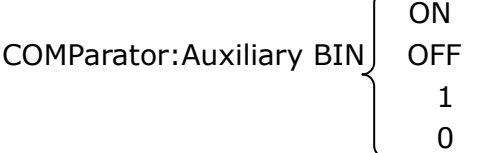

Where,

1 (decimal 49) is equal to ON.

0 (decimal 48) is equal to OFF.

For example: WrtCmd ("COMP:ABIN ON")

Query syntax: COMParator:Auxiliary BIN? Return format: <NR1><NL^END>

The COMParator:SWAP command is used to set the swap mode ON or OFF. For

example: the original function parameter is Cp-D, after the SWAP mode is set as ON, the function parameter will be changed as D-Cp. In this case, the limits from BIN1 to BIN9 become the high and the low limits of D, the original secondary limits become that of Cp. That is to say, this function is to make swap comparison between the primary and the secondary parameters. On the contrary, If OFF is selected, the comparison will be made according to the original sequence. The COMParator:SWAP? query returns the current state of the swap function. Command syntax:

COMParator: SWAP

$$
COMParator:SWAP
$$
\n
$$
\left\{\n \begin{array}{c}\n ON \\
 OFF \\
 1 \\
 0\n \end{array}\n\right\}
$$

Where,

1 (decimal 49) is equal to ON. 0 (decimal 48) is equal to OFF. For example: WrtCmd ("COMP:SWAP ON")

Query syntax: COMParator:SWAP? Return format: <NR1><NL^END>

The COMParator:BIN:CLEar command is used to clear all limits on limit table setup page.

Command syntax: COMParator:BIN:CLEar For example: WrtCmd ("COMP:BIN:CLE")

The COMParator:BIN:COUNt[:STATe] command is used to set the bin count function as ON or OFF. The COMParator:BIN:COUNt[:STATe]? query returns the current state of the bin count function.

Command syntax:

```
ON CONTRACTOR CONTRACTOR
COMParator:BIN:COUNt[:STATe] OFF
\begin{array}{|c|c|c|c|c|c|} \hline \hspace{1.5cm} & 1 \end{array}\begin{array}{|c|c|c|c|c|c|c|c|c|} \hline \multicolumn{1}{|c|}{0} & 0 \end{array}Where,
```
1 (decimal 49) is equal to ON.

0 (decimal 48) is equal to OFF.

For example: WrtCmd ("COMP:BIN:COUN ON")

```
Query syntax: COMParator:BIN:COUNt[STATe]?
Return format: <NR1><NL^END>
```
The COMParator:BIN:COUNt:DATA? query returns the current comparison result of the bin count.

Query syntax: COMParator:BIN:COUNt:DATA?

Return format: <BIN1 count>, <BIN2 count>, …, <BIN9 count>, <OUT OF BIN count>, <AUX BIN count><NL^END> Where, <BIN1-9 count> is the count result of BIN1-9, in NR1 data format.

<OUT OF BIN count> is the count result of the OUT OF BIN, in NR1 data format.

<AUX BIN count> is the count result of the auxiliary bin, in NR1 data format.

The COMParator:BIN:COUNt:CLEar command is used to clear all bin count results.

Command syntax: COMParator:BIN:COUNt:CLEar For example: WrtCmd ("COMP:BIN:COUN:CLE")

## **7.1.16 Mass MEMory subsystem commands**

The Mass MEMory subsystem commands are used for file storing and load. Command tree:

```
Mass MEMory \overline{\phantom{A}} :LOAD \overline{\phantom{A}} :STATe <record number>
                     :STORe :STATe <record number>,"<string>"
```
The MMEMory:LOAD:STATe command is used to load the existed file.

Command syntax: MMEMory:LOAD:STATe<value>

Where,

<value> is the file number ranging from 0 to 39 (NR1).

For example: WrtCmd ("MMEM:LOAD:STAT 1")

The MMEMory:STORe:STATe command is used to storing the current setting to a file.

```
Command syntax: MMEMory:STOR:STATe<value>, "<string>"
Where,
```
<value> is the file number ranging from 0 to 39 (NR1).

<string> can be ASCII character string (maximum length is 16).

For example: WrtCmd ("MMEM:STOR:STAT 1, "Resistor meas"")

 or WrtCmd ("MMEM:STOR:STAT 1"), IF ","<string>"" has not been input, the default file name will be stored.

## **7.1.17 TRAN subsystem commands**

The TRAN subsystem commands are mainly used to transformer parameters, such as turn-ratio, primary inductance, leakage inductance, stray capacitance, impedance, AC impedance, DC resistance, working mode and limits of each parameter.

Command tree:

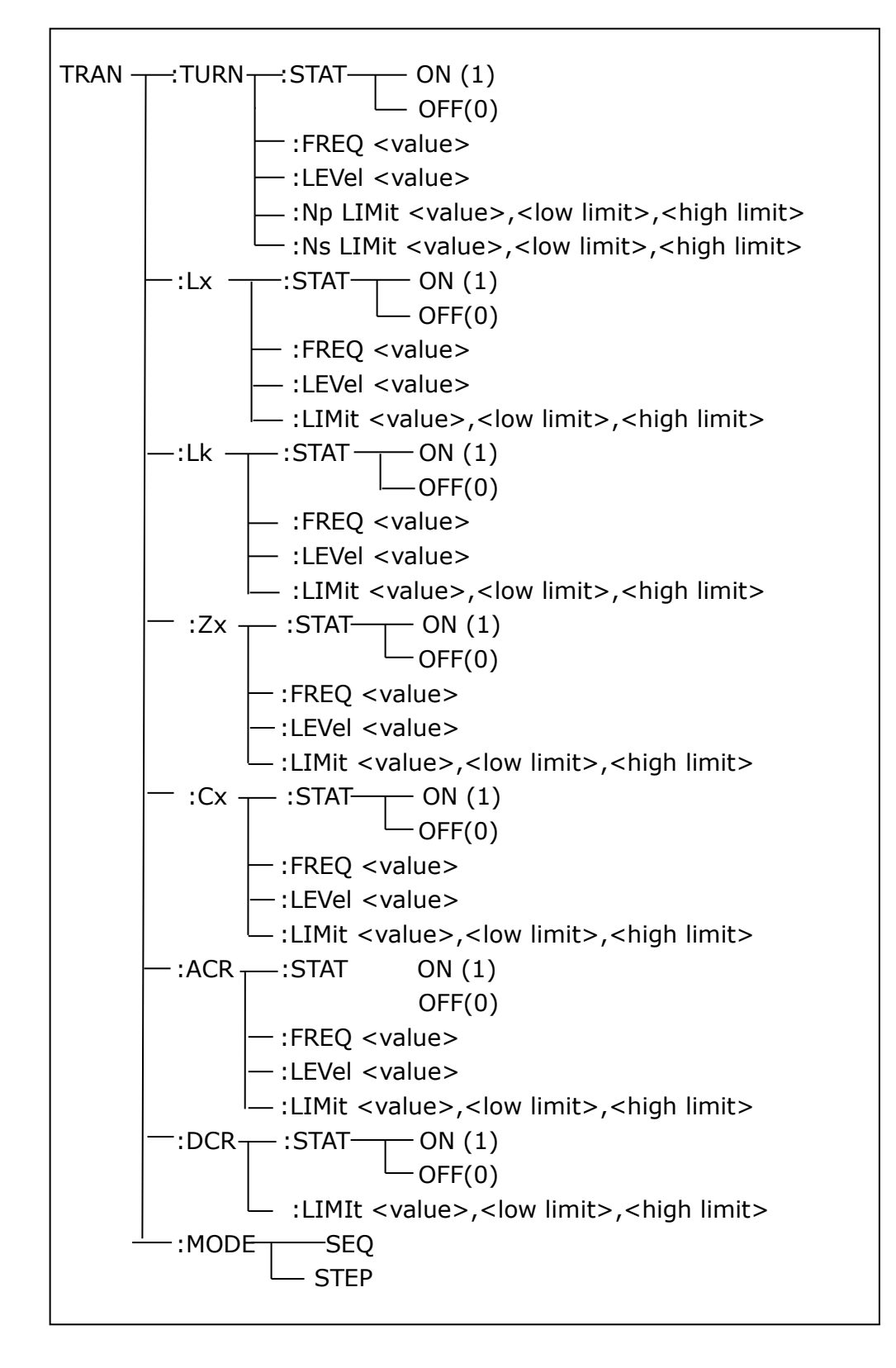

The TRAN:TURN:STAT command is used to set the turn-ration ON or OFF. The TRAN:TURN:STAT? query returns the current state of the turn-ratio. Command syntax:

$$
\text{TRAN:TURN:STAT} \left\{\begin{array}{c} \text{ON} \\ \text{OFF} \\ 1 \\ 0 \end{array}\right\}
$$

Where,

1 (decimal 49) is equal to ON.

0 (decimal 48) is equal to OFF.

For example: WrtCmd ("TRAN:TURN:STAT:ON") All test parameter setting of turn-ratio is valid.

Query syntax: TRAN:TURN:STAT? Return format: <NR1><NL^END>

The TRAN:TURN:FREQ command is used to set the test frequency of turn-ratio. The TRAN:TRUN:FREQ? query returns the current test frequency of turn-ratio. Command syntax: TRAN:TURN:FREQ <value> Where,

<value> can be NR1, NR2 or NR3 data format followed by HZ, KHZ, and MHZ. For example: WrtCmd ("TRAN:TURN:FREQ 1KHZ") Set the test frequency of turn-ratio as 1KHZ.

Query syntax: TRAN:TURN:FREQ? Return format: <NR3><NL^END>

The TRAN:TRUN:LEVel command is used to set the test level of the turn-ratio. The TRAN:TURN:LEVel query returns the current test level of the turn-ratio. Command syntax: TRAN:TRUN:LEVel<value> Where, <value> can be NR1, NR2 or NR3 data format followed by mV or V. NOTE: <value> ranges from 5mV to 10V. Beyond this range, error information will be reported.

For example: WrtCmd ("TRAN:TURN:LEVel 1V")

Query syntax: TRAN:TURN:LEVel? Return format: <NR3><NL^END>

The TRAN:TURN:NP LImit command is used to set the primary nominal value, high and low limits. The TRAN:TURN:NP LImit query returns the current primary nominal value, limits.

Command syntax: TRAN:TURN:NP LImit <value>, <low limit>, <high limit> Where,

<value> is the primary nominal value in NR1, NR2 or NR3 data format. <low limit> is the primary low limit in NR1, NR2 or NR3 data format.

<high limit> is the primary high limit in NR1, NR2 or NR3 data format.

#### **NOTE: The low limit should be smaller than the high limit, or error information will be reported.**

For example: WrtCmd ("TRAN:TURN:NPLI 100, -0.01, 0.01")

```
Query syntax: TRAN:TURN:NPLI?
Return format: <NR3>, <NR3>, <NR3><NL^END>
```
The TRAN:TURN:NS LImit command is used to set the secondary nominal value, high and low limits. The TRAN:TURN:NS LImit query returns the secondary nominal value, high and low limits.

Command syntax: TRAN:TURN:NS LImit <value>,<low limit>,<high limit> Where,

<value> is the secondary nominal value in NR1, NR2 or NR3 data format. <low limit> is the secondary low limit in NR1, NR2 or NR3 data format.

<high limit> is the secondary high limit in NR1, NR2 or NR3 data format.

### **NOTE: The low limit should be smaller than the high limit, or error information will be reported.**

For example: WrtCmd ("TRAN:TURN:NSLI 100, -0.01, 0.01")

Query syntax: TRAN:TURN:NSLI? Return format: <NR3>,<NR3>,<NR3><NL^END>

The TRAN:Lk:STAT command is used to set the leakage inductance test parameter ON or OFF. The TRAN:Lk:STAT? query returns the current leakage inductance state.

Command syntax:

$$
\begin{array}{c}\nTRAN: Lk:STAT \begin{array}{ccc} ON \\ OFF \\ 1 \\ 0 \end{array}\n\end{array}
$$

Where,

1 (decimal 49) is equal to ON.

0 (decimal 48) is equal to OFF.

For example: WrtCmd ("TRAN:Lk:STAT:ON") Set all leakage inductance test parameters to be valid.

Query syntax: TRAN:Lk:STAT? Return format: <NR1><NL^END>

The TRAN:Lk:FREQ command is used to set the test frequency of the leakage inductance. The TRAN:Lk:FREQ query returns the current test frequency of the leakage inductance.

Command syntax: TRAN:Lk:FREQ<value>

Where,

<value> is NR1, NR2 or NR3 data format followed by HZ, KHZ and MHZ. For example: WrtCmd ("TRAN:Lk:FREQ 1KHZ") Set the test frequency of the leakage inductance is 1KHZ.

Query syntax: TRAN:Lk:FREQ? Return format: <NR3><NL^END>

The TRAN:Lk:LEVel command is used to set the test level of the leakage inductance. The TRAN:Lk:LEVel query returns the current test level of the leakage inductance.

Command syntax: TRAN:Lk:LEVel<value>

Where,

<value> is NR1, NR2 or NR3 data format followed by mV or V.

**Note: <value> ranges from 5mV to 2V. Beyond this range, error information will be reported.**

For example: WrtCmd ("TRAN:Lk:LEVel 1V")

Query syntax: TRAN:Lk:LEVel? Return format: <NR3><NL^END>

The TRAN:Lk:LIMit command is used to set the Lk nominal value, high and low limits. The TRANS:Lk:LIMit? query returns the current Lk nominal value, high and low limits.

Command syntax: TRAN:Lk:LIMit <value>, <low limit>, <high limit> Where,

<value> is the Lk nominal value in NR1, NR2 or NR3 data format followed by H. <low limit> is the Lk low limit in NR1, NR2 or NR3 data format.

<high limit> is the Lk high limit in NR1, NR2 or NR3 data format.

**NOTE: The low limit should be smaller than the high limit, or error information will be reported.**

For example: WrtCmd ("TRAN:Lk:LIMit 0.01H, -0.01H, 0.01")

Query syntax: TRAN:Lk:LIMit? Return format: <NR3>,<NR3><NR3><NL^END>

The TRAN:Lx:STAT command is used to set the primary Lx ON or OFF. The TRAN:Lx:STAT? query returns the current state of the primary Lx.

$$
\begin{array}{ll}\text{Command syntax:} \\ \text{ON} \end{array}
$$

$$
\begin{array}{c}\n\text{TRAN:Lx:STAT} \\
\begin{array}{c}\n\end{array}\n\end{array}\n\begin{array}{c}\n\text{OFF} \\
\begin{array}{c}\n1 \\
0\n\end{array}\n\end{array}
$$

Where,

1 (decimal 49) is equal to ON. 0 (decimal 48) is equal to OFF. For example: WrtCmd ("TRAN:Lx:STAT:ON") Set all Lx parameters to be valid.

Query syntax: TRAN:Lx:STAT? Return format: <NR1><NL^END>

The TRAN:Lx:FREQ command is used to set the Lx test frequency. The TRAN:Lx;FREQ query returns the current Lx test frequency. Command syntax: TRAN:Lx:FREQ <value> Where, <value> is NR1, NR2 or NR3 data format followed by HZ, KHZ and MHZ. For example: WrtCmd ("TRAN:Lx:FREQ 1KHZ") Set the Lx test frequency as 1KHZ.

Query syntax: TRAN:Lx:FREQ? Return format: <NR3><NL^END>

The TRAN:Lx:LEVel command is used to set the Lx test level. The TRAN:Lx:LEVel query returns the current Lx test level.

Command syntax: TRAN:Lx:LEVel<value>

Where,

<value> can be NR1, NR2 or NR3 data format followed by mV or V.

NOTE: <value> ranges from 5mV to 2V. Beyond this range, error information will be reported.

For example: WrtCmd ("TRAN:Lx:LEVel 1V")

Query syntax: TRAN:Lx:LEVel? Return format: <NR3><NL^END>

The TRAN:Lx:LIMit command is used to set the Lx nominal value, high and low limits. The TRAN:Lx:LIMit query returns the current nominal value, high and low limits.

Command syntax: TRAN:Lx:LIMIit <value>, <low limit>, <high limit> Where,

<value> is the Lx nominal value in NR1, NR2 or NR3 data format followed by H. <low limit> is the Lx low limit in NR1, NR2 or NR3 data format.

<high limit> is the Lx high limit in NR1, NR2 or NR3 data format.

**NOTE: The low limit should be smaller than the high limit, or error information will be reported.**

For example: WrtCmd ("TRAN:Lx:LIMit 0.01H, -0.01, 0.01")

Query syntax: TRAN:Lx:LIMit? Return format: <NR3>,<NR3><NR3><NL^END> The TRAN:Zx:STAT command is used to set the Zx test parameter as ON or OFF. The TRAN:Zx:STAT? query returns the current state of the Zx test parameter. Command syntax:

$$
\text{TRAN:} \quad \begin{array}{c}\n & \begin{array}{c}\n & \begin{array}{c}\n & \begin{array}{c}\n & \begin{array}{c}\n & \begin{array}{c}\n & \end{array} \\
 & \begin{array}{c}\n & \end{array} \\
 & \begin{array}{c}\n & \end{array} \\
 & \begin{array}{c}\n & \end{array} \\
 & \begin{array}{c}\n & \end{array} \\
 & \begin{array}{c}\n & \end{array} \\
 & \begin{array}{c}\n & \end{array} \\
 & \begin{array}{c}\n & \end{array} \\
 & \begin{array}{c}\n & \end{array} \\
 & \begin{array}{c}\n & \end{array} \\
 & \begin{array}{c}\n & \end{array} \\
 & \begin{array}{c}\n & \end{array} \\
 & \begin{array}{c}\n & \end{array} \\
 & \begin{array}{c}\n & \end{array} \\
 & \begin{array}{c}\n & \end{array} \\
 & \begin{array}{c}\n & \end{array} \\
 & \begin{array}{c}\n & \end{array} \\
 & \begin{array}{c}\n & \end{array} \\
 & \begin{array}{c}\n & \end{array} \\
 & \begin{array}{c}\n & \end{array} \\
 & \begin{array}{c}\n & \end{array} \\
 & \begin{array}{c}\n & \end{array} \\
 & \begin{array}{c}\n & \end{array} \\
 & \begin{array}{c}\n & \end{array} \\
 & \begin{array}{c}\n & \end{array} \\
 & \begin{array}{c}\n & \end{array} \\
 & \begin{array}{c}\n & \end{array} \\
 & \begin{array}{c}\n & \end{array} \\
 & \begin{array}{c}\n & \end{array} \\
 & \begin{array}{c}\n & \end{array} \\
 & \begin{array}{c}\n & \end{array} \\
 & \begin{array}{c}\n & \end{array} \\
 & \begin{array}{c}\n & \end{array} \\
 & \begin{array}{c}\n & \end{array} \\
 & \begin{array}{c}\n & \end{array} \\
$$

Where,

```
1 (decimal 49) is equal to ON.
```
0 (decimal 48) is equal to OFF.

For example: WrtCmd ("TRAN:Zx:STAT:ON") Set all Zx test parameters to be valid.

Query syntax: TRAN:Zx:STAT? Return format: <NR1><NL^FND>

The TRAN:Zx:FREQ command is used to set the Zx test frequency. The TRAN:Zx:FREQ query returns the current Zx test frequency. Command syntax: TRAN:Zx:FREQ<value> Where, <value> is NR1, NR2 or NR3 data format followed by HZ, KHZ or MHZ.

For example: WrtCmd ("TRAN:Zx:FREQ 1KHZ") Set the Zx frequency as 1KHZ.

Query syntax: TRAN:Zx:FREQ? Return format: <NR3><NL^END>

The TRAN:Zx:LIMit command is used to set the Zx nominal value, high and low limits. The TRAN:Zx:LIMit? query returns the current Zx nominal value, high and low limits.

Command syntax: TRAN:Zx:LIMit <value>, <low limit>, <high limit> Where,

<value> is the Zx nominal value in NR1, NR2 or NR3 data format followed by H. <low limit> is the Zx low limit in NR1, NR2 or NR3 data format.

<high limit> is the Zx high limit in NR1, NR2 or NR3 data format.

**NOTE: The low limit should be smaller than the high limit, or error information will be reported.**

For example: WrtCmd ("TRAN:Zx:LIMit 0.01H, -0.01, 0.01")

Query syntax: TRAN:Zx:LIMit? Return format: <NR3>,<NR3><NR3><NL^END>

The TRAN:ACR:STAT command is used to set the ACR test parameter to be ON or OFF. The TRAN:ACR:STAT query returns the current state of the ACR test

parameter.

Command syntax:

 ON TRAN:ACR:STAT | OFF  $\left\{\n \begin{array}{c}\n \text{OFF} \\
 1\n \end{array}\n\right\}$  $\sim$  0

Where,

1 (decimal 49) is equal to ON.

0 (decimal 48) is equal to OFF.

For example: WrtCmd ("TRAN:ACR:STAT:ON") Set the ACR test parameter to be valid.

The TRAN:ACR:FREQ command is used to set the ACR test frequency. The TRAN:ACR:FREQ? query returns the current ACR test frequency. Command syntax: TRAN:ACR:FREQ<value> Where, <value> is NR1, NR2 or NR3 data format followed by HZ, KHZ, or MHZ.

For example: WrtCmd ("TRAN:ACR:FREQ 1KHZ") Set the ACR test frequency as 1KHZ.

Query syntax: TRAN:ACR:FREQ? Return format: <NR3><NL^END>

The TRAN:ACR:LEVel command is used to set the ACR test level. The TRAN:ACR:LEVel query returns the current ACR level. Command syntax: TRAN:ACR:LEVel<value>

Query syntax: TRAN:ACR:LEVel? Return format: <NR3><NL^END>

The TRAN:ACR:LIMit command is used to set the ACR nominal value, high and low limits. The TRAN:ACR:LIMit query returns the current ACR nominal value, high and low limits.

Command syntax: TRAN:ACR:LIMit<value>,<low limit>,<high limit> Where,

<value> is the ACR nominal value in NR1, NR2 or NR3 data format followed by H. <low limit> is the ACR low limit in NR1, NR2 or NR3 data format.

<high limit> is the ACR high limit in NR1, NR2 or NR3 data format.

**NOTE: The low limit should be smaller than the high limit, or error information will be reported.**

For example: WrtCmd ("TRAN:ACR:LIMit 0.01H, -0.01, 0.01")

Query syntax: TRAN:ACR:LIMit? Return format: <NR3>,<NR3><NR3><NL^END> The TRAN:Cx:STAT command is used to set the Cx test parameter to be ON or OFF. The TRAN:Cx:STAT query returns the current state of the Cx test parameter. Command syntax:

$$
\text{TRAN:Cx:STAT} \quad \left\{\begin{array}{c} \text{ON} \\ \text{OFF} \\ \text{1} \\ \text{0} \end{array}\right\}
$$

Where,

1 (decimal 49) is equal to ON.

0 (decimal 48) is equal to OFF.

For example: WrtCmd ("TRAN:Cx:STAT:ON") Set the Cx test parameter to be valid.

Query syntax: TRAN:Cx:STAT? Return format: <NR1><NL^FND>

The TRAN:Cx:FREQ command is used to set the Cx test frequency. The TRAN:Cx:FREQ? query returns the current Cx test frequency. Command syntax: TRAN:Cx:FREQ <value> Where, <value> is NR1, NR2 or NR3 data format followed by HZ, KHZ and MHZ. For example: WrtCmd ("TRAN:Cx:FREQ 1KHZ") Set the Cx test frequency as 1KHZ.

Query syntax: TRAN:Cx:FREQ? Return format: <NR3><NL^END>

The TRAN:Cx:LEVel command is used to set the Cx test level. The TRAN:Cx:LEVel? query returns the current Cx text level. Command syntax: TRAN:Cx:LEVel <value> Where, <value> is NR1, NR2 or NR3 data format followed by mV or V. **NOTE: <value> ranges from 5mV to 2V. Beyond this range, error information will be reported.**

For example: WrtCmd ("TRAN:Cx:LEVel 1V")

Query syntax: TRAN:Cx:LEVel? Return format: <NR3><NL^END>

The TRAN:Lx:LIMit command is used the set the Cx nominal value, high and low limits. The TRAN:Lx:LIMit? query returns the current Cx nominal value, high and low limits.

Command syntax: TRAN:Cx:LIMit <value>,<low limit>,<high limit>

#### Where,

<value> is the Cx nominal value in NR1, NR2 or NR3 data format followed by H. <low limit> is the low limit in NR1, NR2 or NR3 data format.

<high limit> is the high limit in NR1, NR2 or NR3 data format.

## **NOTE: The low limit should be smaller than the high limit, or error information will be reported.**

For example: WrtCmd ("TRAN:Cx:LIMit 0.01H, -0.01, 0.01")

Query syntax: TRAN:Cx:LIMit? Return format: <NR3>, <NR3><NR3><NL^END>

The TRAN:DCR:STAT command is used to set the DCR test parameter to be ON or OFF. The TRAN:DCR:STAT? query returns the current state of the DCR test parameter.

Command syntax:

$$
TRAN:DCR:STAT\n\begin{array}{c}\n\begin{array}{c}\n\begin{array}{c}\n\begin{array}{c}\n\begin{array}{c}\n\end{array} \\
\end{array} \\
\begin{array}{c}\n\begin{array}{c}\n\end{array} \\
\end{array} \\
\begin{array}{c}\n\end{array} \\
\begin{array}{c}\n\end{array} \\
\begin{array}{c}\n\end{array}\n\end{array}\n\end{array}
$$

Where,

```
1 (decimal 49) is equal to ON.
```
0 (decimal 48) is equal to OFF.

For example: WrtCmd ("TRAN:DCR:STAT:ON")

Query syntax: TRAN:DCR:STAT? Return format: <NR1><NL^FND>

The TRAN:DCR:LIMit command is used to set the DCR nominal value, high and low limit. The TRAN:DCR:LIMit? query returns the current DCR nominal value, high and low limits.

Command syntax: TRAN:DCR:LIMit <value>,<low limit>,<high limit> Where,

<value> is the DCR nominal value in NR1, NR2 or NR3 data format followed by Ω. <low limit> is the DCR low limit in NR1, NR2 or NR3 data format.

<high limit> is the DCR high limit in NR1, NR2 or NR3 data format

**NOTE: The low limit should be smaller than the high limit, or error information will be reported.**

For example: WrtCmd("TRAN:DCR:LIMIT 50 Ω, -0.01, 0.01")

Query syntax: TRAN:DCR:LIMI? Return format: <NR3>,<NR3><NR3><NL^END>

The TRAN:MODE is used to set the transformer working mode. The TRAN:MODE? query returns the current working mode of the transformer.

Command syntax:

TRAN:MODE SEQuence STEPped

Where, SEQuence refers to sequential mode. STEPped refers to single step mode.

For example: WrtCmd ("TRAN:MODE SEQ")

```
Query syntax: TRAN:MODE?
Return format:
                      <NL^END>
ing the state of the STEP of the STEP
```
# 7.2 **GPIB Common Commands**

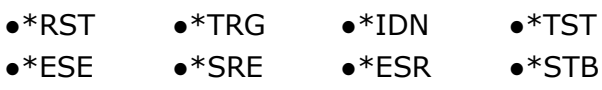

●\*OPC ●\*CLS

- The \*RST command resets the instrument. For example: WrtCmd ("\*RST")
- The \*TRG command triggers the measurement and then sends the result to the output buffer.

For example: WrtCmd ("\*TRG")

• The \*CLS command clears the standard event status register and the service request status register. Command syntax: \*CLS

For example: WrtCmd ("\*CLS")

- The \*IDN? query returns ST2829 ID. Query syntax: \*IDN? Return format: <manufacturer>,<model>,<firmware><NL^END> Where, <manufacturer> Name of Manufacturer <model> Instrument Model (ST2829A) <firmware> Firmware Version (VER1.0.0) For example: WrtCmd("\*IDN?");
- The \*TST? query executes an internal self test and returns the test result as the sum of all existing errors codes. If there are no error ST2829 returns 0. Query syntax: \*TST? Return format: 0<NL^END>

Where,

0 0 (NR1 format)

For example: WrtCmd("\*TST?");

 The \*ESE (standard Event Status Enable command) command sets each open bit of the standard event status register. This command returns setups of each open bit for the standard event status permission register. Command syntax: \*ESE<value>

Where,

<value> NR1 format:decimal expression for each bit of operation status register.

Descriptions for each byte of the standard event status register are shown as follows:

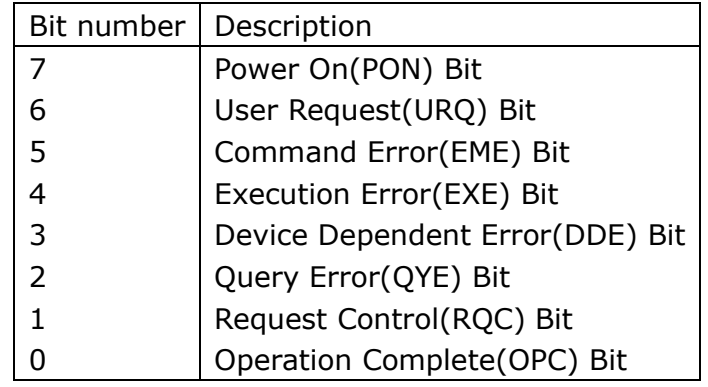

Query syntax: \*ESE?

Return format: <value><NL^END>

For example: WrtCmd ("\*ESE?")

 The \*SRE (Service Request Enable command) command sets each open bit of the service status byte register. This command returns the current setups for each open bit of the status byte permission register.

Command syntax: \*SRE<value>

Where,

<value> NR1 format: decimal expression for each permission bit of the status byte register.

Descriptions for each byte of the status byte register are shown as follows:

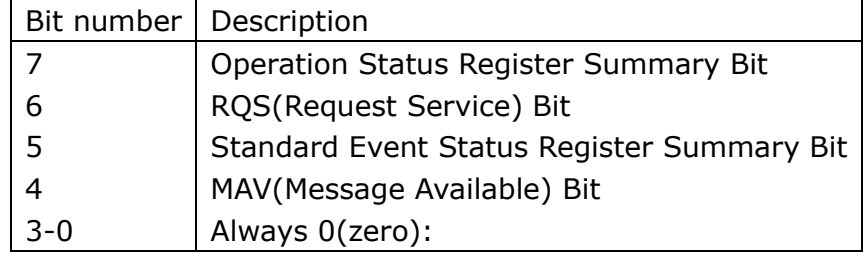

Query syntax: \*SRE?

Return format: <value><NL^END>

For example: WrtCmd("\*SRE?");

 The \*ESR? query returns the contents of the standard event status register. Query syntax: \*ESR?

Return format: <value><NL^END>

Where,

<value> NR1 format: decimal expression for contents of the standard event status register.

Descriptions for each bit of the standard event status register

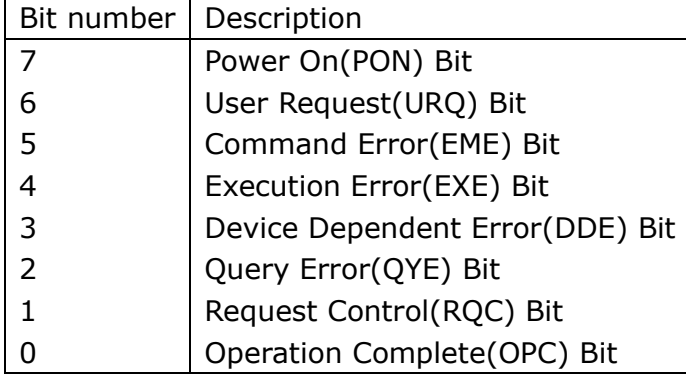

For example: WrtCmd ("\*ESR?")

 The \*STB? query returns contents of the standard service status byte register. The execution of this command will not affect contents of the standard status byte register.

Query syntax: \*STB?

Return format: <value><NL^END>

Where,

<value> NR1 format: decimal expression for contents of the standard status byte register.

 Descriptions for each bit of the standard status byte register Bit number Description

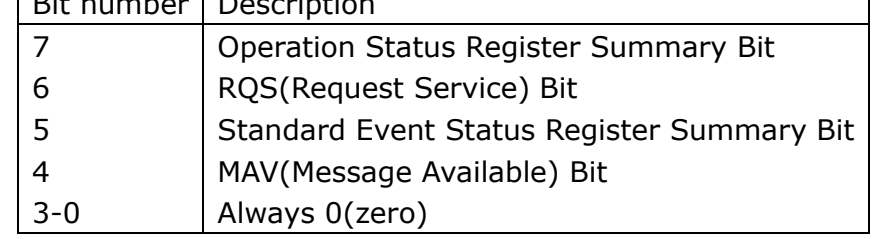

For example: WrtCmd ("\*STB?")

• The \*OPC command equals to set the OPC bit of the standard event status register when ST2829 finishes all parameter measurements. Ever since all pending operations have been completed, this command will inform the instrument to add a ASCII number "1" (decimal number: 49) into the output buffer.

Command syntax: \*OPC

For example: OUTPUT 717;"\*OPC"! Set the OPC bit of the instrument when the last command is done.

Query syntax: \*OPC?

Return format: 1<NL^END> Where, 1 ASCII number 1 (decimal number: 49) For example: WrtCmd("\*OPC?")

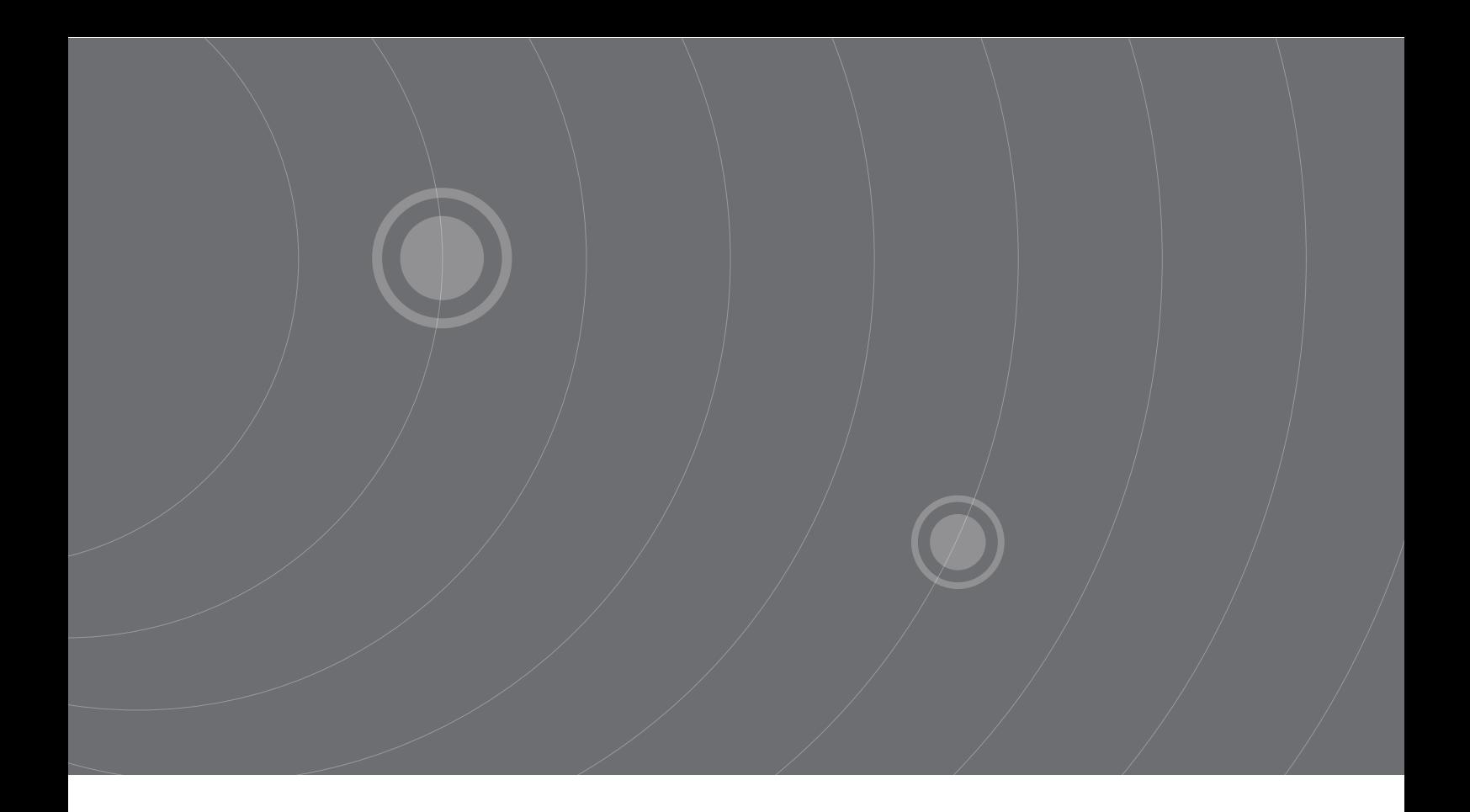

SOURCETRONIC GMBH Fahrenheitstrasse 1 28359 Bremen Germany

T +49 421 2 77 99 99 F +49 421 2 77 99 98 info@sourcetronic.com www.sourcetronic.com skype: sourcetronic

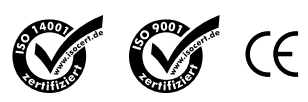

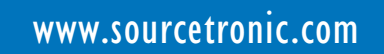